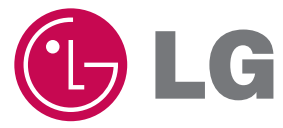

P/NO : MFL62881874 www.lge.co.kr

사용설명서 블루레이 디스크 플레이어

사용 전에 안전을 위한 주의사항을 반드시 읽고 정확하게 사용하세요.

MODEL BD560

## 본 기기에 대하여

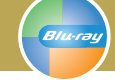

## 꿈의 영상, 꿈의 소리

영화관의 생생한 감동을 집안에서 만난다!

### 블루레이 디스크 플레이어 란?

HD 영상과 생생한 음향으로 가정에서도 극장에서와 같은 고화질과 고음질을 즐길수 있으며, 화면에 나타나는 메뉴기능을 손쉽게 사용할 수 있어 더욱 편리합니다.

- 본 제품은 서비스 기사 이외에는 내부를 열어 볼 수 없도록 고안되었으며, 사용자가 임의로 제품의 뚜껑을 열거나 수리를 시도하는 것은 위험하오니 서비스 기사에게 의뢰하세요.
- 서비스 부품은 내부에 포함되어 있지 않습니다.
- 본 제품은 국내에서만 사용할 수 있으며, 외국에서는 방송방식, 전원전압이 다르므로 사용할 수 없습니다. (This unit, which is designed for Korea only, can not be used in foreign countries.)

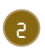

# 본 기기에 대하여

### 저작권에 대하여

- 본 제품의 복제방지(Copyright protection) 기술은 미국 Macrovision사 및 기타 관련 기관이 특허 및 지적소유권을 보유하고 있습니다. 따라서 허가 없이 복사, 대여, 공공장소에서의 사용, 방송, 또는 전시하는 것은 법률에 의해 금지되어 있습니다. 또한 본 제품에 대한 임의의 설계변경도 금지되어 있습니다. BD/DVD 디스크는 복제 방지 기능이 있으며, 만일 이 디스크를 사용해 녹화를 할 경우, 녹화된 재생화면은 정상적으로 재생이 되지 않습니다.
- 일반적으로 BD-ROM, DVD-Video 디스크는 복제방지가 되어 있습니다. 따라서 본 기기를 TV와 직접 연결하여 사용하여야 합니다. 만약, VCR 등의 기기를 통하여 TV와 연결하면 정상적인 화면이 나타나지 않습니다.
- DVD 형식용 CSS (Content Scramble System)와 유사하게 사용하는 AACS (Advanced Access Content System)가 BD 형식 컨텐츠 보호 시스템으로 승인되었으므로 AACS 보호 컨텐츠의 재생 및 아날로그 신호 출력 등의 기능은 일부 제한됩니다. 본 제품의 사용 및 제한사항은 구입 시기에 따라 다를 수 있으며, 제품 출하 후에 AACS가 제한사항을 변경할 수 있습니다. 또한 BD+는 BD 형식 컨텐츠 보호 시스템으로도 추가 사용되므로 BD-ROM 마크 및 BD+가 표시된 컨텐츠는 재생 제한 사항을 포함하여 일부제재를 받을 수 있습니다. AACS, BD-ROM 마크, BD+에 대한 정보나 본 제품에 대해 추가 정보를 얻으려면 LG 서비스센터에 문의하세요.
- 승인되지 않은 텔레비젼 프로그램, 비디오 테이프, BD, DVD, CD 및 기타매체의 기록, 사용, 디스플레이, 배포 또는 개정 등은 미국 및 기타 국가의 저작권법에 따라 민형사상의 책임을 묻습니다.

### 오픈 소스 소프트웨어 공지

하기의 GPL executable의 실행파일과 LGPL 라이브러리는 GPL2.0/ LGPL2.1 라이센스 협약서 규정에 준합니다.

#### **GPL EXECUTABLES:**

Linux kernel 2.6, bash, busybox, cramfs, dhcpcd, e2fsprogs, fdisk, mkdosfs, mtd-utils, net-tools, procps, samba-3.0.25b, sysutils, tcpdump, tftpd, tinylogin, unzip, utelnetd

#### **LGPL LIBRARIES:**

uClibc, DirectFB, blowfi sh, cairo, ff mpeg, iconv, libusb, mpg123

#### **gSOAP Public License 1.3 LIB:**

gsoap

LG 전자는 인터넷 사이트 opensource@lge.com에 이메일로 요청할 경우, CD-ROM의 형태로 미디어, 수송, 배송과 같은 배급 수행비를 포함한 가격으로 소스 코드를 제공합니다.

#### 본 서비스는 LG 전자가 제품을 배급한 날로부터 3년간 유효합니다.

http://www.gnu.org/licenses/old-licenses/gpl-2.0.html과 http:// www.gnu.org/licenses/old-licenses/lgpl-2.1.html에서 GPL, LGPL 라이센스의 사본을 다운로드 할 수 있습니다.

또한 http://www.cs.fsu.edu/~engelen/license.html. 에서gSOAP 공 공 라이센스의 사본을 다운로드 할 수 있습니다.

This software is based in part on the work of the Independent JPEG Group copyright ⓒ1991-1998, Thomas G. Lane.

본 소프트웨어는 아래 내용들을 포함하고 있습니다.

- boost C++: copyright © Beman Dawes 1999-2003
- c-ares : copyright © 1998 by the Massachusetts Institute of Technology
- curl: copyright © 1996 2008, Daniel Stenberg
- expat: copyright © 2006 expat maintainers
- freetype: copyright © 2003 The FreeType Project (www.freetype.org).
- jpeg: This software is based in part on the work of the Independent JPEG Group copyright © 1991 – 1998, Thomas G. Lane.
- mng: copyright © 2000-2007 Gerard Juyn, Glenn Randers-Pehrson
- ntp : copyright © David L. Mills 1992-2006
- OpenSSL:
	- cryptographic software written by Eric Young (eay@cryptsoft.com). – software written by Tim Hudson (tjh@cryptsoft.com).
	- software developed by the OpenSSL Project for use in the OpenSSL Toolkit. (http://www.openssl.org)
- png: copyright © 2004 Glenn Randers-Pehrson
- portmap : copyright © 1990 The Regents of the University of California
- ptmalloc : copyright © 2001-2006 Wolfram Gloger
- UnitTest++ : copyright © 2006 Noel Llopis and Charles Nicholson
- UPnP SDK : copyright © 2000-2003 Intel Corporation
- strace:
	- copyright © 1991, 1992 Paul Kranenburg copyright © 1993 Branko Lankester copyright © 1993 Ulrich Pegelow copyright © 1995, 1996 Michael Elizabeth Chastain copyright © 1993, 1994, 1995, 1996 Rick Sladkey copyright © 1999,2000 Wichert Akkerman
- xml2 : copyright © 1998-2003 Daniel Veillard • XML-RPC For C/C++:
- copyright © 2001 by First Peer, Inc. All rights reserved. copyright © 2001 by Eric Kidd. All rights reserved.
- zlib: copyright © 1995-2002 Jean-loup Gailly and Mark Adler. All rights reserved.

본 소프트웨어와 관련 문서를 취득한 어느 누구나 무료로 이 소프트웨어를 사용할 수 있습니다. 누구나 제한 없이 소프트웨어를 사용, 복사, 수정, 합침, 출판, 배포, 사용권의 제한된 승인 및 복사본을 판매할 권리를 포함합니다. 소프트웨어에서 보장하는 사람에게 이와 같은 행위를 하도록 되어 있다면 다음 조건을 준수하는 범위 내에서 제한 없이 부여됩니다:

본 소프트웨어는 현 상태로 어떠한 보증 없이 제공 됩니다. 상업상 보증, 특정한 목적에 적합하고 저작권을 침해하지 않는 경우에 보증이 되나, 이에 국한하지 않고 어떠한 종류로 명시하거나 함축된 보증 없이 제공됩니다. 어떤 경우에도 사용권 보유자나 저작권자는 소프트웨어와 관련된 불법행위로 인하거나 소프트웨어의 사용 또는 취급으로 인한 어떠한 이의제기, 손해배상 또는 법적 책임도 없습니다.

# 차 례 차 례

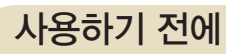

Bluray

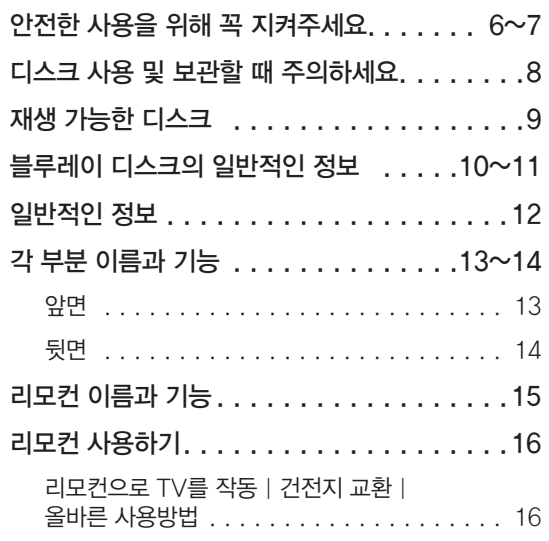

## 연결하기

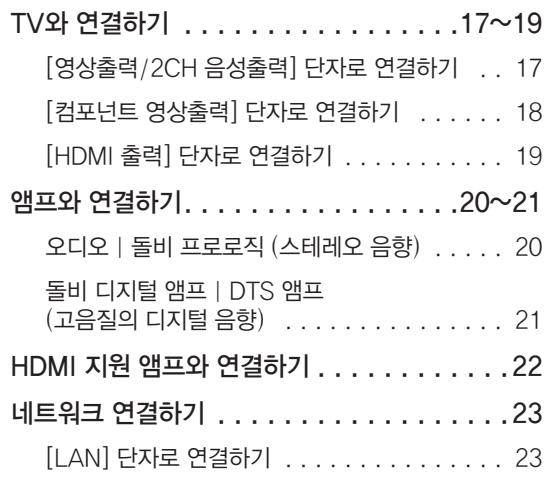

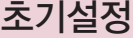

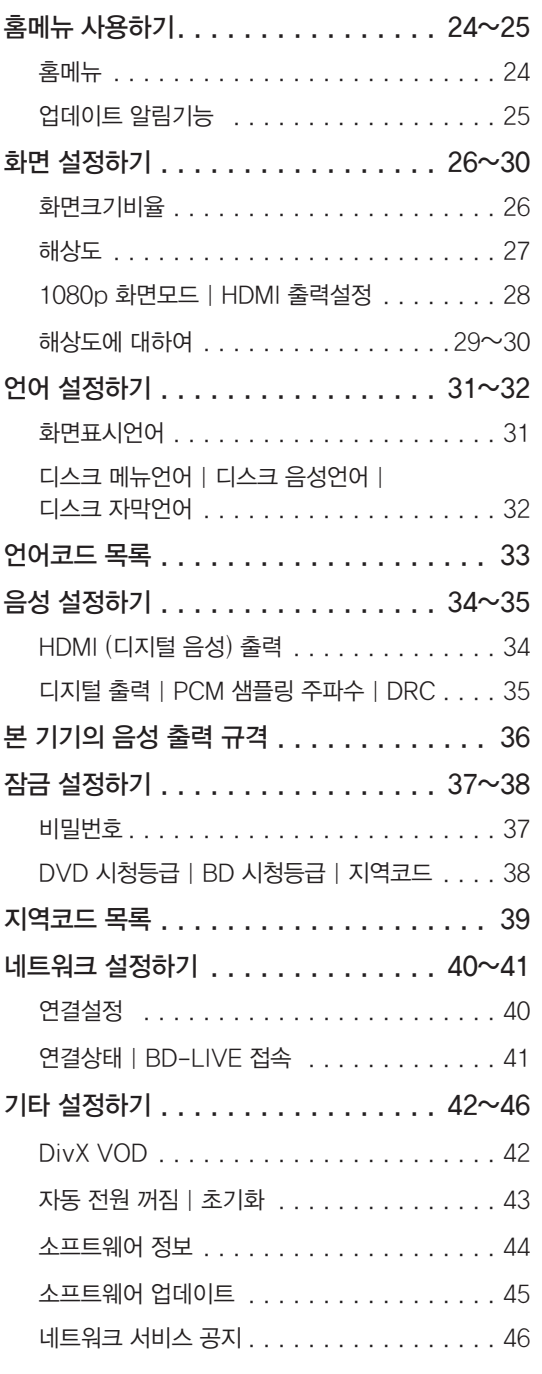

# 차 례

## 재생하기

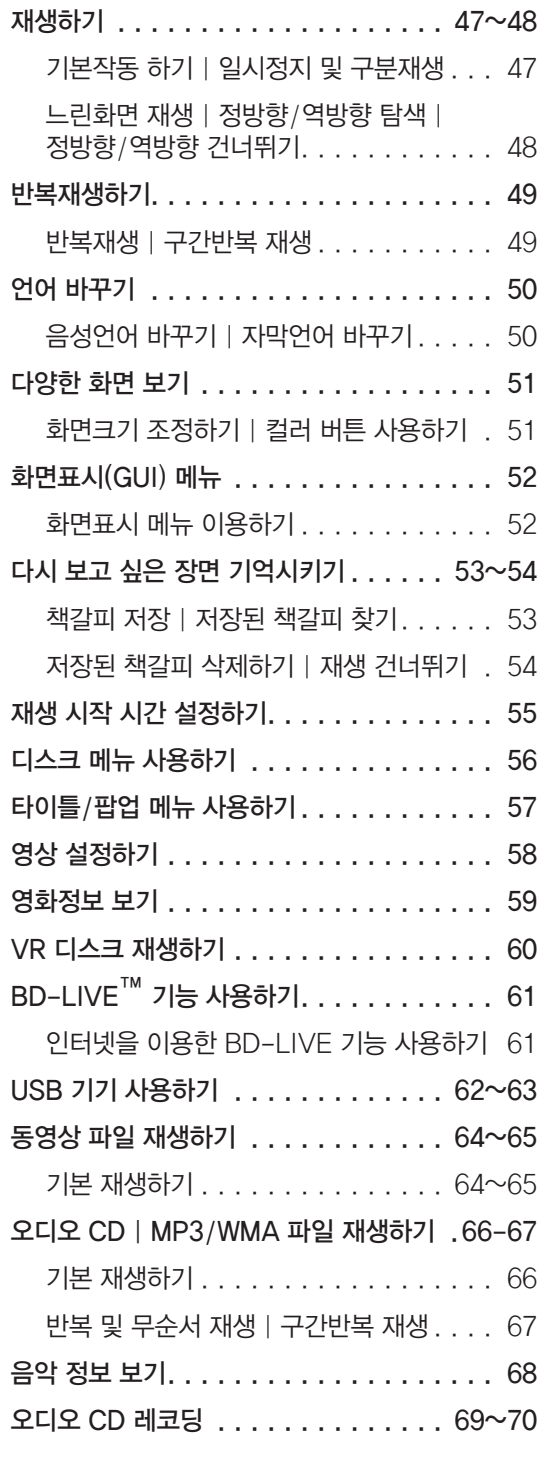

## 재생하기

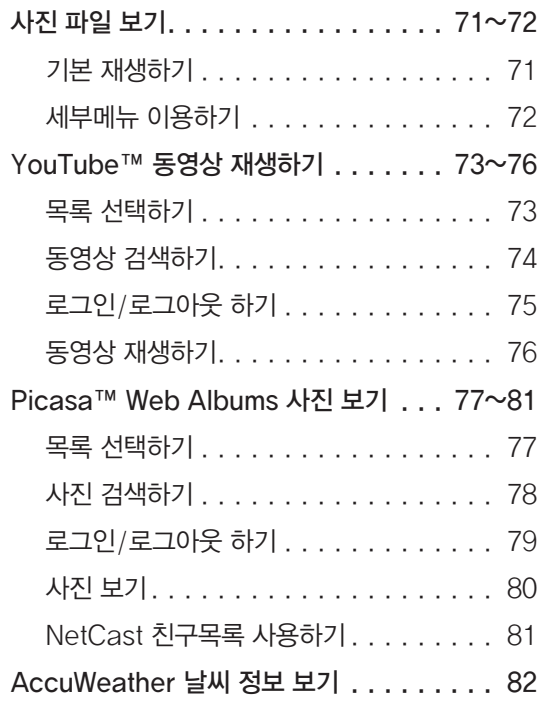

## 알아두기

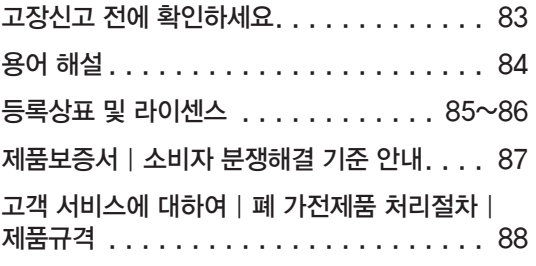

사 용 하 기 전 에

# 안전한 사용을 위해 꼭 지켜주세요

다음에 표시되어 있는 안전에 관련된 주의사항들은 제품을 안전하고 정확하게 사용하여 예기치 못한 위험이나 손해를 사전에 방지하기 위한 것입니다.

•위험을 끼칠 우려가 있는 사항과 조작에 대하여 주의를 환기시키기 위한 기호입니다.  $\overline{\phantom{a}!}\hspace{0.1cm}!$   $\overline{\phantom{a}!}\hspace{0.1cm}$   $\cdots$  이 기호가 표시된 부분은 위험발생을 피하기 위해 주의 깊게 읽고 지시에 따라야 합니다.

 $\bigcap$  금지 : 이 그림 기호는 해서는 안되는 내용입니다.

 $\mathcal{A}\boxdot\mathcal{A}$  지시사항을 위반하였을 때, 심각한 상해나 사망이 발생할 가능성이 있습니다.

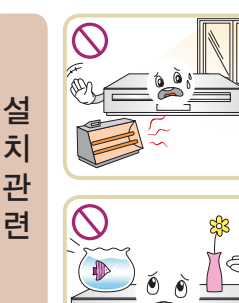

직사광선이 들어오는 곳이나 난방기구 등 열이나는 곳은 피해주세요.

화재의 원인이 됩니다.

제품 위에 꽃병, 화분, 컵, 화장품, 약품 등 액체가 담긴 용기를 올려 놓지 마세요.

화재 및 감전, 낙하로 인한 부상의 원인이 됩니다.

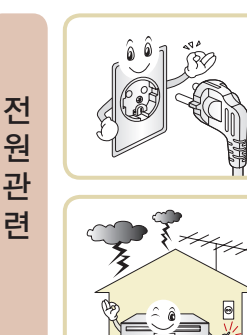

전원 플러그가 흔들리지 않도록 꽂고 표시된 전원, 전압 이외는 사용하지 마세요.

화재의 원인이 됩니다.

천둥, 번개가 칠 때는 전원 플러그를 빼 주세요.

화재의 원인이 됩니다.

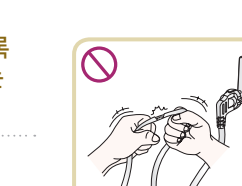

제품이 넘어지거나 떨어져 상해의 원인이 됩니다.

무거운 물건을 올리지 마세요.

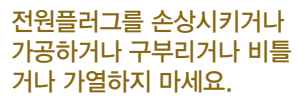

화재 및 감전의 원인이 됩니다.

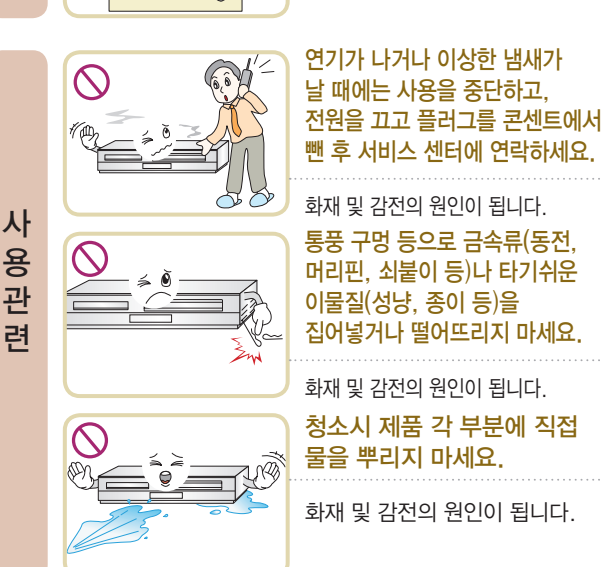

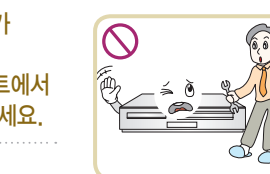

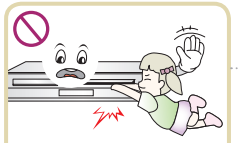

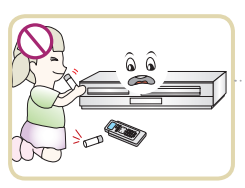

#### 본 제품을 분해, 수리, 개조하지 마세요.

화재 및 감전, 부상의 원인이 됩니다.

#### 디스크 투입구에 어린이가 손을 넣지 않도록 하세요.

손이 끼이거나 상해의 위험이 있습니다.

#### 리모컨을 유아의 손이 닿는 곳에 두지 마세요.

리모컨을 빨거나, 건전지를 삼킬 수 있으며, 뚜껑을 밟아 다칠 수 있습 니다. (만일 건전지를 삼킨 경우에는 즉시 의사와 상의하세요.)

 $\vert 6 \vert$ 

# 안전한 사용을 위해 꼭 지켜주세요

지시사항을 위반하였을 때, 경미한 상해나 제품 손상이 발생할 가능성이 있습니다.

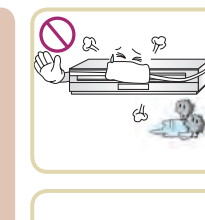

설 치 관 련

사 용 관 련

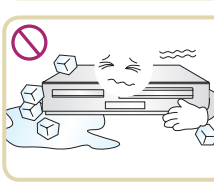

### 습기나 먼지, 그을음 등이 많은 장소에 설치하지 마세요.

화재 및 감전의 원인이 됩니다.

바닥이 튼튼하고 수평인 곳에 설치하세요.

불안전한 곳에 설치하면 작동이 되지 않을 수도 있습니다.

온도가 너무 높은 곳(35℃ 이상) 이나 낮은 곳(5℃ 이하), 습기가 많은 곳에는 설치하지 마세요.

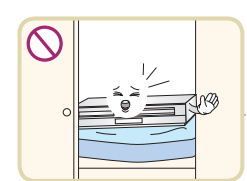

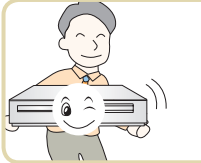

 $\mathcal{Q}$ 

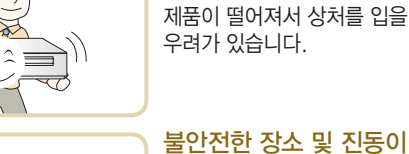

#### 불안전한 장소 및 진동이 심한 곳에는 설치하지 마세요.

제품 운반 시 주의하여 주세요.

책장이나 벽장 등 통풍이 되지 않는 장소에는 제품을 설치하지 마세요. 테이블보 등으로 제품을 덮지 마세요.

내부온도 상승으로 인한 고장 및 화재의 원인이 됩니다.

제품 모서리에 어린이가 부딪히고 제품이 떨어지거나 뒤집혀서 다칠 수 있습니다.

젖은 손으로 전원플러그를 꽂거나 빼지 마세요.

감전사고의 위험이 있습니다.

전 ŗÄ 원 관 련

 $\bigcirc$ 

플러그를 뺄 때는 플러그를 잡고 빼세요.

전선안의 선이 끊어지면 화재 및 감전의 위험이 있습니다.

제품을 떨어뜨리거나 충격을

디스크 넣는 곳을 무리하게 손으로 밀어 넣거나 잡아

주지 마세요.

당기지 마세요.

고장의 원인이 됩니다.

고장의 원인이 됩니다.

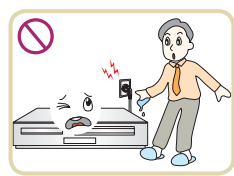

#### 제품 표면은 마른수건으로 닦고 벤젠, 알코올 등은 사용하지 마세요.

화학약품이나 세척제 등은 표면을 변질시키고 칠이 벗겨지는 원인이 됩니다.

진동이 심한 곳이나 자석 종류가 있는 곳으로부터 멀리하세요..

고장의 원인이 됩니다.

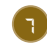

고장의 원인이 됩니다.

# 디스크 사용 및 보관할 때 주의하세요

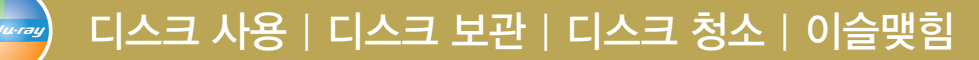

### 디스크를 사용할 때

- 디스크를 꺼낼 때는 가운데 지지부를 누르며 들어 내세요.
- 디스크에 종이나 테이프를 붙이지 마세요.

### 디스크를 보관할 때

- 직사광선이 들어오는 곳이나 뜨거운 곳에 두지 마세요.
- 욕실이나 가습기 주위 등 습기찬 곳이나 먼지가 많은 곳에 두지마세요.
- 보관용 케이스에 넣어 수직으로 세워 보관하세요. 케이스에 보관하지 않은 채 물건을 올려두면 디스크가 휘어질 수 있습니다.

#### 디스크가 변형되었을 때에는

- 유리 등의 평평한 판 사이에 디스크를 넣고 4~5kg 무게의 물건을 올려 놓으면 24시간이 지난 후에 펴집니다.
- 변형된 디스크는 픽업을 손상시킬 수 있으므로 가급적 사용하지 마세요.

### 디스크를 청소할 때

- 디스크에 묻은 지문이나 먼지는 영상이나 음성을 손상시킬 수도 있으니 사용전에 부드러운 천으로 중앙에서 바깥쪽으로 가볍게 닦은 후 마른 천으로 마무리 하세요.
- 신나, 벤젠, 상업용 강력세제, LP용 정전기 방지 스프레이 등은 디스크에 손상을 입힐 수 있으니 절대 사용하지 마세요.

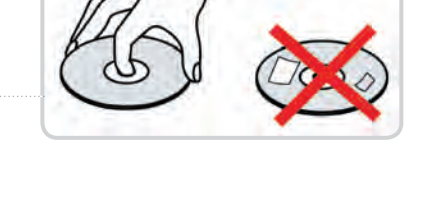

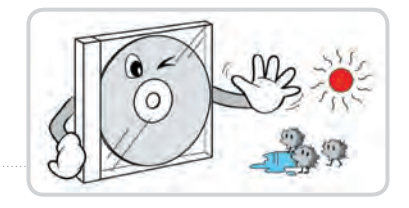

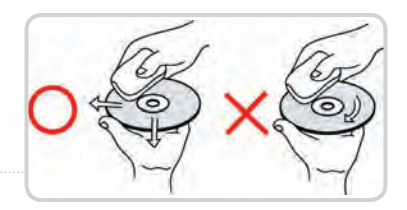

#### • 디스크의 유형에 따라 본 사용설명서에 내용이 없거나 사용방법이 다를 수도 있습니다. TV 화면이나 디스크에 표시된 안내를 참조하세요.

제품사용 중 "⊘"표시가 TV 화면에 나타나면 현재 재생되고 있는 디스크에서는 작동되지 않는 기능입니다.

### 이슬맺힘에 대하여 (본체 내부에 물방울이 맺히는 현상)

다음과 같은 경우 이슬맺힘이 발생되면 신호를 읽을 수 없어 재생이 되지 않습니다. 이슬이 맺히면 제품의 전원을 켜고 2시간 이상 기다린 후 사용하세요.

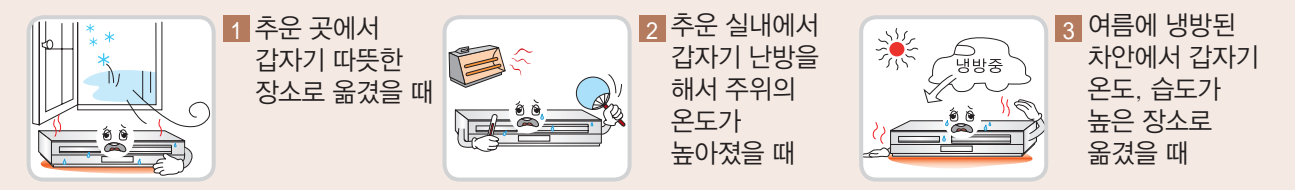

## 재생 가능한 디스크

사 용 하 기 전 에

### 재생 가능한 디스크

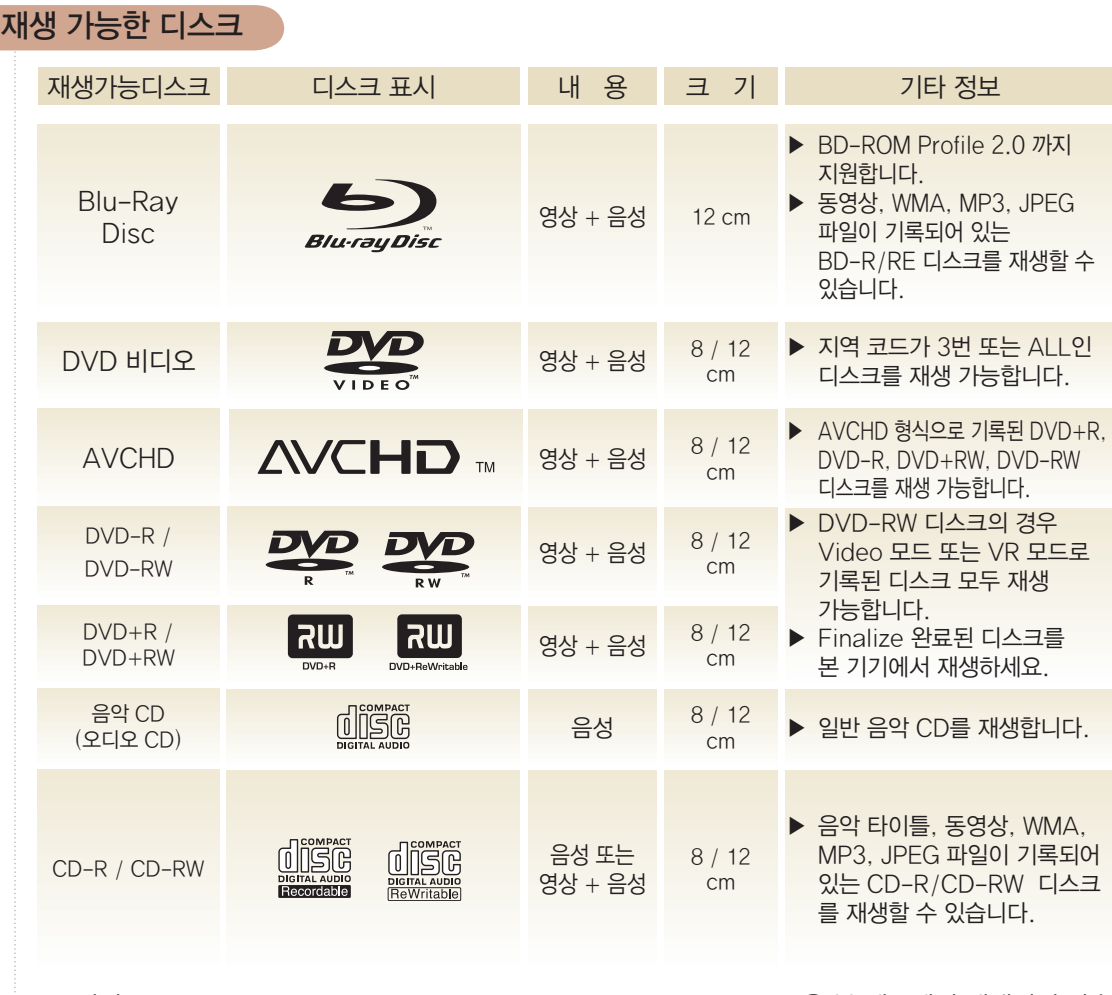

• 비디오 CD, CD-ROM, CD-Extra, CD-G, CD-i, Hybrid disc 등은 본 제품에서 재생되지 않습니다.

- 디스크의 기록상태 또는 기기의 종류에 따라 재생이 되지 않을 수도 있습니다.
- 일반 개인용 컴퓨터에서 멀티세션으로 기록된 DVD 디스크의 경우 본 제품에서 재생할 수 없습니다.

### 지역코드 번호 정보

- 본 기기는 디스크에 기록된 지역코드 번호에 맞추어 제작되었습니다. 디스크의 지역코드 번호가 본 기기의 지역코드 번호와 맞지 않으면 디스크를 재생할 수 없습니다. 부적합한 디스크를 재생한 경우에는 TV 화면에 "지역코드를 확인하십시오."라는 표시가 나타납니다.
- $\cdot$  본 기기에서 재생가능한 BD-ROM 디스크의 지역코드 번호는  $\left(\begin{matrix} \bullet \\ \bullet \end{matrix}\right)$  입니다.
- $\cdot$  본 기기에서 재생가능한 DVD 디스크의 지역코드 번호는  $\left(\bigoplus\limits_{i=1}^{\infty}\right)$  입니다.

### 부적합한 디스크

상업용 디스크나 다른 국가에서 구입한 디스크는 본 기기에서 재생되지 않을 수도 있습니다.

G

## 블루레이 디스크의 일반적인 정보 블루레이 디스크의 일반적인 정보

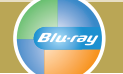

### 블루레이 디스크의 특징

블루레이 디스크는 한 면에 단일 레이어는 25GB, 듀얼 레이어는 50GB의 데이터를 저장할 수 있습니다. 일반 DVD 디스크의 약 5~10배에 해당합니다. 또한 블루레이 디스크는 최고화질의 HD 영상을 지원합니다 (최고 1920 x 1080 까지 지원합니다). 아래의 블루레이 디스크의 특징은 디스크마다 다르며 모든 디스크가 아래의 특징을 가지고 있는 것

은 아닙니다.

### 영상 하이라이트

블루레이 디스크는 3가지의 고급 비디오 코덱을 지원합니다 (MPEG-2, MPEG4 AVC (H.264), SMPTE VC1). 다음과 같은 HD급 해상도를 지원합니다. •1920 x 1080 HD •1280 x 720 HD

### HD 영상 재생

블루레이 디스크에 저장된 HD급 영상을 보려면 HDTV가 필요합니다. 일부 디스크는 HD 영상을 출력하는 HDMI출력 단자가 필요할 수 있습니다. 블루레이 디스크에 저장된 HD급 영상은 TV에서 지원하는 해상도에 따라 시청이 제한될 수 있습니다.

#### 그래픽 메뉴

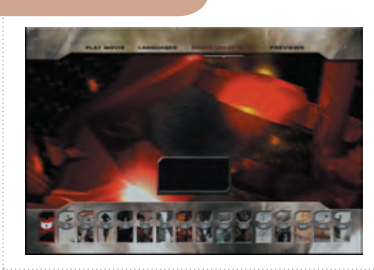

2개의 그래픽 메뉴를 사용할 수 있으며 HD영상 화면 위에 HD 해상도 (1920 x 1080)로 나타납니다. 메뉴 하나는 자막처럼 장면 구분용 그래픽이고, 다른 하나는 버튼이나 메뉴 같 은 대화형 그래픽 화면으로 나타납니다.

#### 메뉴 그래픽

256컬러의 최대 해상도 그래픽과 애니메이션을 지원하므로 DVD 비디오 디스크 화질보다 우수하고 실감있는 영 상을 지원합니다. 영상이 재생 중일 경우에도 선택항목 등을 변경 또는 이용할 수 있습니다.

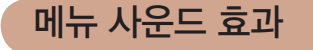

메뉴의 선택항목을 선택하면 클릭 소리 또는 선택한 항목을 설명하는 안내가 들립니다.

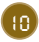

## 블루레이 디스크의 일반적인 정보

### 다중 페이지 | 팝업 메뉴

DVD 비디오 디스크의 경우 새로운 메뉴 항목을 선택하기 위해서는 재생이 중지됩니다. 블루레이 디스크는 재생을 중지하지 않게 하기위해 데이터를 미리 읽음으로 한 메뉴가 몇 개의 페이지로 구성되기도 합니다. 배경에 오디오와 비디오가 재생되는 동안 메뉴 페이지를 탐색하거나 다른 메뉴 경로를 선택할 수 있습니다.

### 편리한 기능

일부 블루레이 디스크는 애니메이션 메뉴와 간단한 게임도 제공됩니다.

### 장면 찾기 기능

블루레이 디스크는 기록되어 있는 내용에 따라 재생 중에도 다양한 정지 화상을 탐색할 수 있습니다.

### 자막 기능

블루레이 디스크는 기록되어 있는 내용에 따라 자막에 대하여 글꼴 크기, 색상을 선택할 수 있으며, 애니메이션, 스크롤, 페이드 인, 페이드 아웃 효과도 가능합니다.

### 대화형 BD-J 기능

블루레이 디스크는 대화 형식의 기능을 위하여 Java를 사용합니다. "BD-J"는 컨텐츠 공급업자가 대화 형식의 블루레이 디스크 타이틀을 제작할 때 거의 무제한적인 기능을 이용할 수 있습니다.

### BD-ROM 디스크 호환성

본 기기는 BD-ROM Profile 2까지 지원합니다.

- BONUS VIEW 기능과 더불어 인터넷과 연결하여 사용할 수 있는 BD-LIVE 기능을 지원합니다. (BD-ROM version 2 Profile 2)
- PIP 기능이 가능한 BONUS VIEW가 적용된 블루레이 디스크를 지원합니다. (BD-ROM version 2 Profile 1 version 1.1/Final Standard Profile)

## 일반적인 정보

**Blu-ray** 

## 호환성에 대하여 | 필요 사항 | AVCHD에 대하여

### 호환성에 대하여

- 블루레이 디스크는 새로운 형식의 디스크이기 때문에, 디지털 연결 및 다른 기능 등이 가능합니다. 만약 호환성에 문제가 발생할 경우 LG 서비스 센터에 문의하세요.
- Full HD급 재생화면을 보려면 HDMI단자가 있는 TV가 필요합니다.
- 일부 디스크는 작동 또는 기능을 사용함에 있어 제한이 있을 수 있습니다.
- 만약 본 기기의 디지털 음성출력이 HDMI 케이블을 이용하여 앰프(리시버)와 연결되어 있다면 Dolby TrueHD, Dolby Digital Plus 와 DTS-HD는 7.1 채널까지 지원합니다.
- 본 기기에 USB 저장장치를 연결하여, 블루레이 디스크의 온라인 컨텐츠를 네트워크를 통하여 USB 저장장치에 저장하여 해당 디스크 재생 시 추가 기능 또는 정보를 사용할 수 있습니다.

### 필요 사항

#### HD 영상 재생을 위한 필요 사항

- Full HD급 재생화면을 보려면 HDMI단자가 있는 TV가 필요합니다.
- HD급 영상이 기록된 블루레이 디스크가 필요합니다.
- 블루레이 디스크에 기록된 일부 내용은 HDMI 단자가 있는 HD급 TV 또는 모니터가 필요합니다.
- 복제 방지가 되어 있고 SD급으로 영상이 기록된 DVD 비디오 디스크의 해상도를 HD급으로 높여 출력하기 위해서 는 HDMI 또는 HDCP가 적용된 DVI 단자가 있는 TV 또는 모니터가 필요합니다.

#### Dolby® Digital Plus, Dolby TrueHD 와 DTS-HD 멀티채널 오디오 재생을 위한 필요 사항

- Dolby Digital, Dolby Digital Plus, Dolby TrueHD, DTS 또는 DTS-HD 디코더가 있는 앰프 (A/V 리시버)
- 7.1채널 스피커 (앞면, 서라운드, 후면 서라운드, 중앙, 서브우퍼)

### AVCHD에 대하여

#### AVCHD (Advanced Video Codec High Definition)

- 본 기기는 AVCHD 호환 캠코더에서 만든 고정밀 녹화물인 AVCHD 형식의 디스크를 재생할 수 있습니다.
- AVCHD 형식은 효율적인 데이터 압축 코딩 기술인 MPEG-4 AVC/H.264 형식을 사용합니다.
- 일부 AVCHD 형식의 디스크는 "x.v.Color" 형식일 수 있습니다.
- 본 기기는 "x.v.Color" 형식으로 제작된 AVCHD 형식의 디스크는 재생되지 않을 수 있습니다.
- "x.v.Color"는 Sony Corporation의 상표입니다.
- "AVCHD" 및 AVCHD 로고는 Panasonic Corporation 및 Sony Corporation의 상표입니다.
- 녹화조건에 따라 일부 AVCHD 형식의 디스크는 재생되지 않을 수 있습니다.
- AVCHD 형식의 디스크는 본 기기에서의 재생을 위하여 Finalize하여야 합니다.
- "x.v.Color"는 일반 DVD보다 풍부한 색상을 제공합니다.

# 각 부분 이름과 기능

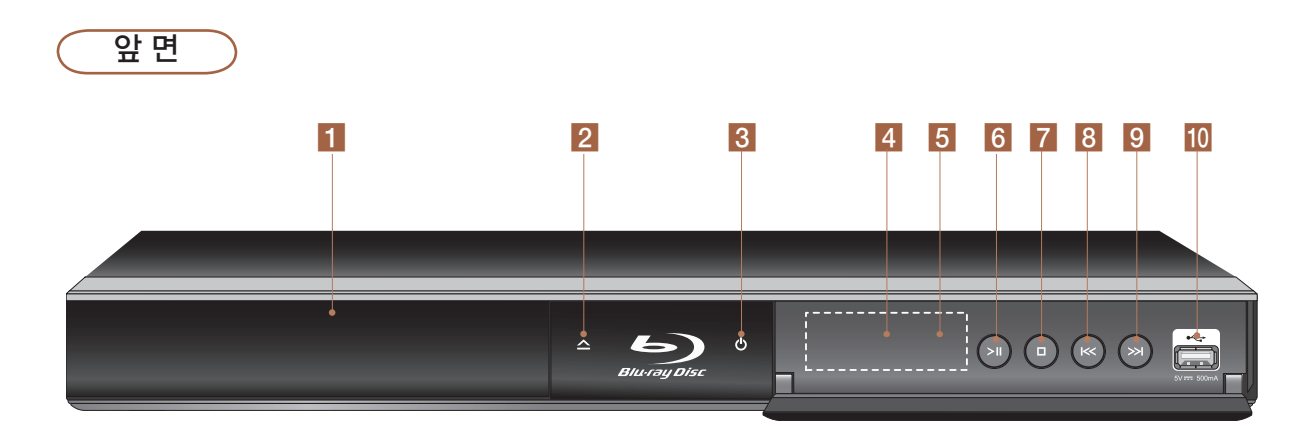

 $\overline{1}$  디스크 넣는 곳

앞면

- $2$  「열림/닫힘」 버튼 디스크 넣는 곳을 열거나 닫을 때 사용하세요.
- **3** 「전원」 버튼
- 4 표시부 본 기기의 작동상태를 나타냅니다.
- 5 리모컨 수신부
- $6$  「재생/일시정지」 버튼
- $7$  「정지」 버튼
- $8$  「역방향 건너뛰기」 버튼  $(48\overline{4})$  역방향으로 챕터/트랙/파일을 찾아갈 때사용하세요.
- $\boxed{9}$  「정방향 건너뛰기」 버튼  $(48\overline{\mathrm{)}})$  정방향으로 챕터/트랙/파일을 찾아갈 때 사용하세요.
- 10 USB 단자 외장 USB 저장장치를 연결할 때 사용하세요.

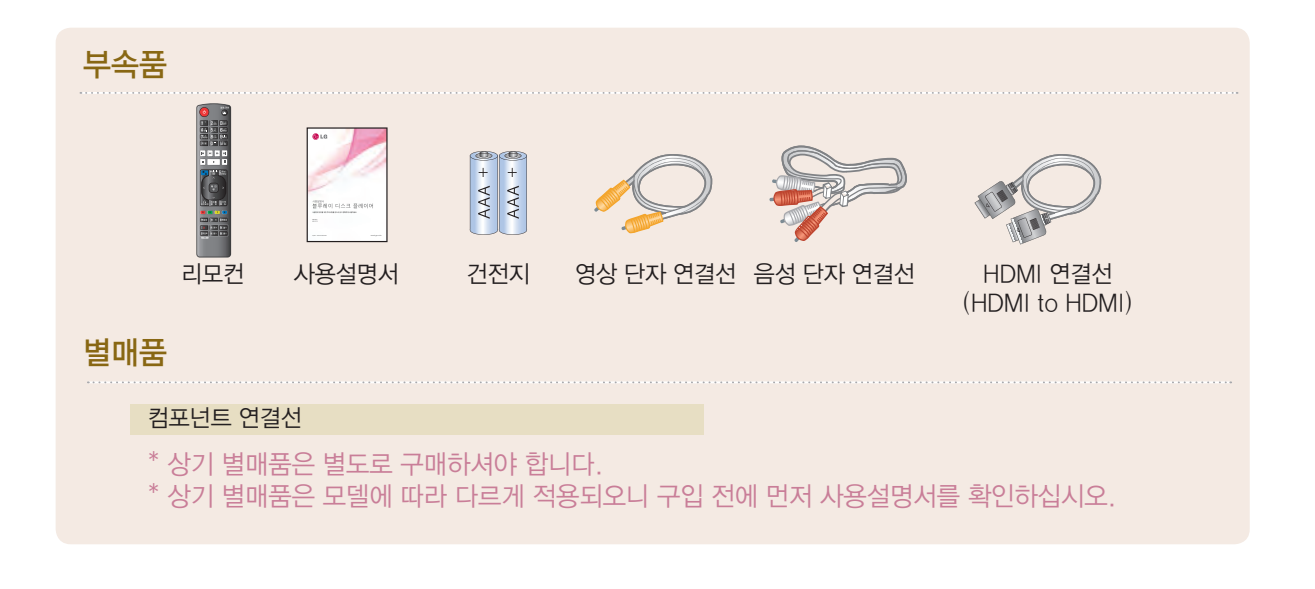

BD561-N\_AKORLLK-KOR.indd 13 2010.2.12 12:20:13 PM

# 각 부분 이름과 기능

뒷 면

뒷 면

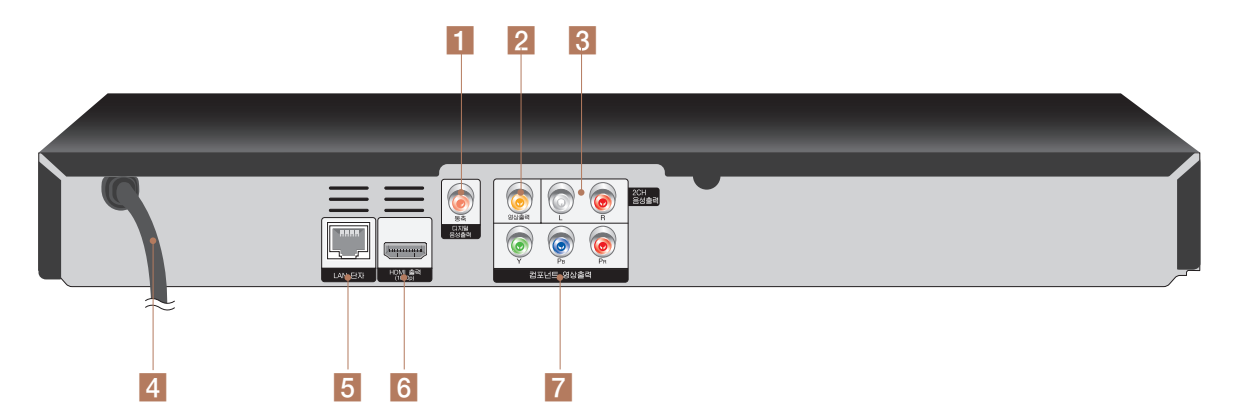

#### $\overline{1}$  동축 디지털 음성 출력단자  $(21\overline{4})$ 오디오 기기의 「COAXIAL」 입력 단자와 연결해야 재생 시 고음질의 디지털 음성을 들을 수 있습니다.

**2 영상출력단자 (17쪽)** 

TV, 모니터 또는 오디오 기기의 「영상」 입력 단자와 연결하세요.

#### 3 2CH 음성 출력 단자 (17, 20쪽) TV 또는 오디오 기기의 「음성」 입력 단자와 연결하세요.

4 전원코드

AC 200-240 V, 50/60 Hz 전원에 연결합니다.

5 LAN 단자

LAN선 (인터넷 선)을 연결하세요. (23쪽)

- f HDMI 출력단자 (19, 22쪽) HDMI 입력단자를 가지고 있는 TV 또는 모니터와 연결하세요.
- $\overline{7}$  컴포넌트 영상출력 단자  $(18\overline{4})$ 컴포넌트 영상 입력 단자(Y, Pb, Pr)가 있는 TV 또는 모니터와 연결하세요.

## **SIMPLINK**

SIMPLINK(심플링크) 란?

본 기기와 SIMPLINK 기능이 있는 LG TV를 HDMI 케이블로 연결 하였을 때 TV 리모컨으로 본 기기의 일부 기능을 작동할 수 있는 기능입니다.

- LG TV 리모컨으로 작동할 수 있는 기능 : 재생, 일시정지, 탐색, 건너뛰기, 전원 꺼짐 등
- SIMPLINK의 자세한 작동방법은 LG TV 사용설명서를 참조하세요.
- SIMPLINK 기능이 있는 LG TV는 위와 같은 로고가 있습니다.
- 디스크 종류 및 재생 상태에 따라 SIMPLINK 작동이 정상적으로 되지 않거나 다른 작동을 할 경우도 있습니다

# 리모컨 이름과 기능

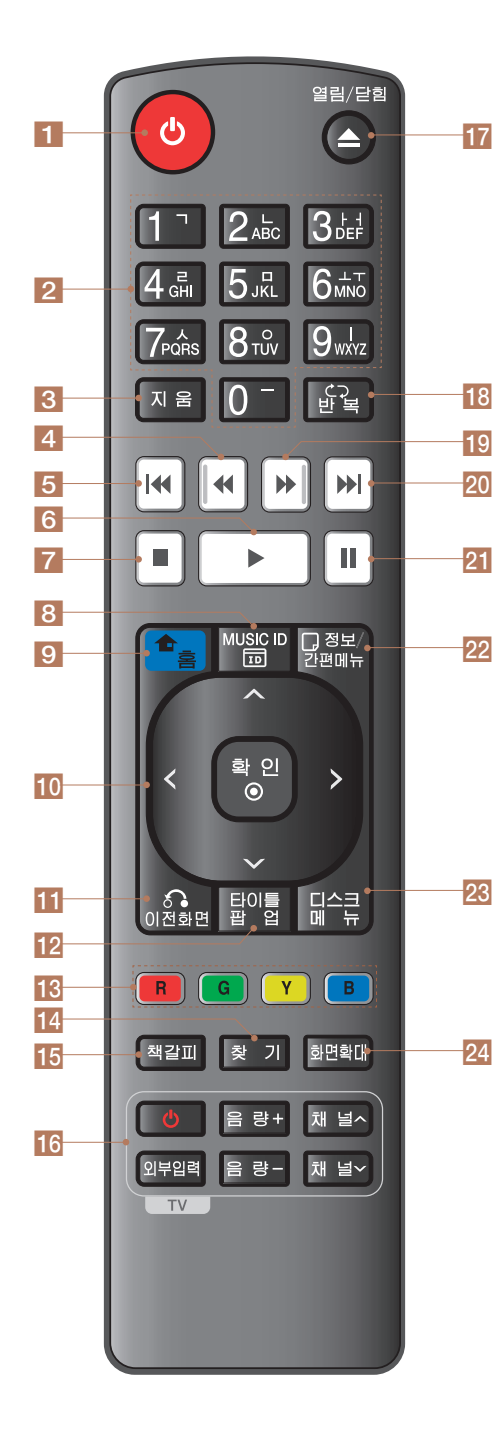

Bluray

#### 1 「전원」 버튼

- 2 「숫자」 버튼 (37, 74쪽) 메뉴화면에서 숫자를 입력하거나 문자를 입력할 때
- 3 「지움」 버튼
- 4 「역방향 탐색」 버튼 (48쪽) 디스크를 역방향으로 탐색할 때
- 5 「역방향 건너뛰기」 버튼 (48쪽) 역방향으로 챕터/트랙/파일을 찾 아갈 때
- 6 「재생」 버튼 (47쪽)
- 7 「정지」 버튼 (47쪽)
- 8 「MUSIC ID」 버튼 (68쪽) 영화 재생 중에 배경음악에 대한 정보를 볼 때
- 9 「홈」 버튼 (24쪽) 홈 메뉴를 선택할 때
- 0 「∧∨<>」/「확인 」 버튼 메뉴 화면에서 선택사항을 이동 또는 선택할 때
- **11** 「이전화면」 버튼 설정 메뉴를 빠져 나갈 때
- $12$  「타이틀/팝업」 버튼  $(57\frac{\pi}{3})$  디스크에 포함된 타이틀 또는 팝업 메뉴 화면을 볼 때
- 18 「컬러 (R, G, Y, B), 버튼 (51쪽) 블루레이 디스크 재생 중에 기능을 사용할때
- $\left[ 14 \right]$  「찾기」 버튼 (53, 54쪽) 기억시킨 장면을 찾아갈 때
- **15 「책갈피」 버튼** (53쪽) 원하는 장면을 기억시킬 때
- 16 「TV 작동」 버튼 (16쪽) TV를 작동시킬 때
- $\overline{\mathbf{u}}$  「열림/닫힘」 버튼 디스크를 넣거나 뺄 때
- 18 「반복」 버튼 (49쪽) 반복 재생을 할 때
- 19 「정방향 탐색」 버튼 (48쪽) 디스크를 정방향으로 탐색할 때
- $20$  「정방향 건너뛰기」 버튼  $(48\overline{\mathrm{}}\mathrm{K})$  정방향으로 챕터/트랙/파일을 찾아갈 때
- 21 「일시정지」 버튼 (47쪽) 재생화면을 일시 정지시키거나 구분작동으로 볼 때
- $22$  「정보/간편메뉴」 버튼  $(52\overline{2})$  GUI 메뉴를 선택 또는 이동할 때
- 23 「디스크 메뉴」 버튼 (56쪽) 디스크에 설정된 메뉴를 선택할 때
- $24$  「화면확대」 버튼  $(51\overline{\mathrm{)}}$  재생화면을 확대할 때

## 리모컨 사용하기

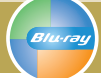

## 리모컨으로 TV를 작동 | 건전지 교환 | 올바른 사용방법

### 리모컨으로 TV를 작동

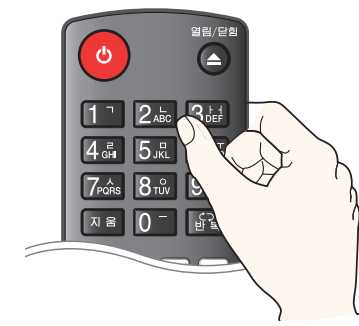

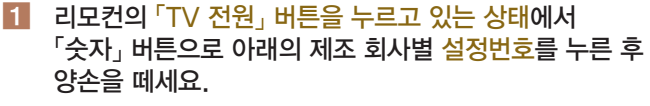

예) 「LG」일 경우 「TV 전원」 버튼을 누른 상태에서 「숫자」 버튼 1 또는 2를 누른 후 양손을 떼세요.

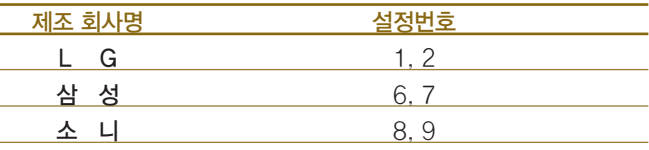

- 2 리모컨의 「TV 전원」 버튼을 눌러 전원이 켜지고 꺼지는지 확인하세요.
	- > 전원이 켜지지 않는 경우에는 위 도표의 설정번호를 순서대로 선택하여 다시 설정하세요.
	- > 리모컨 건전지를 교환하거나 리모컨이 낙하 등 심한 충격을 받은 경우에는 TV 설정이 해제될 수 있으니 확인 후 다시 설정하세요.
	- \* TV 종류에 따라 호환(작동)되지 않을 수 있습니다.

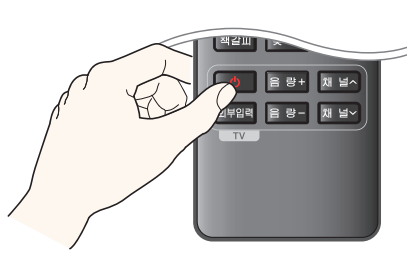

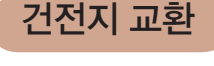

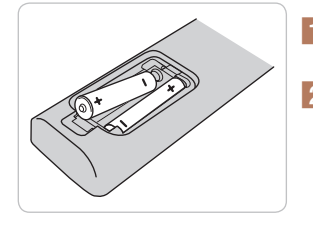

 $1$  덮개를 위로 밀어 위로 당기세요.  $2$  리모컨 내부의 ⊕,  $\ominus$ 방향 표시대로 건전지 인 건전지 2개)를 넣고 뚜껑을 닫아 주세요.

(1.5V, AAA형 알카라

- 건전지는 새것으로 사용하세요.
- 부적절한 건전지는 건전지액이 새거나 부식의 원인이 되니 사용하지 마세요.
- 다 쓴 건전지를 불에 던지지 마세요.

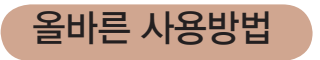

올바른 사용방법 제품 전면의 리모컨 수신부를 향한 후 약 7 m 이내에서 사용하세요.

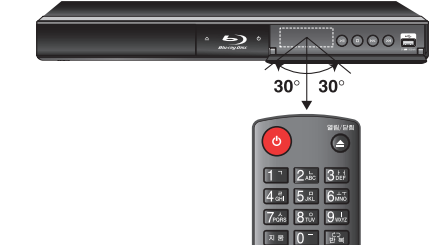

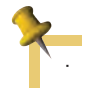

• 물을 떨어뜨리거나 젖은 물건을 올려 놓지 마세요.

• 지나치게 뜨겁거나 습기찬 곳 또는 직사광선이나 직 접적인 조명 등 강한 빛에 노출되면 리모컨 센서가 제대로 작동되지 않을 수도 있습니다.

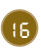

## TV와 연결하기

Bluray

### [영상출력/2CH 음성출력] 단자로 연결하기

본 기기의 [영상출력/2CH 음성출력] 단자를 이용한 연결 방법 입니다.

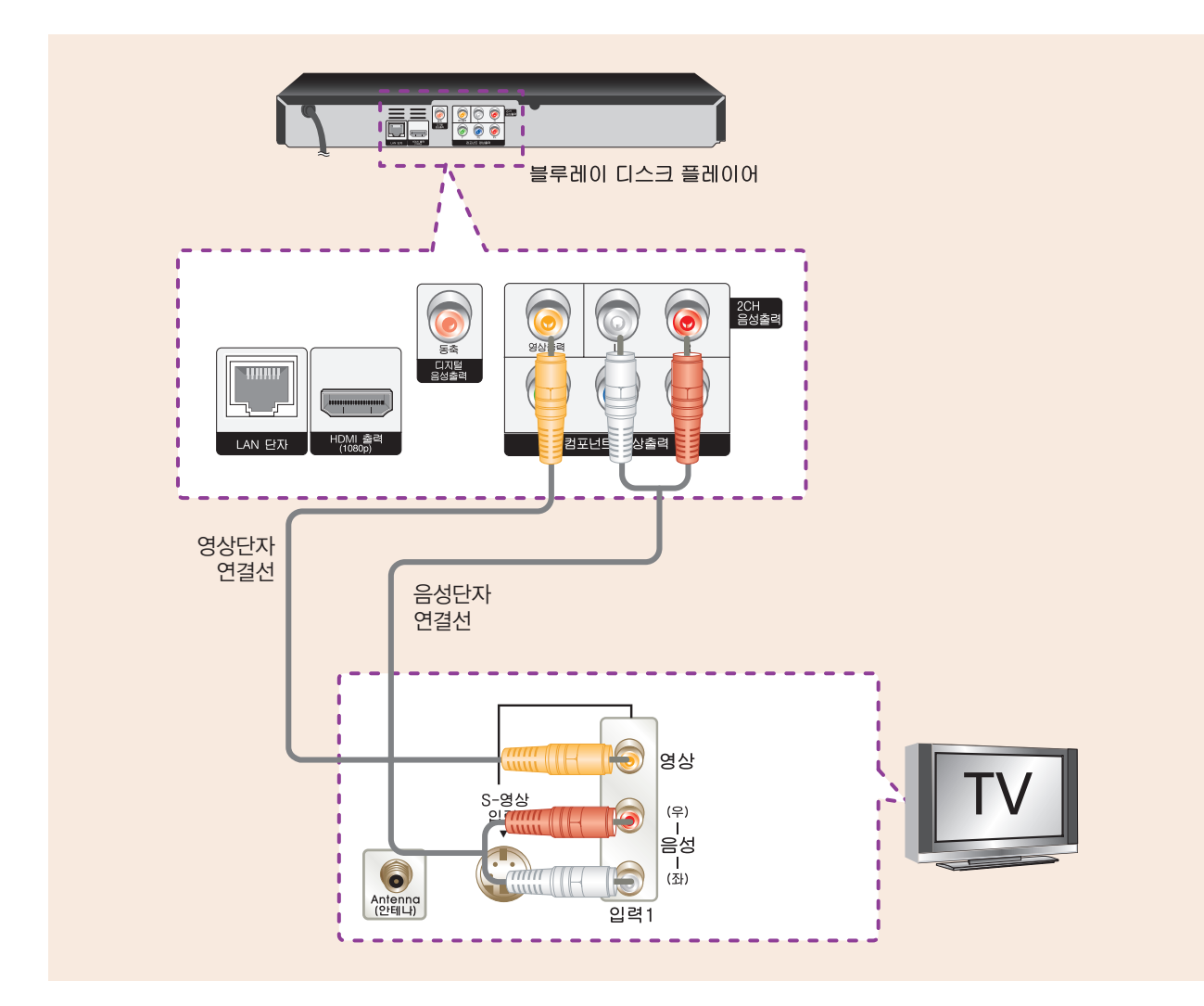

본 기기의 「영상출력/2CH 음성출력」 출력단자와 TV의 「입력1」의 「영상/음성」 입력단자를 연결하세요. TV 음성이 모노인 경우에는 「음성(좌)」 출력단자에만 연결하세요.

TV에 따라 「입력1」 또는 「입력2」로 연결될 수 있습니다.(TV 설명서 참조)

**GD** 

연 결 하 기

# TV와 연결하기

*Blu-ray* 

## [컴포넌트 영상출력] 단자로 연결하기

본 기기의 [컴포넌트 영상출력] 단자와 [2CH 음성출력] 단자를 이용한 연결 방법 입니다.

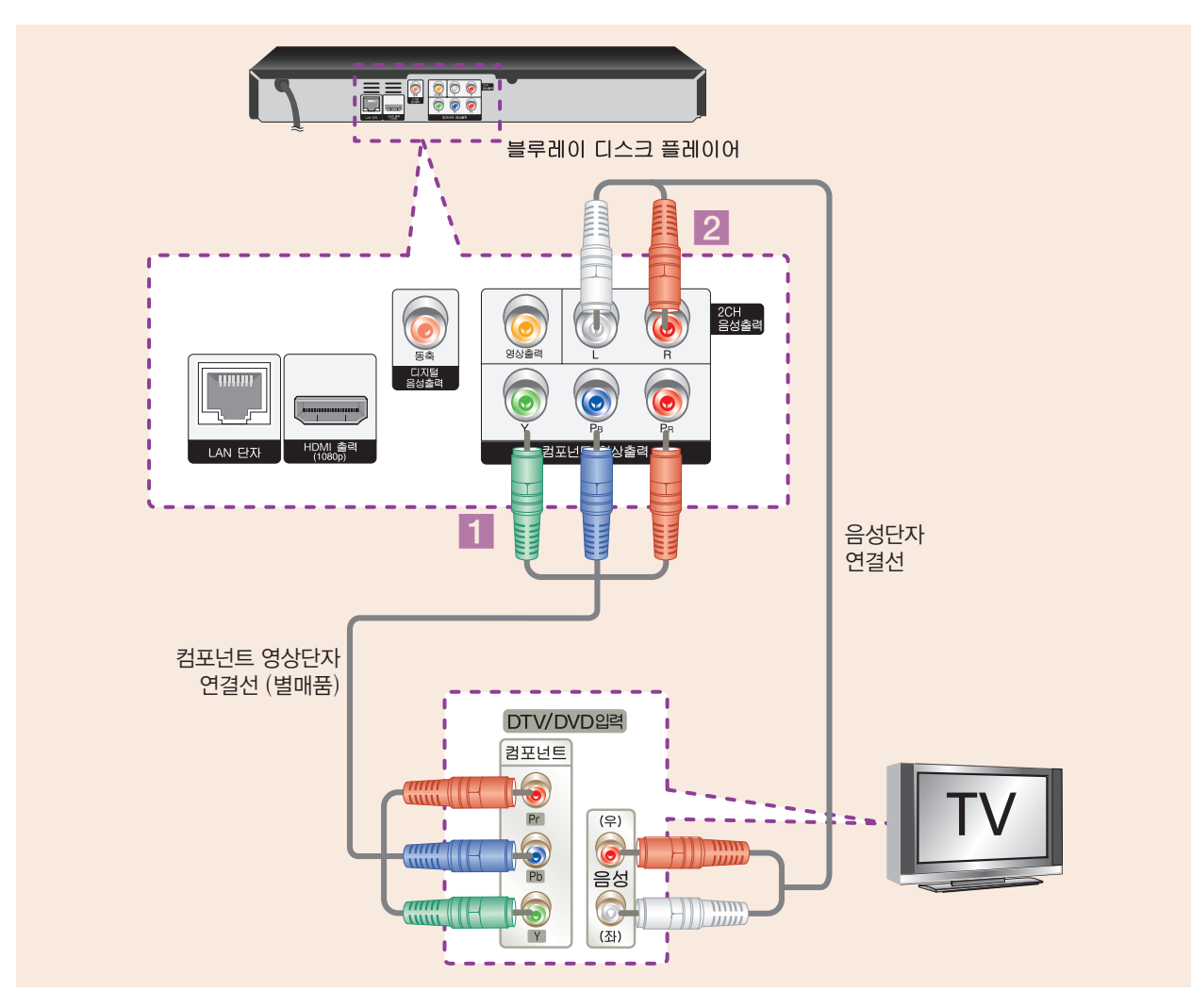

- 1 본 기기의 「컴포넌트 영상출력」 단자와 TV의 「컴포넌트(또는 DVD) 영상 입력」단자를 연결하세요.
- **2** 본 기기의 「2CH 음성출력」 단자와 TV의 「입력1」 의 「음성입력」 단자를 연결하세요. TV 음성이 모노인 경우에는 「음성(좌)」 출력단자에만 연결하세요.
- 8 27쪽을 참조하여 TV에 맞게 「컴포넌트 영상출력」 단자의 해상도를 설정하세요 (480i, 480p, 720p, 1080i).
- TV에 따라서 프로그래시브와 컴포넌트 단자가 따로 있을 수 있습니다.
- 컴포넌트 단자는 1080p 출력을 지원하지 않습니다.

# TV와 연결하기

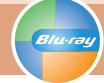

[HDMI 출력] 단자로 연결하기

본 기기의 [HDMI 출력] 단자를 이용한 연결방법 입니다.

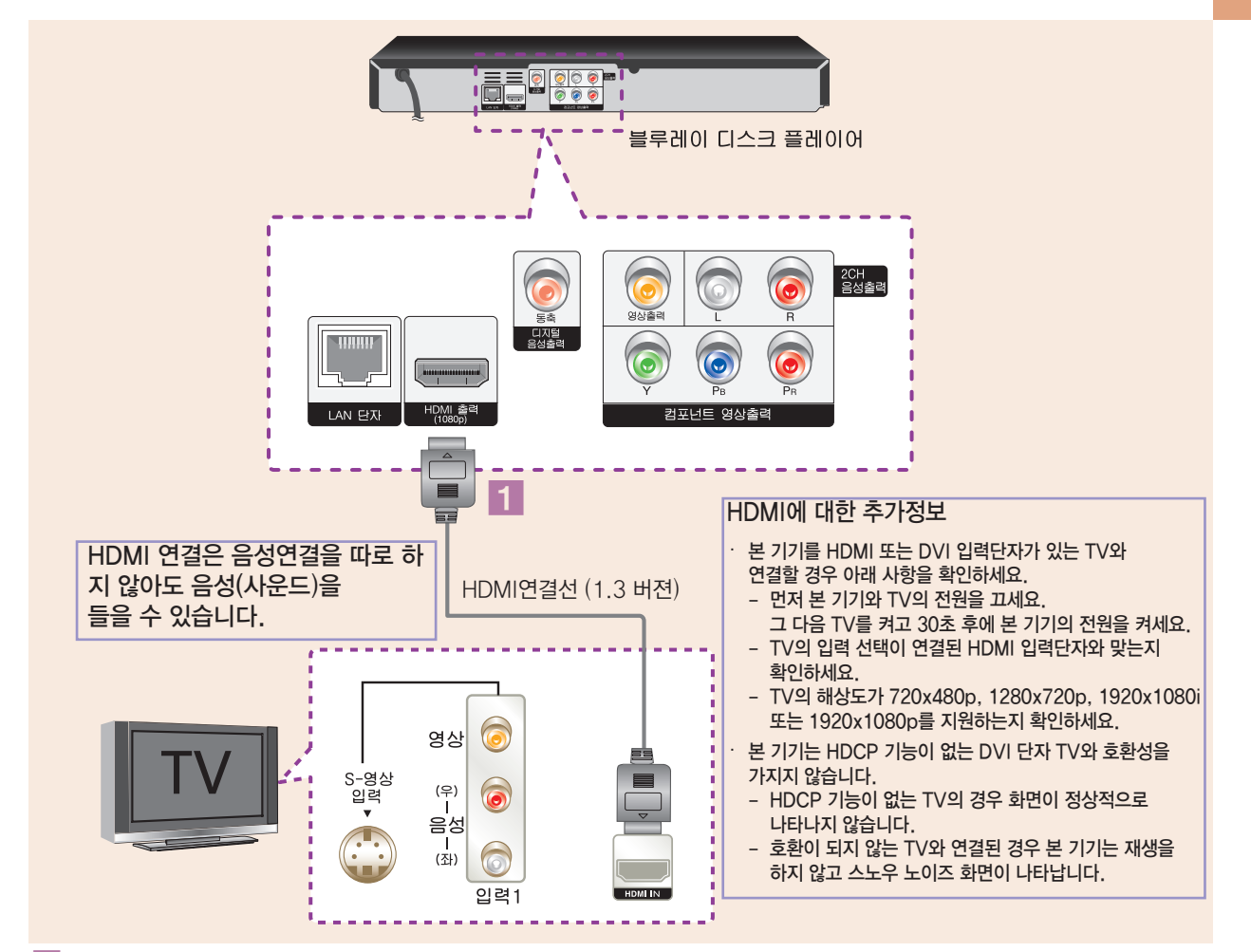

- $\blacksquare$  HDMI 연결선 (1.3 버젼)을 이용하여 본 기기의 「HDMI 출력」 단자와 TV의 「HDMI 입력」 단자를 연결하세요.
- **2 27쪽을 참조하여 TV에 맞게 「HDMI 출력」** 단자의 해상도를 설정하세요. (자동, 480p, 720p, 1080i, 1080p)
- 8 28쪽을 참조하여 연결되어 있는 TV 또는 모니터에 맞게 「HDMI 출력 설정」을 선택하세요. (YCbCr 또는 RGB)

### HDMI(High Definition Multimedia Interface)란?

영상과 음성신호를 하나의 디지털 인터페이스로 통합한 형식으로 DVD 플레이어, HDTV, 셋톱박스 같은 기기에 사용됩니다.

• 돌비디지털, DTS 디코딩 기능이 없는 TV의 경우 음성 설정 메뉴에서 「HDMI」 설정을 「PCM 스테레오」로 선택해야 음성 출력이 됩니다. (34쪽 참조)

- 192 또는 96 kHz로 제작된 디스크를 재생할 때 연결된 기기가 192 또는 96 kHz에 대한 디코딩 기능이 없는 경우 샘플링 주파수를 48 kHz로 설정하면 정상적으로 소리를 들을 수 있습니다. (35쪽 참조)
- 일부 HDMI 대응된 TV는 돌비 디지털/DTS 오디오를 지원하지 않습니다. 돌비 디지털/DTS 오 디오를 듣기위해서는 돌비 디지털 앰프, DTS 앰프 등을 이용하세요.

연 결 하 기

## 앰프와 연결하기

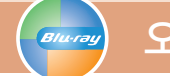

### 오디오 | 돌비 프로로직 (스테레오 음향)

2채널 오디오 또는 돌비 프로로직 앰프를 연결하는 방법입니다.

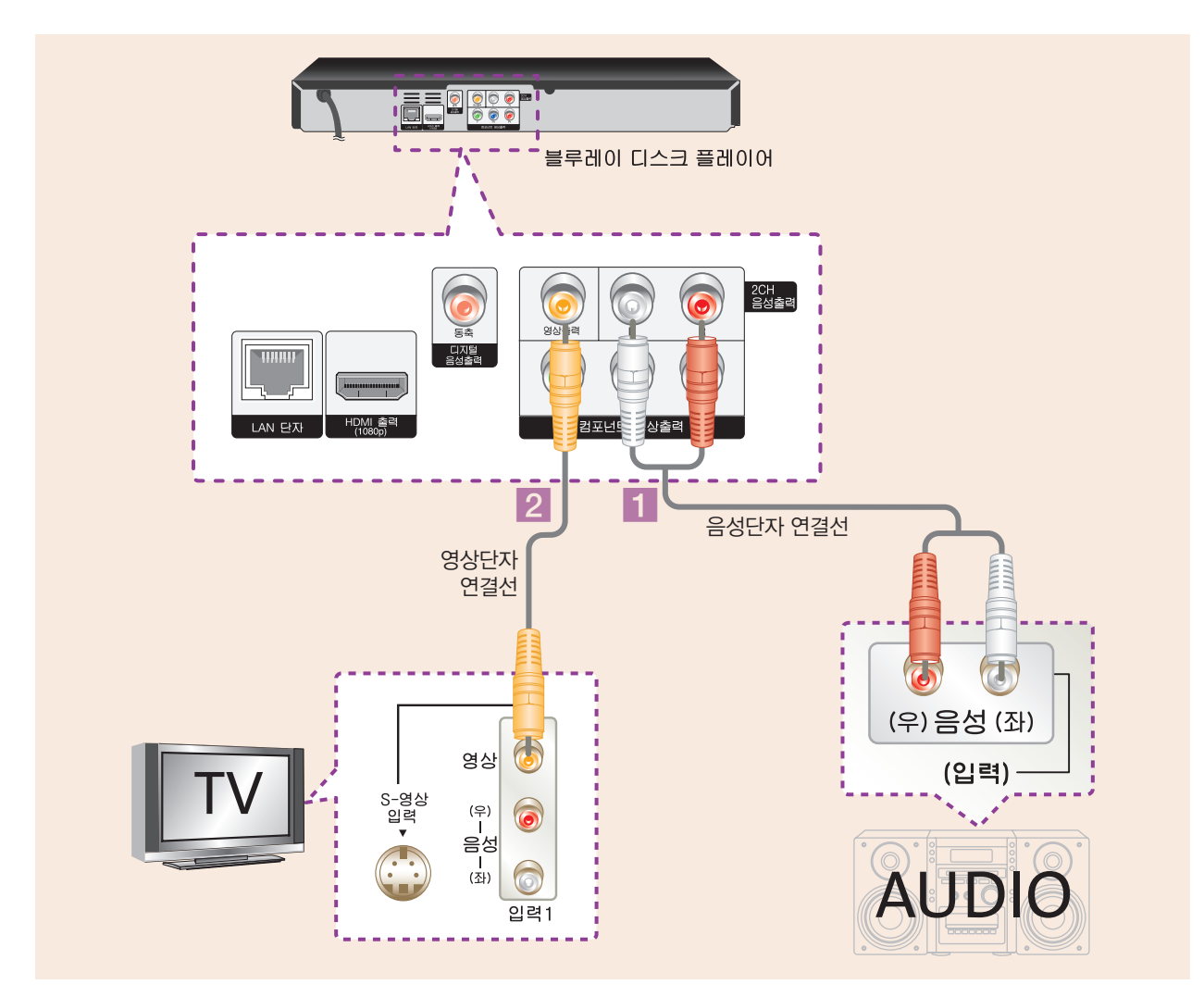

- **1 본 기기의 「2CH 음성출력」단자와 오디오의** 「음성입력」 단자를 연결하세요.
- 2 본 기기의 「영상출력」 단자와 TV의 「입력1」의 「영상」 입력단자를 연결하세요.

• 일반 오디오와 연결한 경우에는 음향을 스테레오로 들을 수 있습니다.

- 돌비 프로로직 앰프와 연결한 경우 음향을 서라운드로 들을 수 있습니다.
- TV나 라디오에 가까이 두면 방송 음성이 장애를 받 을 수 있으니 멀리두세요.
- 앰프의 음량을 조절하여 갑작스런 고음에 의해 청력이나 스피커에 손상이 가지 않도록 주의하세요.

## 앰프와 연결하기

돌비 디지털 앰프 | DTS 앰프 (고음질의 디지털 음향)  $-\overline{\mathcal{B}h\nu}$ 

돌비 디지털 앰프 또는 DTS 앰프와 연결하는 방법입니다. 고음질의 디지털 음성으로 들을 수 있습니다.

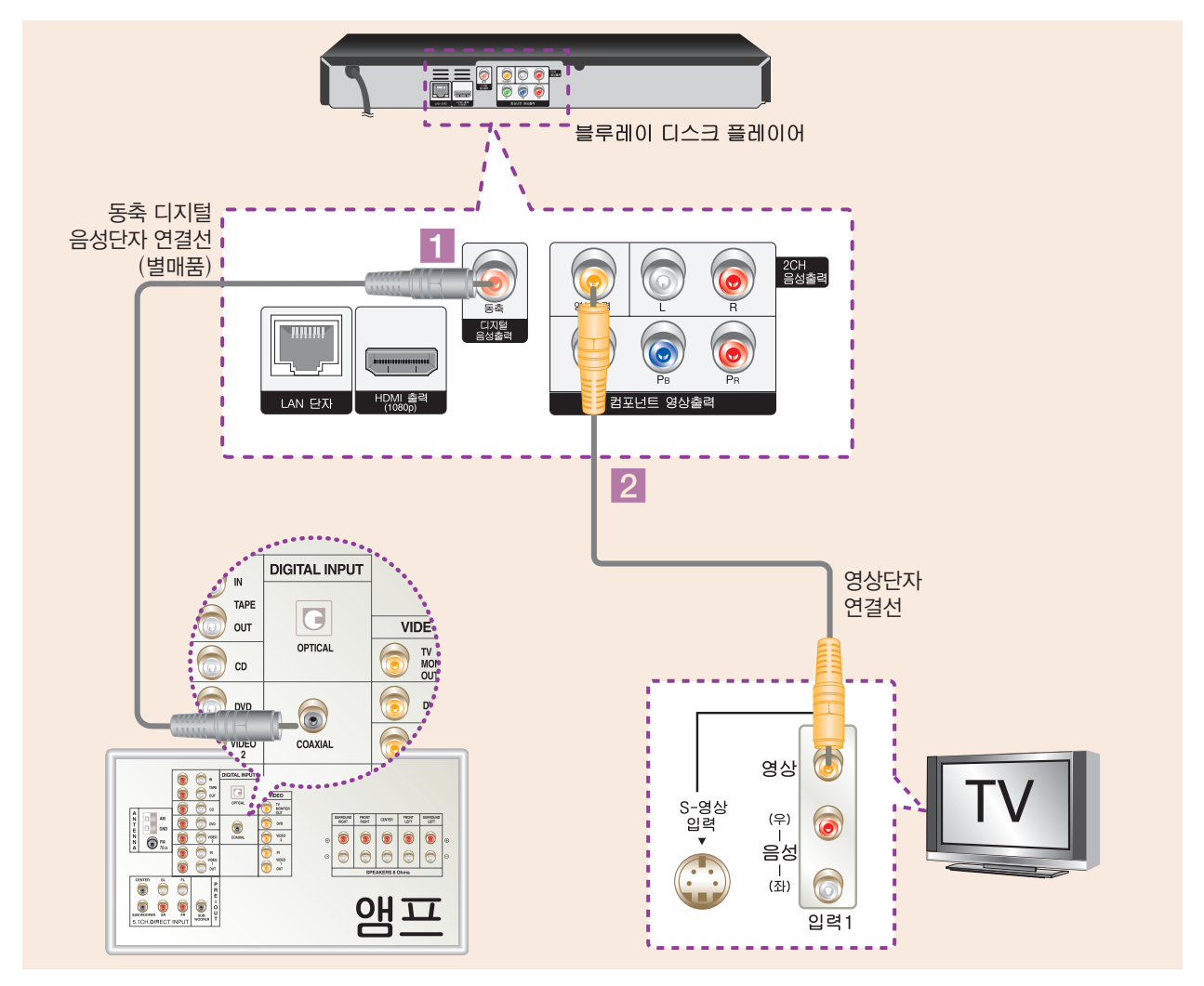

- 1 본 기기의 「디지털 음성 출력」단자와 앰프의 「디지털 음성 입력」 단자 를 연결하세요.
- $2$  본 기기의 「영상」 출력단자와 TV의 「입력1」의 「영상입력」 단자를 연결하세요.

• 디지털 음성 출력 단자를 앰프에 연결한 후에는 초기설정 메뉴의 「디지털 출력」 항목을 앰프에 맞게 선택하세요.(35쪽 참조)

- 앰프에 따라 입력단자가 다를 수도 있습니다. 앰프의 사용설명서를 참조하세요.
- 앰프로 연결한 후 앰프를 사용하지 않고 TV 스피커로 청취할 경우를 위해 본 기기의 「음성출력」 단자와 TV의 「음성입력」 단자를 반드시 연결하세요.

# HDMI 지원 앰프와 연결하기

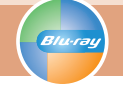

HDMI를 지원하는 앰프를 연결하는 방법입니다.

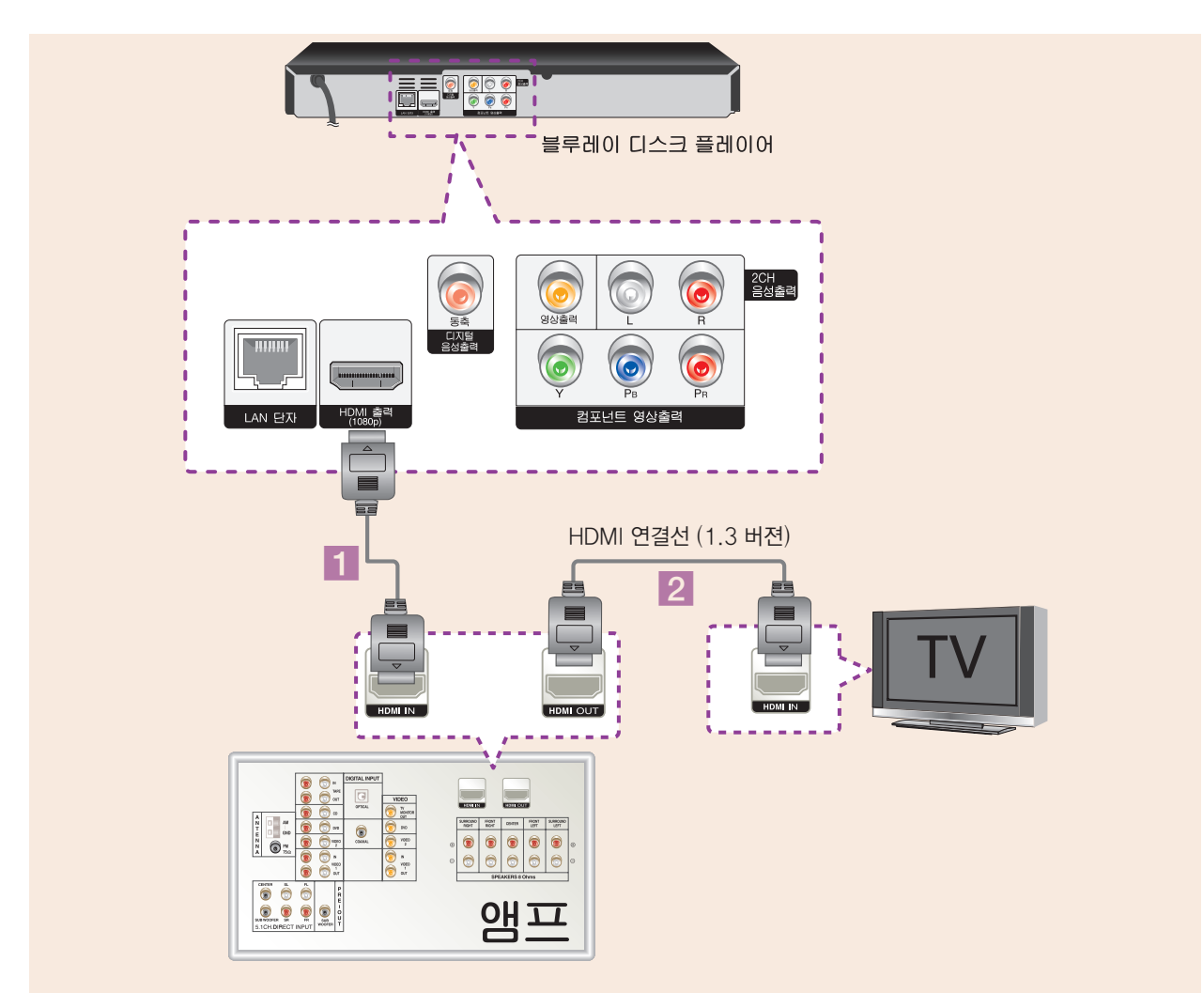

- $1$  HDMI 연결선 (1.3 버젼)을 이용하여 본 기기의 「HDMI 출력」 단자와 앰프의 「HDMI 입력」 단자를 연결하세요.
- $2$  「HDMI 출력」 단자를 앰프와 연결한 상태에서 HDMI를 이용하여 TV와 연결하고자 할 경우 앰프의 「HDMI 출력」 단자와 TV의 「HDMI 입력」 단자를 연결하세요. (앰프와 TV 연결 방법에 대해서는 앰프 사용설명서를 참고 하세요.)

• HDMI 출력 단자를 앰프에 연결한 후에는 초기설정 메뉴의 「HDMI」 항목을 앰프에 맞게 선택하세요.(34쪽 참조)

• 앰프에 따라 입력단자가 다를 수도 있습니다. 앰프의 사용설명서를 참조하세요.

# 네트워크 연결하기

## [LAN] 단자로 연결하기

BD-LIVE, 소프트웨어 업데이트 또는 NetCast 기능을 사용하려면 유선으로 인터넷에 연결해야 합니다.

본 기기의 랜(LAN)단자와 모뎀의 LAN (또는 ETHERNET) 단자를 연결합니다.

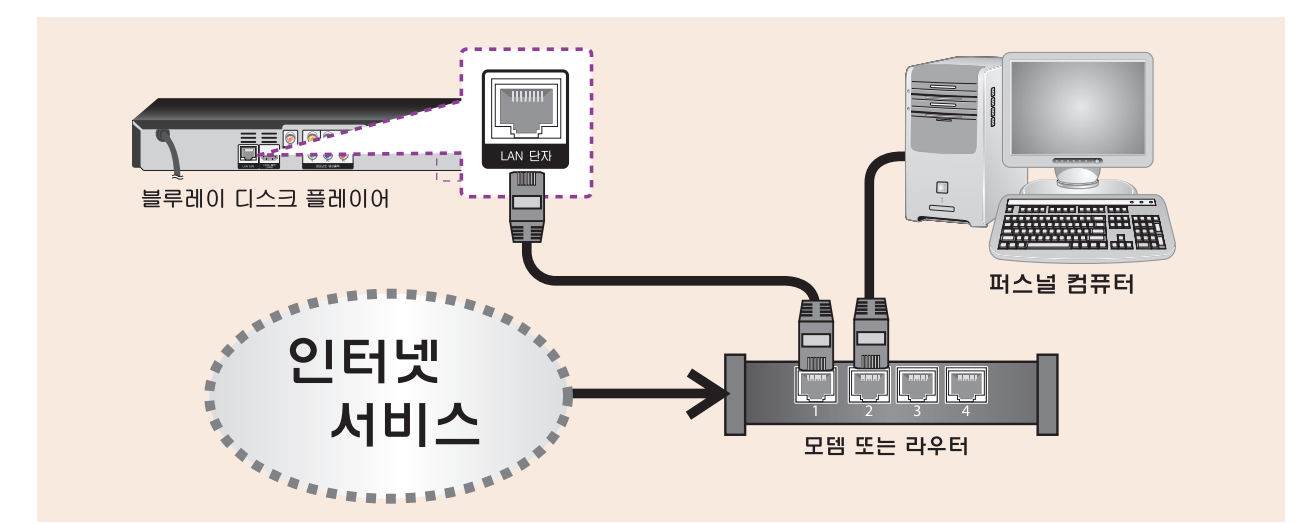

본 기기의 뒷면에 있는 랜 포트(LAN port)에 단거리정보통신망 네트워크 (LAN)를 연결 할 수 있습니다. 연결을 한 후 [설정] 메 뉴를 이용하여 네트워크 연결을 위한 설정을 해야 합니다. 설치 를 위한 자세한 내용은 40쪽의 [네트워크] 메뉴를 참조하십시오.

연결 및 설정이 완료되면 블루레이 디스크의 사이트에 접속 할 수 있습니다.

시중에 판매되고 있는 다이렉트 랜 케이블 선을 이용하여 본 기 기의 랜 포트와 모뎀 또는 라우터의 랜 포트를 연결하세요. (카테고리 5/CAT5 또는 상위버전의 케이블과 RJ45 커넥터)

#### 주의사항:

- 랜 선을 잡아 당기지 말고 케이블의 플러그 부분을 잡고 랜 케이블 선을 연결하거나 연결을 해제하세요.
- 전화선을 랜 포트에 연결하지 마세요.
- 연결관련 환경설정이 다양하기 때문에 통신사나 인터넷 서비 스 제공업체의 규정에 따르세요.

#### 참고:

- 인터넷 서비스 제공업체 또는 서비스 이용가능 조건에 의해 인터넷을 연결해주는 기기의 수가 제한 될 수 있으니, 자세한 내용을 확인하기 위해서는 인터넷 서비스 제공업체에 연락하세요.
- LG 전자(주)는 사용자의 광대역 인터넷 연결 또는 다른 연결 기기와 관련된 연결 결함으로 인해 발생하는 기기의 오작동과 인터넷 연결 문제에 대하여 어떠한 책임도 지지 않습니다.
- 웹사이트상에서 이용이 가능한 블루레이 디스크의 기능은 LG 전자(주)에서 제작하거나 제공하는 것이 아니며, LG 전 자(주)는 이 같은 기능상의 문제나 서비스의 지속 여부에 대 해 책임지지 않습니다. 인터넷으로 제공되는 일부 자료들은 본 기기와 관련이 없는 것일 수 도 있습니다. 이 같은 제품들 에 관한 문의사항이 있을 시에는, 디스크 제공업체에 연락하세요.
- 일부 인터넷 자료는 높은 대역폭이 요구될 수 있습니다.
- 본 기기가 정상적으로 네트워크에 연결이 되고 설정되었을 경우라도, 인터넷 접속의 폭주, 네트워크 품질, 인터넷서비스 의 품질, 게시물 제공자와 관련된 문제, 또는 호환성의 문제로 인하여 일부 인터넷 게시물을 이용 할 수 없을 수도 있습니다.
- 광대역 인터넷 접속을 제공하는 인터넷 서비스업체가 정한 특정한 규정으로 인해서 일부 인터넷 접속이 불가능 할 수 있습니다.
- 인터넷 연결을 포함해, 인터넷 서비스 제공업체가 부가하는 모든 사용요금은 사용자가 부담해야 합니다.
- 본 기기를 네트워크에 연결하기 위해서 10 Base-T 또는 Base-TX LAN 포트가 필요합니다. 만약 인터넷 서비스가 위와 같은 포트를 사용하지 않는다면, 이 기기를 네트워크에 연결 할 수 없습니다.
- xDSL을 사용하려면 반드시 라우터를 사용해야 합니다.
- DSL 서비스를 이용하려면 DSL 모뎀이 필요하며, 케이블 모 뎀서비스를 이용하려면 케이블 모뎀이 필요합니다. 인터넷 접 속 방법은 인터넷 서비스 제공업체와 맺은 사용자 동의내용에 따라, 네트워크 연결을 통해 제공되는 기능을 사용 할 수 없거나, 네트워크를 연결하기 위해 사용할 수 있는 기기의 수가 제한 될 수 있습니다. (만일 인터넷 서비스 제공업체가 인터넷 서비스 공급을 위해서 한가지 기기만 사용하도록 한다 면 컴퓨터가 인터넷에 연결되어 있을 때 본 기기를 인터넷에 연결 할 수 없습니다.)
- 인터넷 서비스 제공업체의 규정과 제한에 따라 라우터를 사용하지 못할 수 있으며, 라우터의 사용법이 제한 될 수 있습니다. 자세한 사항은 인터넷 서비스 제공업체에 문의하세요.

연 결 하 기

(२३)

# 홈메뉴 사용하기

홈메뉴 - 그

**Blu-ray** 

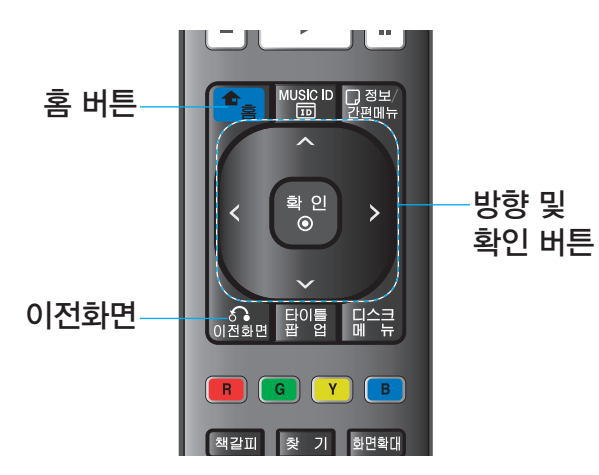

#### 홈메뉴

홈메뉴를 이용하여 본 기기의 복합적인 기능들을 편리하게 선택할 수 있습니다.

- 메뉴항목 중 일부는 해당미디어에 파일이 기록되어 있지 않을 경우 항목선택을 할 수 없습니다.
- 재생 중에 「홈」 버튼을 누를 경우 재생이 정지되고 「홈 메뉴」 화면이 나타납니다.

1  $\sqrt{2}$  Hear 누르세요.

-<br>확 인<br>- ◎

2

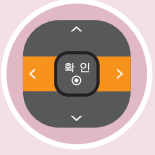

원하는 항목을 선택하세요.

선택한 세부항목을 실행하거나 메뉴화면이 나타납니다.

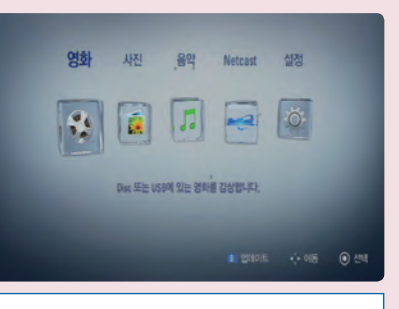

영화: 비디오 디스크의 재생을 시작하거나 「Movie」 메뉴화면이 나타납니다. (47, 60, 64쪽) 사진: 「Photo」 메뉴화면이 나타납니다. (71쪽) 음악: 「Music」 메뉴화면이 나타납니다. (66쪽) NetCast: 「NetCast」 메뉴화면 이 나타납니다. (73, 77, 82쪽) 설정: 초기설정 메뉴화면을 보여줍니다. (26쪽)

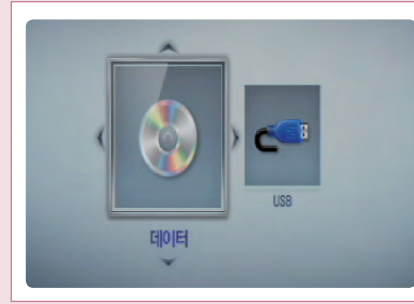

#### 미디어 선택 메뉴

디스크가 들어있고 동시에 USB가 연결되어 있을 경우, 왼쪽 그림과 같이 미디어 선택 메뉴가 나타날 수 있습니다. 이러한 경우 원하는 파일이 있는 미디어를  $lt/$ > 버튼을 이용하여 선택한 후 「확인 $\odot$ 」 버튼을 누르세요.

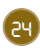

# 홈메뉴 사용하기

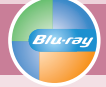

### 업데이트 알림 기능

### 업데이트 알림 기능

본 기기는 때때로 기기의 성능개선 및 새로운 기능추가 등으로 소프트웨어 갱신이 필요한 경우 네트워크를 통한 소프트웨어 업데이트를 지원합니다. 만약, 업데이트 서버에 새로운 프로그램이 등록되면 인터넷을 통해 본 기기에 업데이트가 가능함을 알려줍니다.

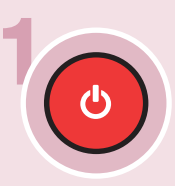

## 4 기기의 전원을 켭니다.<br>(b)

>업데이트가 가능한 경우 업데이트 알림창이 나타납니다.

>네트워크를 통해 인터넷에 연결이 된 경우에만 알림창이 나타납니다.

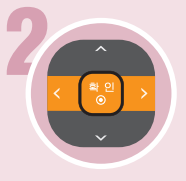

「확인」, 「취소」 또는 「숨김」 을 선택한 후 「확인⊙」 버튼을 누르세요.

- >확인: 업데이트 화면으로 진입합니다.
- >취소: 업데이트 알림창에서 빠져나가며 다음번 전원이 켜 졌을 때 알림창이 다시 나타납니다.
- >숨김: 업데이트 알림창에서 빠져나가며 새로운 프로그램 이 다시 등록될 때까지 알림창이 다시 나타나지 않습니다.

3「확인」을 선택한 경우 45쪽의 「소프트웨어 업데이트」 방법을 참조하여 업데이트 하세요.

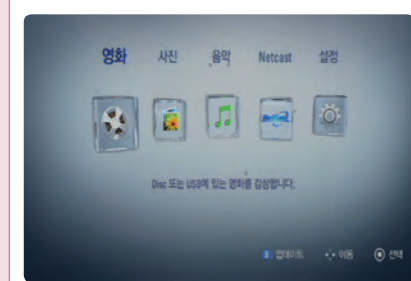

#### 소프트웨어 업데이트 알림

업데이트 알림창에서 「취소」를 선택하거나 알림창이 나타나지 않는 경우, 「홈메뉴」 하단에 「업데이트」 아이콘이 나타납니다. 소프트웨어 업데이트를 하려면 리모컨의 파란색(B) 버튼을 누르면 「업데이트」 메뉴화면으로 바로 이동합니다. (45쪽 참조)

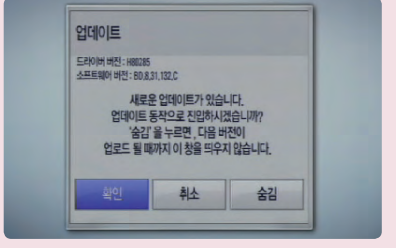

초 기 설 정

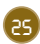

화면크기비율

**Blu-ra** 

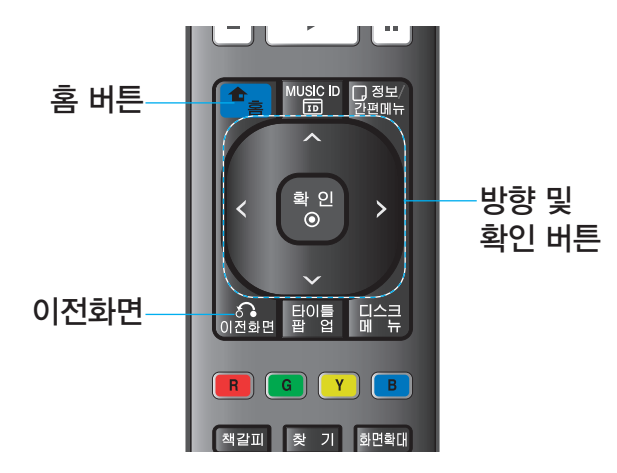

### 화면크기비율

홈 버튼 주의 기업을 대한 최적을 하는 것이 연결되어 있는 TV 화면 비율에 맞게 TV 화면 크기를 선택하세요. 화면크기비율 변경은 디스크에서 지원이 되어야만 가능합니다.

> 「4:3 Letter Box」 와 「4:3 Pan Scan」 은 해상도가 480i 또는 480p 인 경우에만 선택이 가능합니다.

> > ■ 10

 $A$  20

 $<sup>0</sup>$  as</sup>

 $6$  as

**N HERE** 은 기타

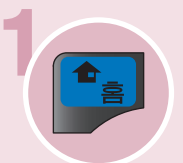

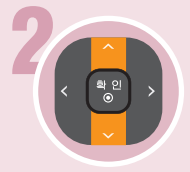

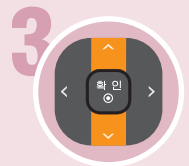

 $\overline{S}$ , 버튼을 누르세요.  $\overline{S}$ 버튼을 누르세요.

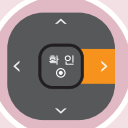

「화면」 으로 이동하세요. 「화면크기비율」 을 선택한 후  $\lceil$  $>$ 」 버튼을 누르세요.

「홈」 버튼 또는 「이전화면」 버튼을 반복하여 누르면 초기설정 화면이 사라집니다.

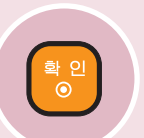

원하는 '화면크기비율」을 선택하세요. 설정이 완료됩니다.

> 4 : 3 Letter Box: 화면 상•하단에 검은 띠가 나타납니다.

- > 4 : 3 Pan Scan: 화면의 왼쪽과 오른쪽 부분이 잘려서 재생됩니다. (16:9로 기록 된 화면은 가운데 부분만을 볼 수 있습니다.) ※ 디스크에서 Pan Scan 기능을 지원하는 경우에만 설정됩니다.
- > 16 : 9 Original: 16 : 9로 기록된 화면은 와이드 스크린으로 4 : 3으로 기록된
	- 화면은 좌.우 가장자리가 검은색으로 재생됩니다.
- > 16 : 9 Full: 16 : 9로 기록된 화면은 와이드 스크린으로 4 : 3으로 기록된 화면은 16 : 9 화면으로 확대되어 재생됩니다.

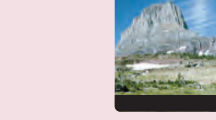

1080p 화면모드

HOMI 출력설정

4:3 Letter Box(우편함형)

p,

43 Letter Box

-43 Pan Scan

169 Full

**YCbl** 

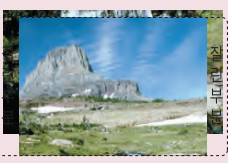

4:3 Pan Scan

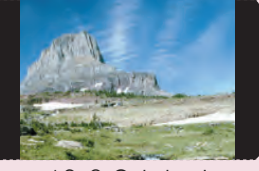

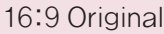

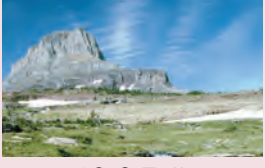

16:9 Full

 $-B/\mu$ 

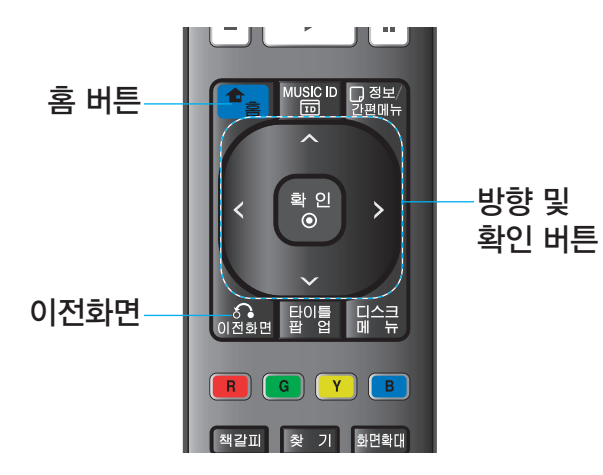

#### 해상도

컴포넌트와 HDMI 단자의 영상 출력 해상도를 설정합니다.

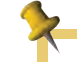

버튼을 누르세요.

확 인<br>- ©

- 선택한 해상도가 연결된 TV에서 지원하지 않는 해상도일 경우 비정상적인 화면이 나타납니다. TV설명서를 확인하세요.
- TV에 따라 HDMI의 출력 해상도가 선택되지 않을 수 있습니다.
- $\cdot$  해상도에 대한 자세한 내용은 29~30쪽을 참조하세요.

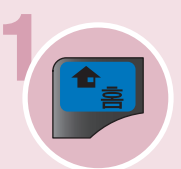

 $\overline{S}$ , 버튼을 누르세요.  $\overline{S}$  , "설정」을 선택한 후  $\overline{S}$  학인 $\overline{O}$ 

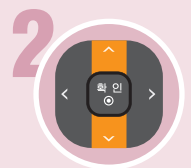

「화면」 으로 이동하세요. 다음 단계로 이동하세요.

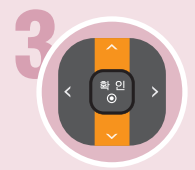

「해상도」로 이동하세요. 세부항목으로 이동하세요.

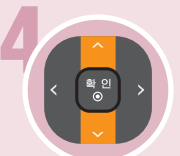

TV 에 맞게 해상도를 선택하세요. 설정이 완료됩니다. > 자동, 480i, 480p, 720p, 1080i, 1080p

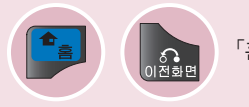

「홈」 버튼 또는 「이전화면」 버튼을 반복하여 누르면 초기설정 화면이 사라집니다.

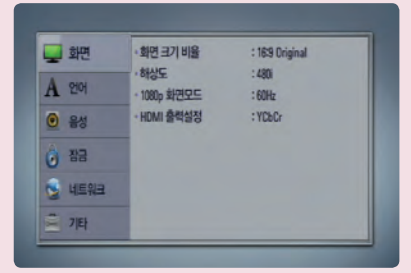

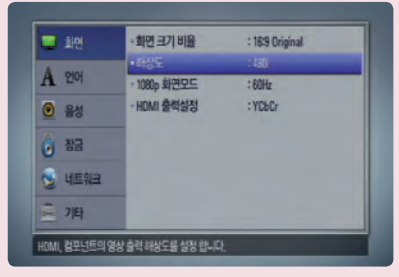

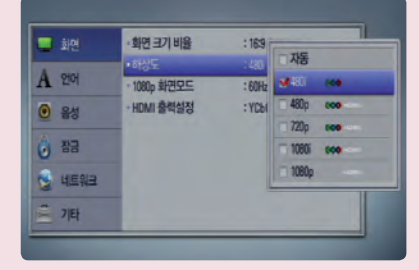

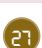

초 기 설 정

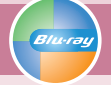

### 1080p 화면모드 | HDMI 출력설정

#### 1080p 화면모드

해상도가 1080p로 설정되어 있을 때, 「1080p 화면모드」를 「24Hz」으로 설정하면 HDMI의 영상 출력을 초당 24 프레임으로 조정하여 블루레이 디스크 영화 매체의 재생시 화질을 개선합니다.

- > 「24Hz」으로 설정하면 영상이 영화모드로 변경될 때 화면 분할 등의 현상이 나타날 수 있습니다. 이러한 경우 「60Hz」로 설정하세요.
- > 「24Hz」으로 설정하였더라도 연결되어 있는 TV가 24 프레임을 지원하지 않는다면 HDMI의 영상은 60 프레임으로 출력됩니다.

### HDMI 출력설정

본 기기의 HDMI 단자의 출력 형식을 연결되어 있는 TV 또는 모니터 에 맞게 설정하세요. 설정을 위하여 연결되어 있는 기기의 사용 설명 서를 참조하세요.

- > YCbCr: HDMI 영상기기에 연결하는 경우 선택하세요.
- $>$  RGB: DVI 영상기기에 연결하는 경우 선택하세요.

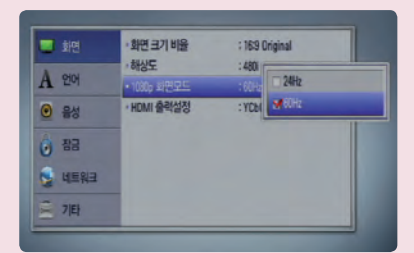

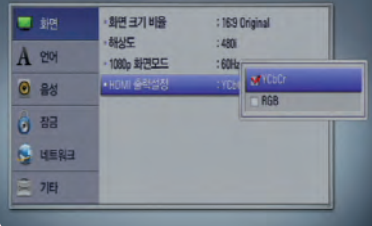

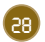

해상도에 대하여

#### 해상도 종류

- > 자동: 본 기기의 HDMI 출력 단자와 표시정보 (EDID)를 제공하는 TV와 연결되어 있을때, TV에서 구현이 가능한 가장 좋은 해상도로 자동 선택됩니다.
- > 480i: 수직해상도가 480라인의 인터레이스 (비월주사) 영상신호를 출력합니다.
- > 480p: 수직해상도가 480라인의 프로그레시브 (순차주사) 영상신호를 출력합니다.
- > 720p: 수직해상도가 720라인의 프로그레시브 (순차주사) 영상신호를 출력합니다.
- > 1080i: 수직해상도가 1080라인의 인터레이스 (비월주사) 영상신호를 출력합니다.
- > 1080p: 수직해상도가 1080 라인의 프로그레시브 (순차주사) 영상신호를 출력합니다.

### 단자별 해상도 출력

#### HDMI 연결

- >자동, 1080p, 1080i, 720p, 480p 설정 가능 (480i로 설정하였을 경우 480p로 출력합니다.)
- >해상도를 먼저 선택한 후 HDMI 케이블을 연결하였을 때, 만약 TV에서 구현할 수 없을 경우 「자동」 모드로 선택되며 TV에서 구현할 수 있는 해상도로 변경됩니다.
- >HDMI 케이블을 연결하였을 때, 만약 TV에서 구현할 수 없는 해상도를 선택하여 화면이 나타나지 않을 경우 30초를 기다리면 이전 해상도로 변경됩니다.
- >1080p 출력의 영상 프레임은 블루레이 디스크의 영상 프레임과 TV에서 구현 가능한 영상 프레임에 따라 자동으로 24 Hz 또는 60 Hz로 선택됩니다.

#### 컴포넌트 연결

- >1080i, 720p, 480p, 480i 설정 가능 (1080p로 설정하였을 경우 1080i로 출력합니다.)
- >BD 또는 DVD 디스크에 따라 해상도 선택이 제한될 수 있습니다.
- >만약 디스크에 복제방지 신호가 적용되어 있다면 해상도는 480i 또는 480p로 변경되어 출력 됩니다.

#### 일반영상 연결

>해상도 선택에 상관없이 480i로만 출력 됩니다.

#### • 본 기기는 HDMI 출력과 컴포넌트 영상 출력을 동시에 지원합니다. HDMI 영상출력 해상도는 컴포넌트 영상 출력 해상도와 동일하지 않을 수 있습니다.

해상도 변경후 TV화면이 정상적으로 나오지 않을 경우 아래와 같은 방법으로 해상도를 480p로 변경할 수 있습니다.

**❶** 「열림/닫힘」 버튼을 눌러 디스크 넣는 곳을 여세요.

**❷** 「정지」 버튼을 5초 이상 누르세요. 해상도가 480p로 전환됩니다.

초 기 설 정

화면 설정하기

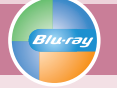

해상도에 대하여

### 해상도 설정에 따른 영상 단자별 출력 해상도

### 복사방지가 없는 디스크가 재생 중일 때

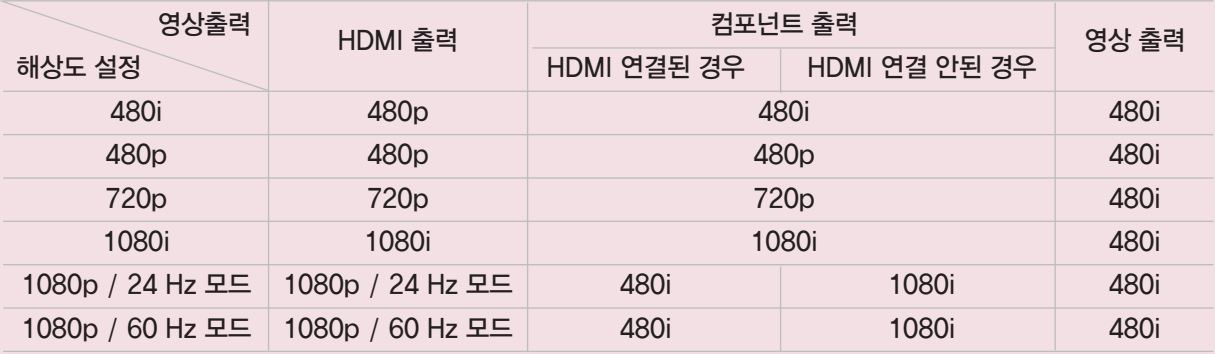

### 복사방지가 있는 디스크가 재생 중일 때

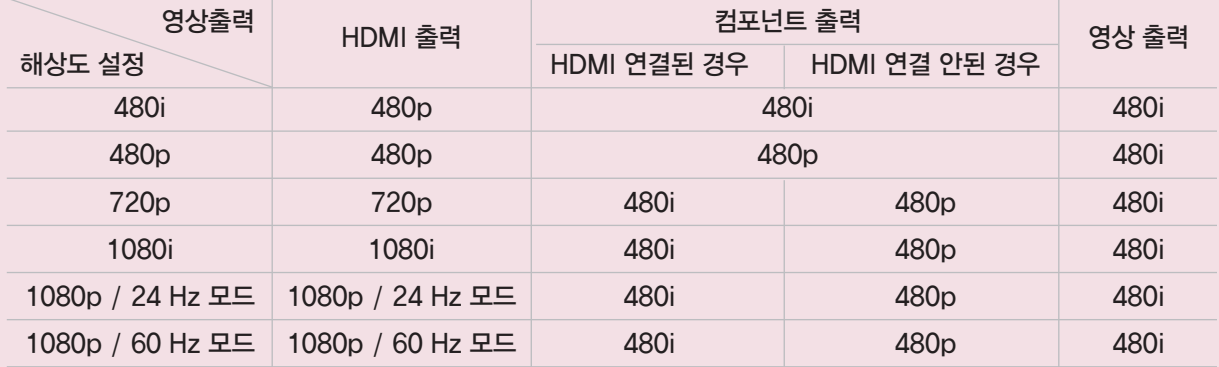

# 언어 설정하기

화면표시언어

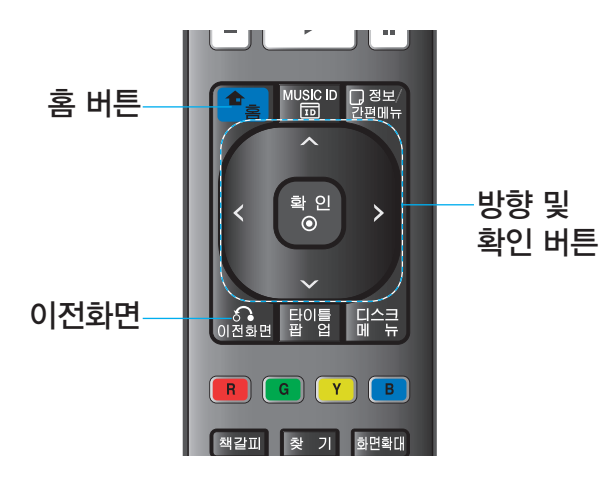

### 화면표시언어

화면에 표시되는 메뉴를 「한국어」 또는 「영어」로 설정하는 기능입니다.

- 「디스크 음성언어」, 「디스크 자막언어」, 「디스크 메뉴언어」도 같은 방법으로 설정하세요.
- BD/DVD 디스크에 따라 설정한 언어가 기록되어 있지 않은 경우에는 설정한 언어로 나타나지 않거나 들리지 않습니다.
- 그 외의 다른언어를 선택할 때는 언어의 「기타」에서  $\sqrt{2}$  비투을 누르고 4자리의 언어코드를 입력한 후  $\sqrt{2}$  비투을 누르세요. (33쪽 언어코드 목록 참조)

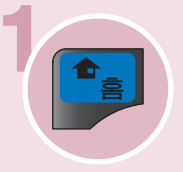

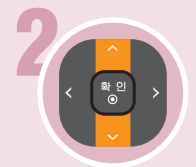

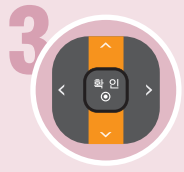

「화면표시언어」로 이동하세요. 세부항목으로 이동하세요.

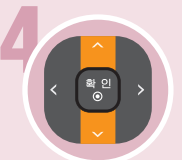

원하는 언어를 선택하세요. 설정이 완료됩니다.

> 한국어 : 화면표시언어를 한국어로 볼 경우

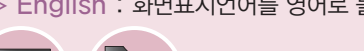

.<br>이전화면

 $\overline{S}$ , 버튼을 누르세요.  $\overline{S}$  , "설정」을 선택한 후  $\overline{S}$  학인 $\overline{O}$ 버튼을 누르세요.

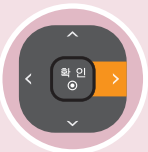

「언어」 로 이동하세요. 다음 단계로 이동하세요.

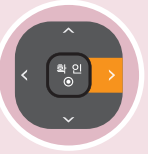

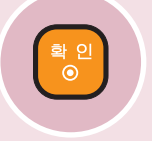

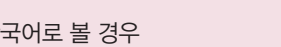

> English : 화면표시언어를 영어로 볼 경우

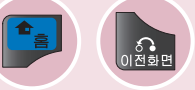

「홈」 버튼 또는 「이전화면」 버튼을 반복하여 누르면 초기설정 화면이 사라집니다.

**U** 18 **BIPEEARIOL** 한국어 **LATISO** IOP #81 EAD  $A$  20 디스크 음성연어  $221M$ HORRIZ FALL **0 음성**  $-100$ O as **C HERE**  $7E$ 

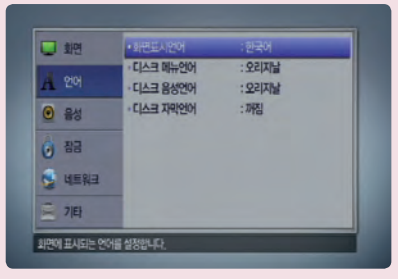

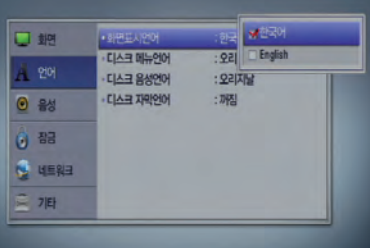

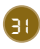

## 언어 설정하기

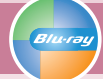

### 디스크 메뉴언어 | 디스크 음성언어 | 디스크 자막언어

### 디스크 메뉴언어

BD/DVD 재생 중에 기록된 메뉴가 화면에 표시되는 언어를 선택하는 기능입니다.

BD/DVD 디스크에 따라 선택한 언어가 메뉴로 표시되지 않을 수도 있습니다.

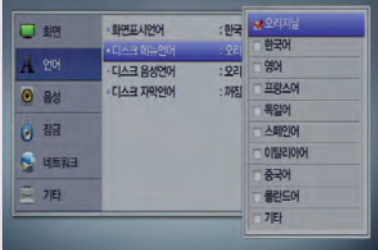

### 디스크 음성언어

BD/DVD 재생 중에 들리는 음성언어를 선택하는 기능입니다. BD/DVD 종류에 따라 선택한 음성이 들리지 않을 수도 있습니다.

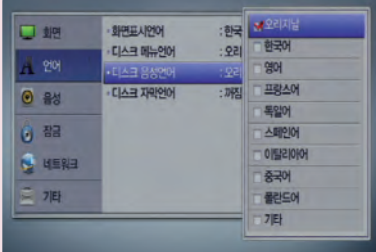

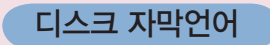

BD/DVD 재생 중에 화면에 표시되는 자막언어를 선택하는 기능입니다. BD/DVD 종류에 따라 선택한 자막이 표시되지 않을 수도 있습니다.

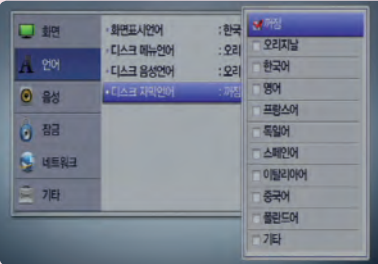

Bluray

### 재생할 BD/DVD에 사용할 언어코드를 설정할 때 입력하세요.

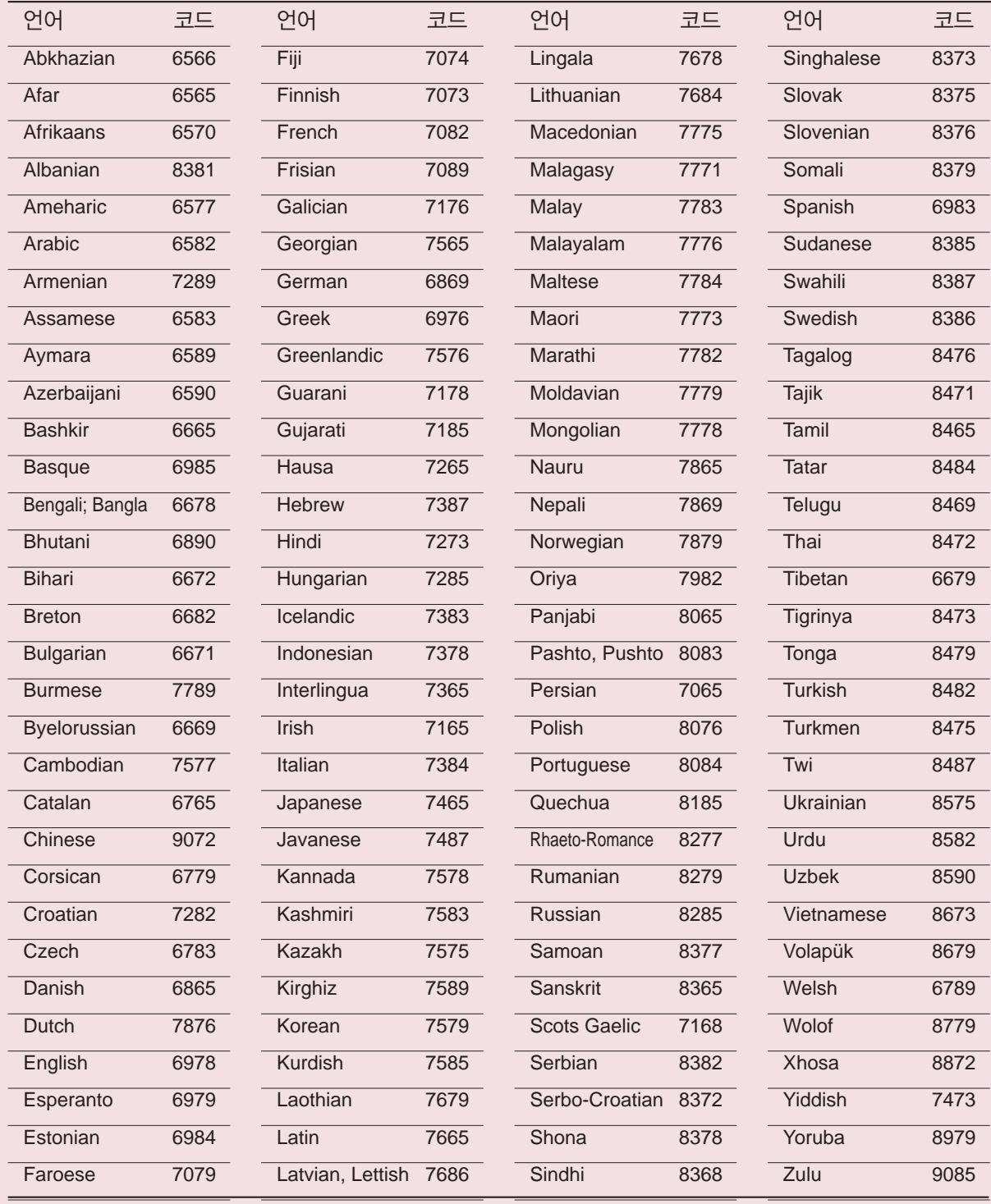

# 음성 설정하기

HDMI (디지털 음성) 출력

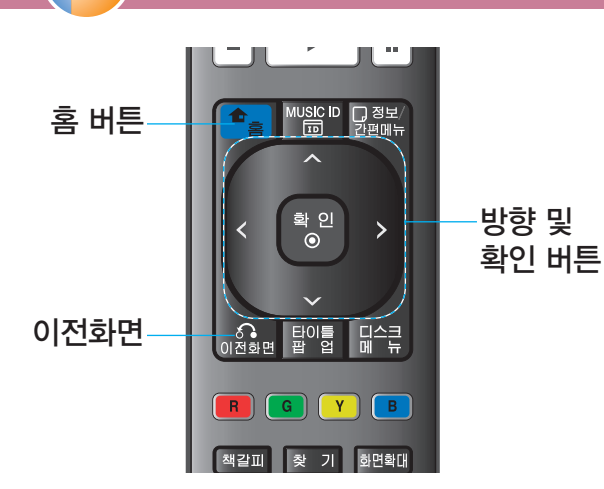

### HDMI (디지털 음성) 출력

본 기기의 「HDMI 출력」 단자에 연결된 오디오 기기에 맞도록 디지털 음성 출력을 설정하는 기능입니다.

### • 설정 모드에 따른 단자별 음성출력은 36쪽을 참조하세요.

• PCM [Pulse Code Modulation]: 돌비 디지털이나 DTS 등과 같이 압축된 형태의 디지털 오디오 출력과는 달리 비압축 형태의 일반적인 디지털 오디오 출력을 [PCM]이라고 합니다. • 디지털 음성출력신호가 디지털 디코딩이 되지 않는 장비나 수신기 에 공급되면 고음의 소음이 발생하여 스피커가 손상될 수 있습니다.

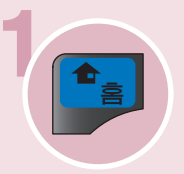

 $B/u$ 

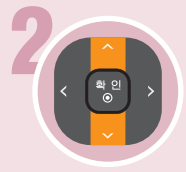

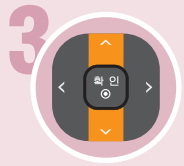

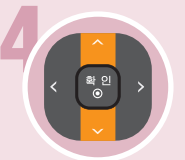

원하는 음성을 선택하세요. 설정이 완료됩니다.

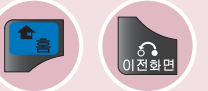

 $\overline{\mathbf{S}}$ , 버튼을 누르세요.  $\overline{\mathbf{S}}$ . 그래 있는 것이 좋아하는 책인 $\overline{\mathbf{S}}$ . 버튼을 누르세요.

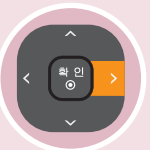

「음성」으로 이동하세요 다음 단계로 이동하세요.

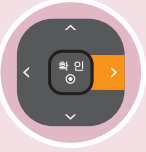

「HDMI」로 이동하세요. 세부항목으로 이동하세요.

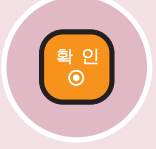

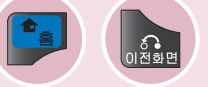

「홈」 버튼 또는 「이전화면」 버튼을 반복하여 누르면 초기설정 화면이 사라집니다.

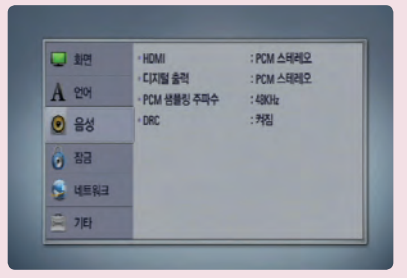

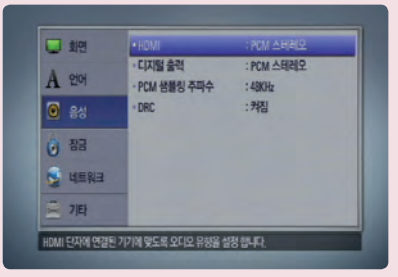

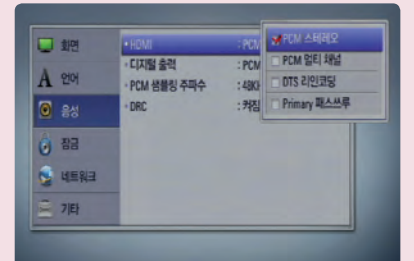

「HDMI」항목이 「PCM 멀티채 널」로 설정되어 있고, 표시정보 (EDID)가 있는 HDMI 기기로 부터 PCM 멀티채널 정보가 수신 되지 않을 경우 음성이 PCM 스테 레오로 출력될 경우가 있습니다.

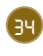

## 음성 설정하기

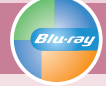

### 디지털 출력 | PCM 샘플링 주파수 | DRC

### 디지털 출력

멀티 채널 디지털 음성을 지원하는 디스크를 재생할 때 본 기기의 「디지털 음성 출력」단자에 연결된 오디오 기기에 맞도록 디지털 음성 출력을 설정하는 기능입니다.

• 설정 모드에 따른 단자별 음성출력은 36쪽을 참조하세요.

「HDMI」와 「디지털 출력」항목이 「DTS리인코딩」으로 설정되어 있을 경우, BD-ROM 디스크에 대해서는 DTS 오디오가 출력되고, 다른 디스크에 대해서는 원음이 출력됩니다.

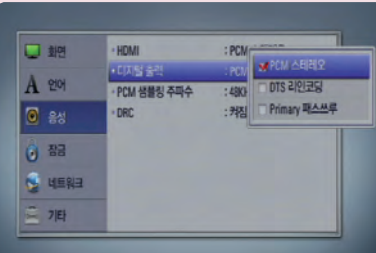

#### PCM 샘플링 주파수

「디지털 음성 출력」단자에 연결된 오디오 기기의 가능한 PCM 샘플링 주파수에 맞게 설정하세요.

- > 48 kHz: 연결된 오디오 기기가 192 kHz 와 96 kHz 신호에 대한 디코딩 기능이 없는 경우 (192 kHz 또는 96 kHz 신호는 48 kHz로 변환됩니다.)
- > 96 kHz: 연결된 오디오 기기가 96 kHz 신호에 대한 디코딩 기능이 있고 192 kHz 신호에 대한 디코딩 기능이 없는 경우 (192 kHz 신호는 96 kHz로 변환됩니다.)
- > 192 kHz: 연결된 오디오 기기가 192 kHz 신호에 대한 디코딩 기 능이 있는 경우

#### DRC

「한밤중 모드」라고도 하며 갑작스럽게 커지는 소리를 방지 하여 한밤중에 영화를 시청할 때 다른 사람에게 방해되는 것을 막아주고 조용한 음성은 명확하게 들을 수 있는 기능 입니다.

- 돌비 디지털 또는 돌비디지털 음성을 재생할 경우에만 효과가 있습니다.
- $>$  꺼짐: 기존의 소리로 출력합니다.
- > 켜짐: 갑작스럽게 커지는 소리를 방지합니다. (한밤중 모드)

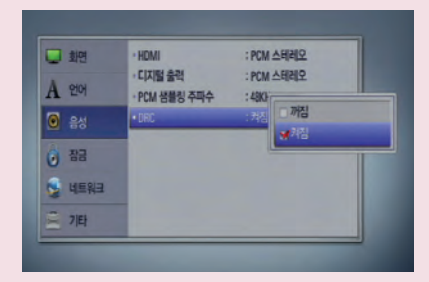

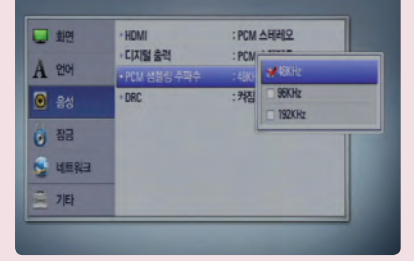

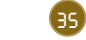

초 기 설 정

# 본 기기의 음성 출력 규격

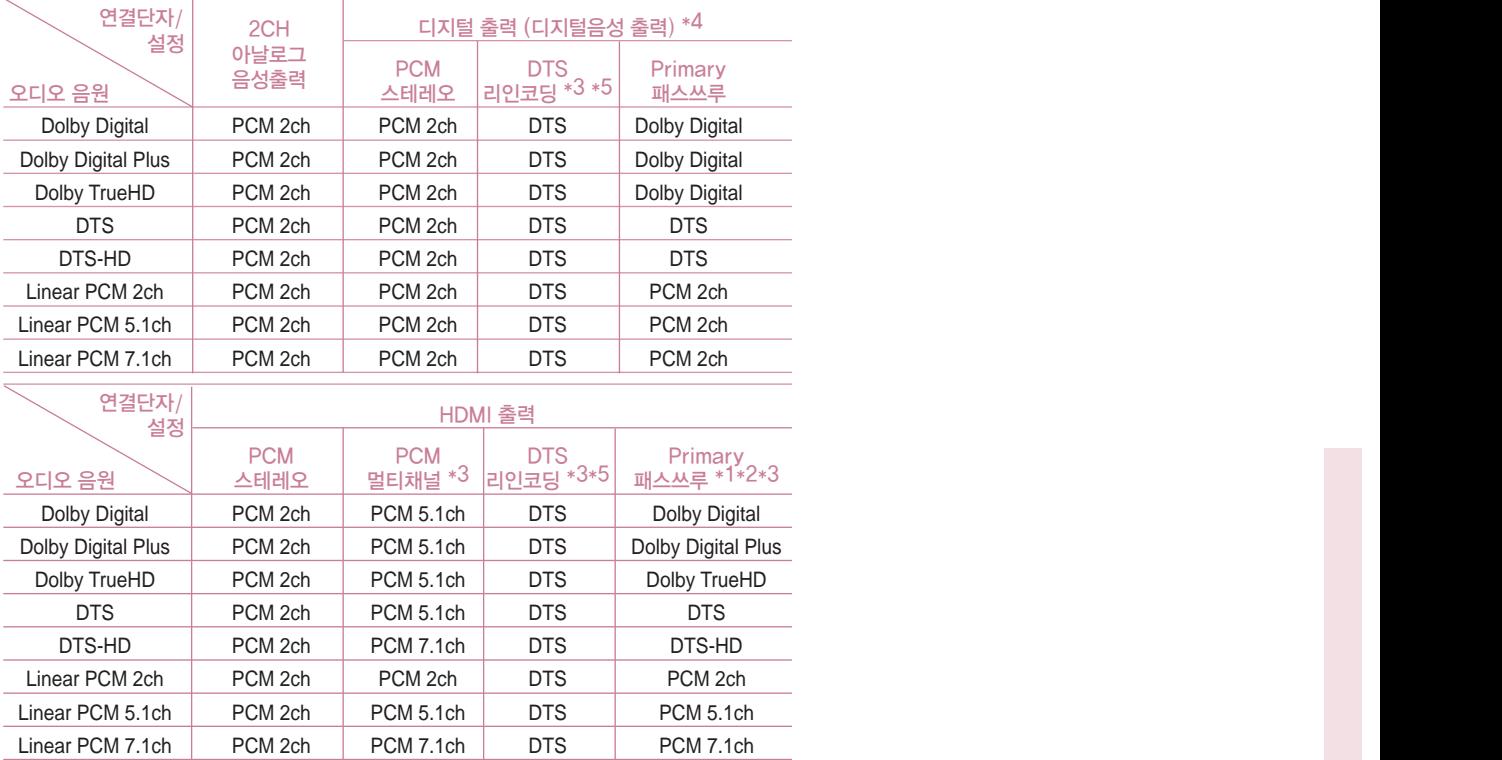

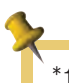

- \*1. 「HDMI」 및 「디지털 출력」 항목을 「Primary 패스쓰루」로 설정시 Interactive 오디오 와 Secondary 오디오가 포함되지 않은 Bitstream이 출력될 수 있습니다. (예외: 음원이 LPCM인 경우는 포함된 출력이 나옵니다.)
- \*2. 「HDMI」 항목을 「Primary 패스쓰루」로 되어 있는 경우 HDMI 출력 단자에 연결된 앰프의 디코딩 능력에 따라 본 기기는 음성 출력을 자동 설정 합니다.
- \*3. 「디지털 출력」 항목의 「DTS 리인코딩」 설정과 「HDMI」 항목의 「PCM 멀티채널」 (또는 「Primary 패스쓰루」) 설정은 함께 작동되지 않습니다. 이런 경우 사용자 선택에 따라 다른 쪽을 「PCM 스테레오」 로 연동하여 바꿉니다.
- \*4. 디지털 출력의 PCM 오디오 출력의 샘플링 주파수는 최대 96kHz까지로 제한됩니다.
- \*5. 「HDMI」 및 「디지털 출력」 항목을 「DTS 리인코딩」으로 설정시 음성 출력은 48kHz, 최대5.1ch로 제한되며 BD-ROM 디스크에 대해서는 DTS 오디오가 출력되고, 다른 디스크에 대해서는 원음이 출력됩니다.
- ※ 「HDMI」 항목을 「PCM 멀티채널」로, 「디지털 출력」 항목을 「Primary 패스쓰루」로 설정시 음원이 Dolby Digital Plus 이면 「디지털 출력」은 PCM 2ch로 제한 됩니다.
- ※ HDMI 1.3에 있어서 「HDMI」 항목을 「Primary 패스쓰루」로 설정되어 있고 Dolby Digital Plus, Dolby TrueHD 오디오가 HDMI단자를 통하여 출력될 경우 디지털 출력은 PCM 2ch로 제한 됩니다.
- ※ MP3/WMA 재생시 모든 출력은 PCM 48 kHz, 16 bit 이며, 음악 CD의 경우 PCM 44.1 kHz, 16 bit 입니다.
- ※ 블루레이 디스크에 기록되어 있는 Dolby TrueHD 음원은 Dolby Digital과 TrueHD 오디오로 구성되어 있습니다. 본 기기는 디지털 음성 출력 단자를 고려하여 HDMI 단자로 TrueHD를 출력하지 않아도 되는 경우 Dolby Digital을 재생하며 이경우 표시창에 「TrueHD」대신 「DD」로 표시합니다. (예를들어 「HDMI」 항목이 「PCM 스테레오」 로 설정되어 있고 「디지털 출력」 항목이 「Primary 패스쓰루」으로 설정되어 있는 경우)
- ※ 연결되어 있는 앰프에 맞게 「설정」 메뉴의 「음성」 항목을 설정하여야 합니다. 그렇지 않을 경우 소리가 나오지 않거나 정상적인 소리를 들을 수 없습니다. (34~35쪽 참조)
- ※ 2CH 음성출력 연결은 항상 PCM 스테레오로 출력됩니다.

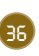
# 잠금 설정하기

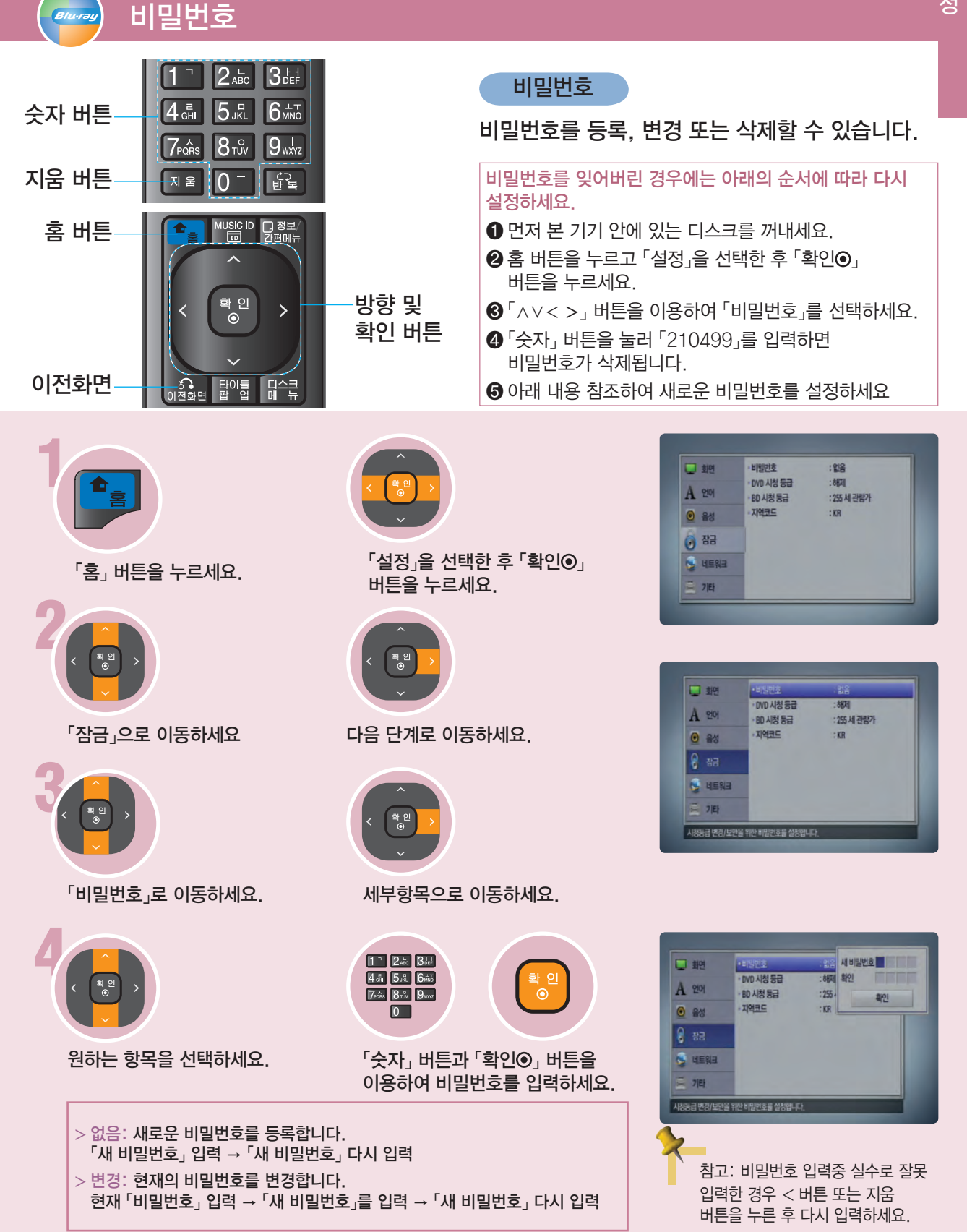

## 잠금 설정하기

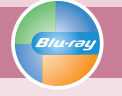

## DVD 시청등급 | BD 시청등급 | 지역코드

### DVD 시청등급

미성년자가 폭력물이나 선정물 등을 볼 수 없도록 DVD 디스크의시청등급을 설정하는 기능입니다.

「잠금」 → 「DVD 시청등급」을 선택한 후 「>」 버튼을 누르세요.

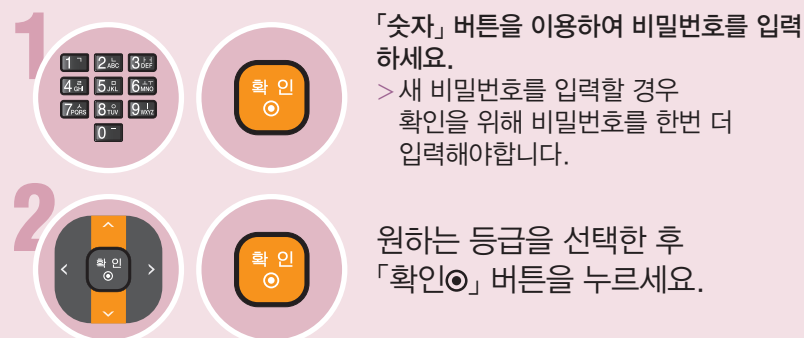

하세요.

>새 비밀번호를 입력할 경우 확인을 위해 비밀번호를 한번 더 입력해야합니다.

원하는 등급을 선택한 후  $\ulcorner$ 확인 $\odot$  , 버튼을 누르세요.

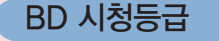

미성년자가 폭력물이나 선정물 등을 볼 수 없도록 블루레이 디스크의 시청나이를 설정하는 기능입니다.

 $\lceil$ 잠금」 →  $\lceil$ BD 시청등급 ,를 선택한 후  $\lceil$ >  $\rceil$  버튼을 누르세요.

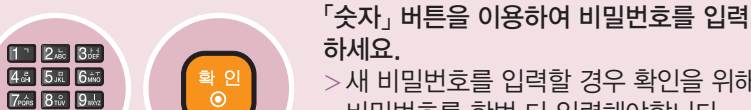

>새 비밀번호를 입력할 경우 확인을 위해 비밀번호를 한번 더 입력해야합니다.

2 원하는 나이를 입력한 후 「확인 」 버튼을 누르세요.

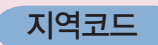

 $\sqrt{0}$ 

재생할 디스크의 제조국가에 맞게 지역코드를 설정하는 기능입니다.  $\lceil$ 잠금」 →  $\lceil$   $\rightarrow$   $\lceil$   $\rightarrow$   $\lceil$   $\rightarrow$   $\lceil$   $\pm$   $\pm$   $\pm$  후 비밀번호 입력 창이 뜨면 비밀번호를 입력한 후 「확인」 버튼을 누르세요. >「∧/∨」 버튼으로 지역코드를 설정하세요. (39쪽 지역코드 참조)

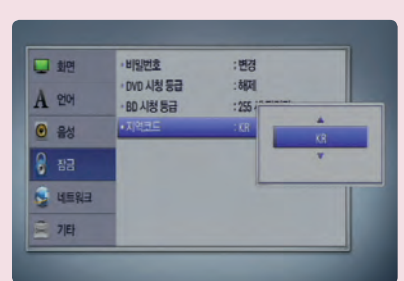

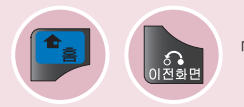

「홈」 버튼 또는 「이전화면」 버튼을 반복하여 누르면 초기설정 화면이 사라집니다.

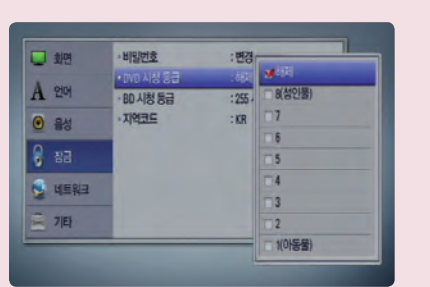

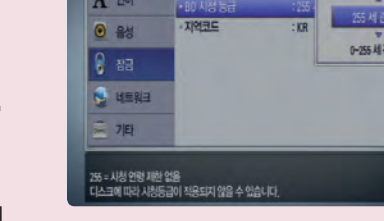

**HISPIS** 

· DVD 시청 등급

: 면경

 $-3878$ 

口地

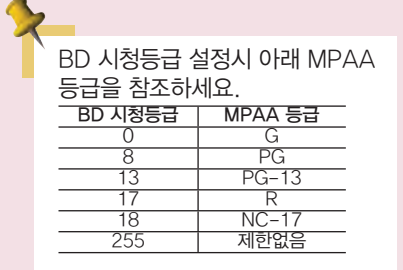

 $Bn$ 

### 재생할 DVD의 시청등급을 제한하기 위해 제조국가에 맞는 지역코드를 설정할 때 입력하세요.

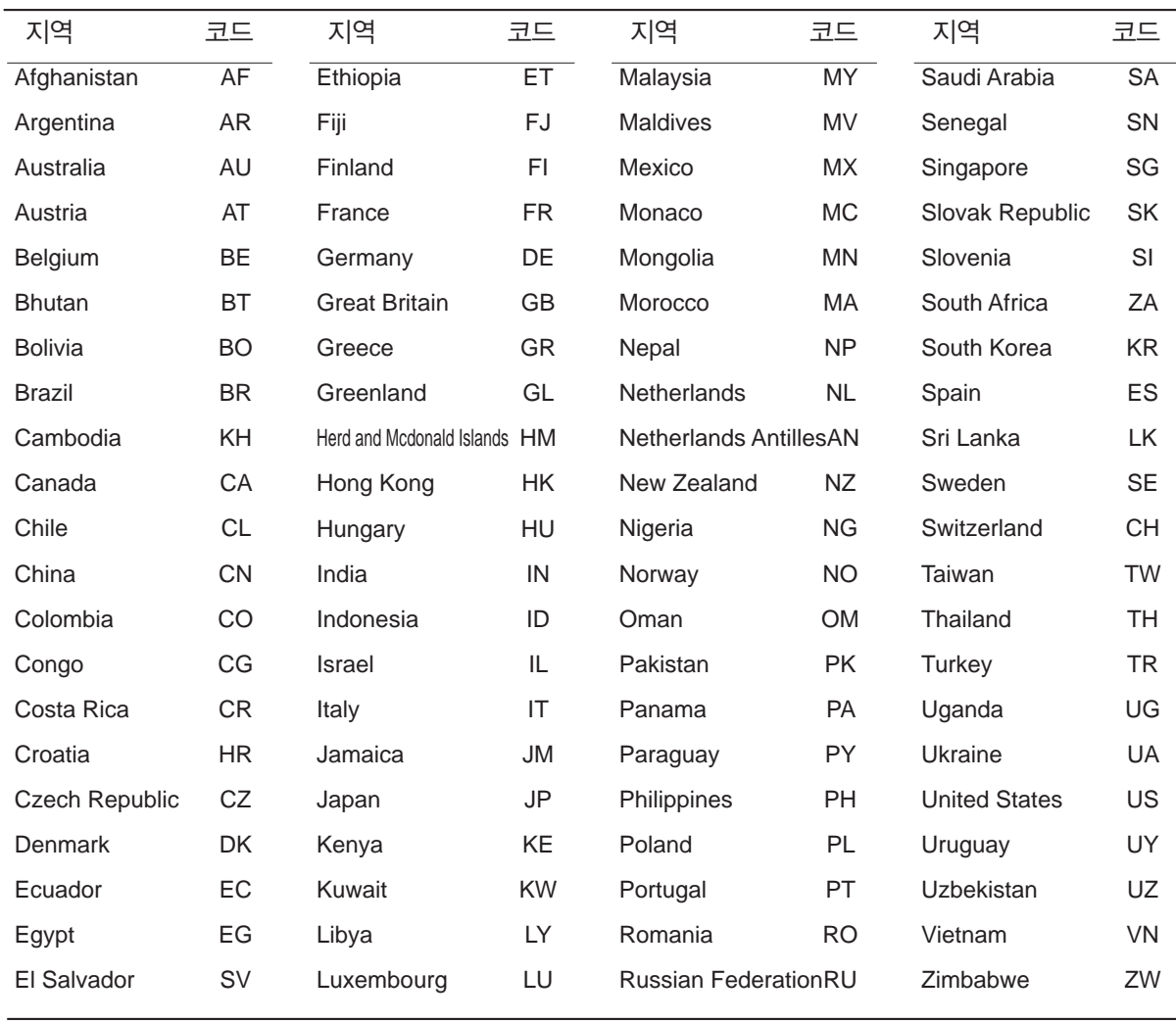

## 네트워크 설정하기

연결설정

**Blu-ray** 

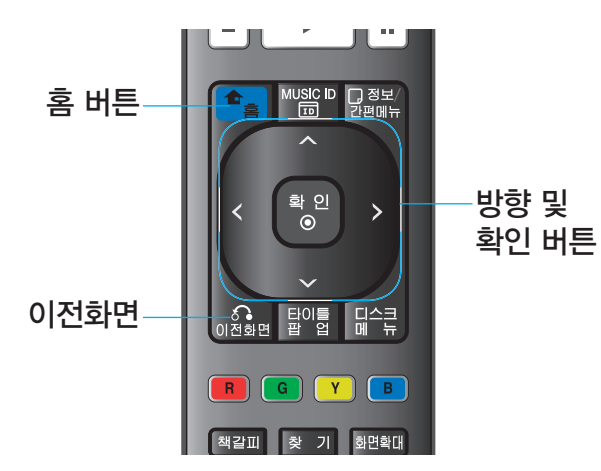

BD-LIVE, 소프트웨어 업데이트, NetCast 기능을 사용하기 위한 네트워크 연결설정을 하는 기능입니다.

이 기능을 이용하기 위해서는 항상 광대역 인터넷이 연결되어 있어야 합니다. (23쪽 참조.)

## $\lceil \text{min} \rangle \rightarrow \lceil \text{max} \rangle$ 를 선택한 후  $\lceil > \rfloor$  버튼을 누르세요.

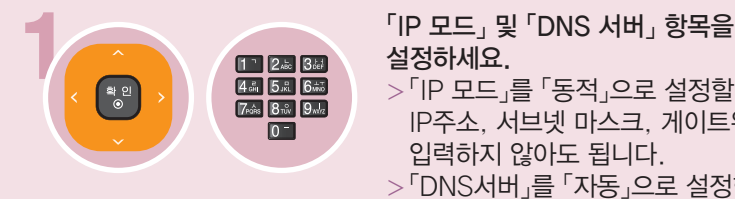

설정하세요.

- >「IP 모드」를 「동적」으로 설정할 경우 IP주소, 서브넷 마스크, 게이트웨이를 입력하지 않아도 됩니다.
- >「DNS서버」를 「자동」으로 설정한 경우 기본설정 및 보조 항목을 입력하지 않아도 됩니다.

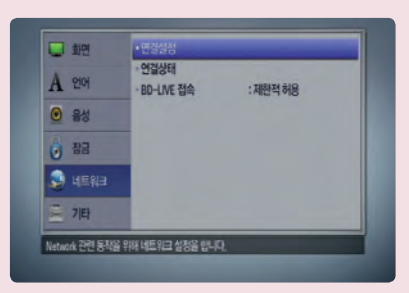

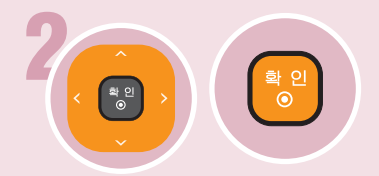

2 설정이 완료되면 「확인」을 선택한 후  $\sqrt{2}$  기이 버튼을 누르세요.

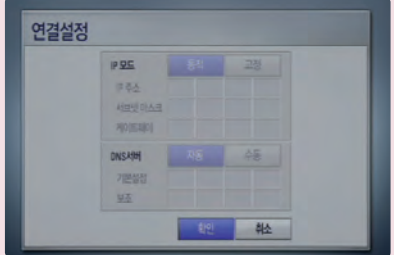

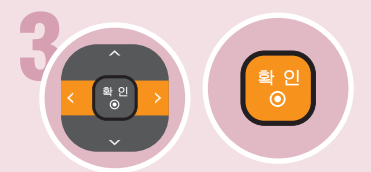

3 네트워크 연결상태를 확인하시려면  $\lceil$ 테스트 $\lceil$  를 선택한 후  $\lceil$ 확인 $\odot$  버튼을 누르세요.

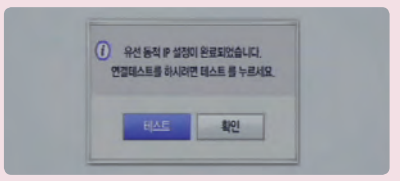

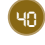

## 네트워크 설정하기

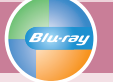

## 연결상태 | BD-LIVE 접속

### 연결상태

현재 연결된 네트워크 상태를 화면에 나타냅니다.

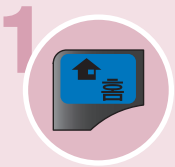

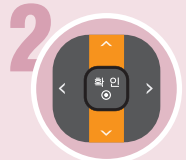

「네트워크」로 이동하세요. 다음 단계로 이동하세요.

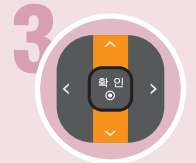

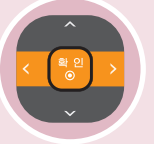

 $\mathsf{S}_{\mathsf{S}}$  버튼을 누르세요.  $\mathsf{S}_{\mathsf{S}}$  버튼을 누르세요.

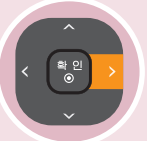

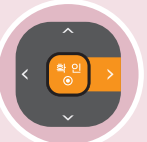

 $\lceil$ 연결상태」로 이동하세요.  $\qquad \qquad \lceil > \rfloor$  또는  $\lceil \vphantom{1}\sceil$ 확인 $\Theta$ 」 버튼을 누르세요.

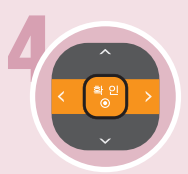

<인터넷:실패, 내부네트워크:실패> 4 원하는 항목을 선택한 후 「확인 」 버튼을 누르세요.

- > 설정: 네트워크 설정 화면으로 이동합니다.
- $>$  재시도 $:$  연결상태를 재확인 합니다.
- $>$  확인: 연결상태 확인을 종료합니다.

### BD-LIVE 접속

BD-LIVE 기능 사용시 인터넷 접속에 대한 제한을 설정할 수 있습니다.

- > 허용: 모든 BD-LIVE 컨텐츠에 대하여 인터넷 접속이 허용됩니다.
- > 제한적 허용: 컨텐츠에 대한 소유권이 있는 BD-LIVE 컨텐츠에 대해서만 인터넷 접속이 허용됩니다. 권한이 없는 모든 BD-LIVE 컨텐츠에 대해서는 인터넷 접속과 AACS 온라인 기능은 제한됩니다.
- > 금지: 모든 BD-LIVE 컨텐츠에 대하여 인터넷 접속이 제한됩니다.

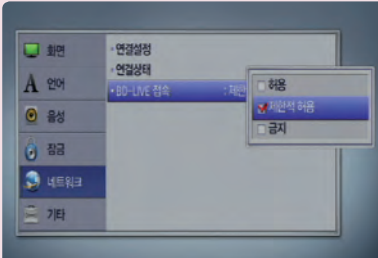

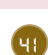

초

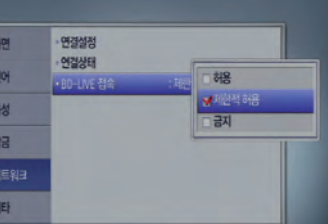

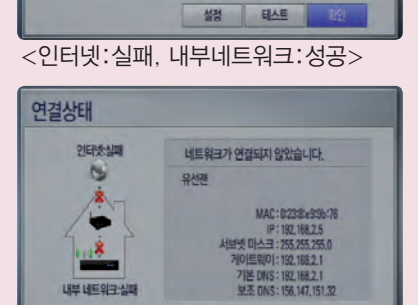

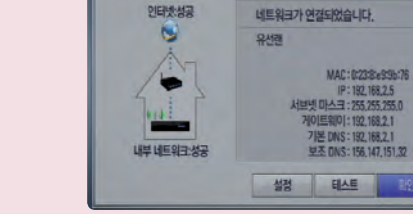

연결상태

연결상태 인터넷실패

N

내부 네트워크 성공

 $<$ 인터넷:성공, 내부네트워크:성공>

948

네트워크가 연결되었습니다.

MAC: 0:238e93b/76<br>P: 192, 168,2,5<br>서브넷 마스크 : 255,255,255,0<br>게이트웨이 : 192,168,2,1 기본 DNS : 192, 168,2,1

테스트

**图** 

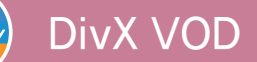

**Blu-ral** 

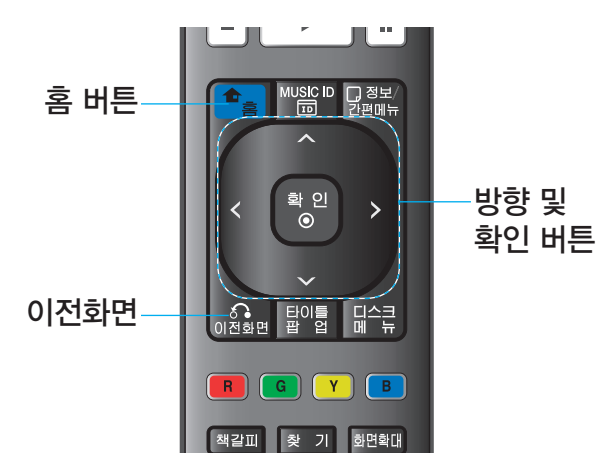

### DivX VOD

본 기기의 DivX 인증 코드 번호를 확인할 수 있습 니다. 이 등록 번호를 사용하여 www.divx.com/ vod 웹 사이트에서 원하는 영화를 대여하거나 구 입할 수 있습니다. 또한 등록해제 코드를 사용하여 사용등록을 해제할 수 있습니다.

 $\sqrt{ }$  지동 전원 꺼짐」, 「초기화」, 「소프트웨어」, 「네트워크 서비스 공지」도 같은 방법으로 설정하세요.

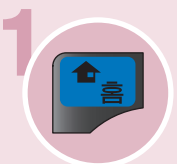

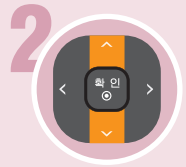

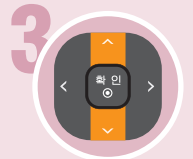

### 「DivX VOD」로 이동하세요. 세부항목으로 이동하세요.

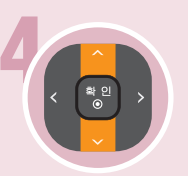

「DivX 인증등록」 또는 「DivX 인증 해제」 을 선택하세요. >DivX 인증 코드 또는 등록해제코드 를 보여 주는 화면이 나타납니다.

 $\overline{S}$ , 버튼을 누르세요.  $\overline{S}$  , "설정」을 선택한 후  $\overline{S}$  학인 $\overline{O}$ 버튼을 누르세요.

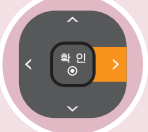

「기타」로 이동하세요 다음 단계로 이동하세요.

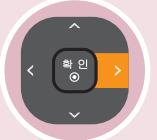

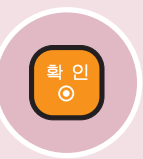

설정이 완료됩니다.

>「DivX 인증해제」를 선택한 경우 「예」 또는 「아니오」를 선택한 후  $\sqrt{2}$  = 비트를 누르세요.

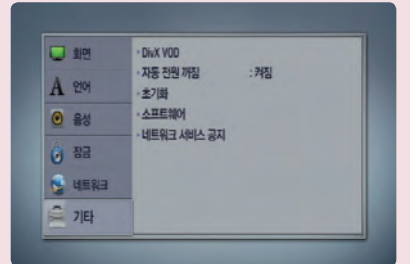

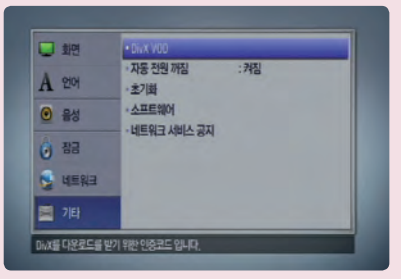

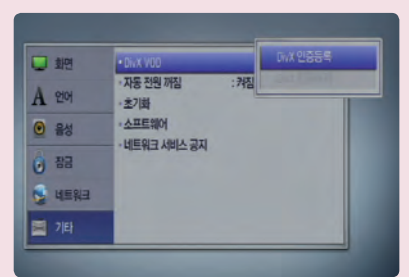

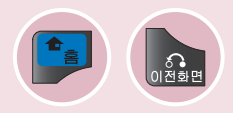

「홈」 버튼 또는 「이전화면」 버튼을 반복하여 누르면 초기설정 화면이 사라집니다.

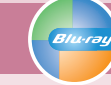

## 자동 전원 꺼짐 | 초기화

### 자동 전원 꺼짐

정지 상태로 5분 이상 지속될 경우 TV는 화면 보호 화면으로 변경되며, 자동 전원 꺼짐 설정에 따라 화면 보호 화면이 계속 지속되거나 전원이 꺼집니다.

 $\overline{u}$  기타 $u \rightarrow v$  지동 전원 꺼짐 $u \equiv u$ 선택한 후  $\overline{u}$  등 또는  $\sqrt{2}$  | 버튼을 누르세요.

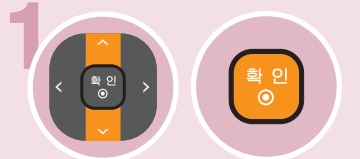

<mark>• 1</mark> 이 기 기 기 기 되는 「켜짐」 을 선택한 후 「확인**⊙**」<br>| 비튼을 누르세요. 버튼을 누르세요.

>꺼짐: 임의의 동작을 할때까지 화면 보호 화면이 계속 지속됩니다.

> 켜짐: 화면 보호 화면이 25분이상 지속되면 본 기기의 전원이 자동으로 꺼집니다.

### 초기화

본 기기의 설정사항을 공장출하 상태로 되돌리거나, 본 기기에 연결된 USB 저장장치에 저장된 온라인 컨텐츠를 모두 삭제할 수 있습니다.

 $\overline{a}$  「기타」 → 「초기화」 를 선택한 후 「>」 또는 「확인 。」 버튼을 누르세요.

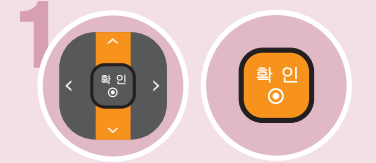

1 「공장초기화」 또는 「USB 저장장치 초기화 를 선택한 후 「확인⊙」 버튼을 누르세요.

- >공장 초기화: 본 기기의 설정사항을 공장 출하 상태로 되돌립니다.
- >BD 저장장치 초기화: 본 기기에 연결된 USB 저장장치에 저장된 온라인 컨텐츠 를 모두 삭제할 수 있습니다.

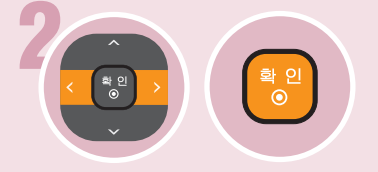

2 「예」 또는 「아니오」를 선택한 후  $\sqrt[3]{20}$ , 버튼을 누르세요.

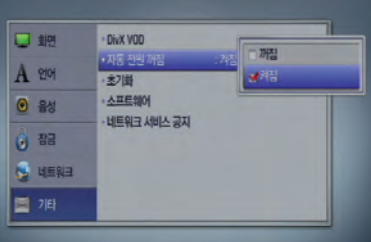

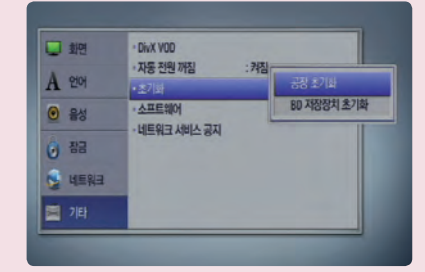

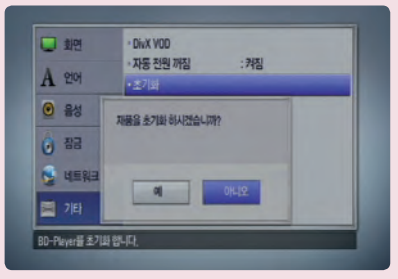

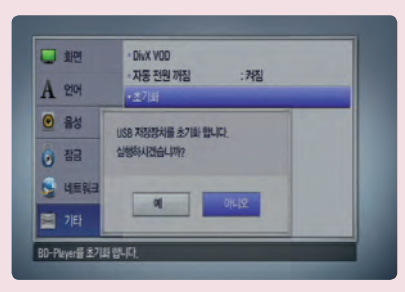

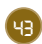

초 기 설 정

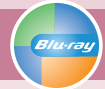

소프트웨어 정보

소프트웨어 정보

본 기기의 소프트웨어 정보를 볼 수 있습니다.

 $\overline{a}$  기타」 →  $a$  스프트웨어」 를 선택한 후  $a'$  >」 또는  $\sqrt{2}$  기이 버튼을 누르세요.

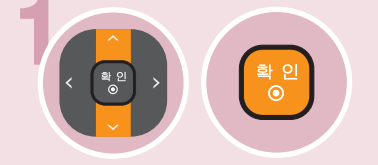

1 「정보」를 선택한 후 「확인 」 버튼을 누르세요.

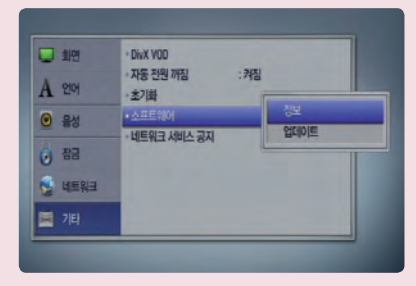

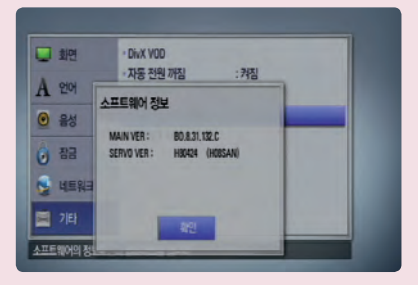

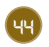

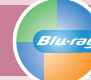

소프트웨어 업데이트

### 소프트웨어 업데이트

본 기기는 인터넷에 접속하여 최신 소프트웨어를 업데이트 할 수 있습니다.

1 먼저 네트워크 연결과 설정이 제대로 되었는지 확인하세요. (23, 40쪽 참조)

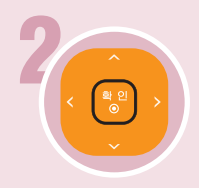

 $\left(\frac{2}{3}\right)$ ) 「기타」 → 「소프트웨어」 → 「업데이트」를<br>- $\Delta$  선택한 후 「>」 또는 「확인 $\odot$ 」 버튼을 누르세요. >네트워크 업데이트 메뉴화면이 나타납니다.

>신규 업데이트 파일이 있는지 자동으로 확인합니다.

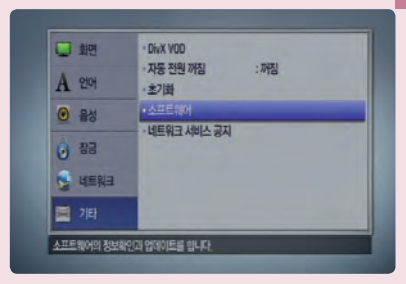

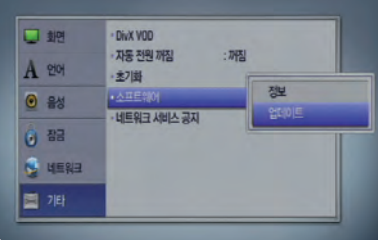

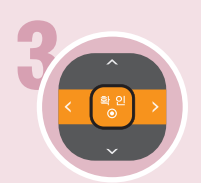

「확인」을 선택한 후 「확인⊙」 버튼을 누르세요. 검색된 신규 업데이트 파일을 다운로드 합니다. >업데이트를 원하지 않는다면 「취소」를 선택한 후  $\sqrt{2}$  기이 버튼을 누르세요.

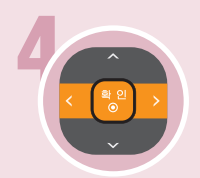

 $\lceil \mathbf{\hat{a}} 2 \rceil \rceil$ 을 선택한 후  $\lceil \mathbf{\hat{a}} 2 \rceil$ 인 버튼을 누르세요. 다운로드한 신규 업데이트 파일을 본 기기에 업데이트 합니다.

- > 업데이트를 원하지 않는다면 「취소」를 선택한 후  $\sqrt{2}$  기이 버튼을 누르세요.
- > 업데이트를 완료하고 5초가 지나면 본 기기가 자동으로 꺼집니다.

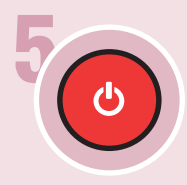

**6** 본 기기의 전원을 다시 켭니다.

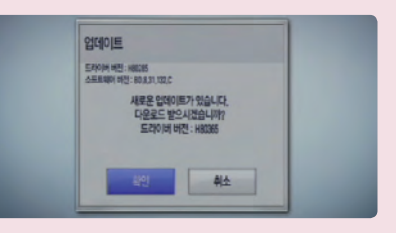

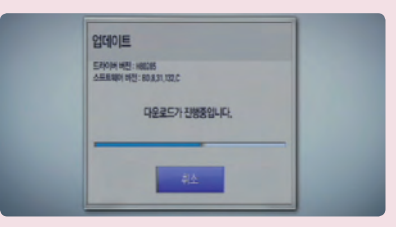

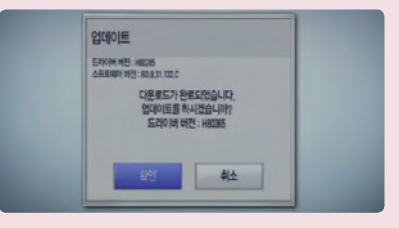

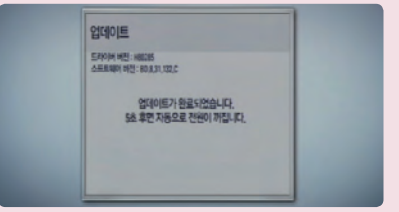

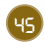

초 기 설 정

기타 설정하기

네트워크 서비스 공지

네트워크 서비스 공지

 $\overline{a}$ 기타  $\rightarrow$  「네트워크 서비스 공지」 를 선택한 후  $\lceil\bar{\bf 2}\hat{\bf 2}\vert$ ⊙  $\lceil\bar{\bf 1}\hat{\bf 2}\bar{\bf 2}\rceil$  누르세요.

> 네트워크 서비스 공지 화면이 나타납니다. (아래 참조)

> 「이전화면」 버튼을 누르면 네트워크 서비스 공지 화면이 사라집니다.

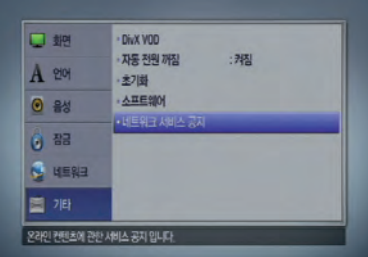

네트워크 서비스에 관한 중요한 정보

다음의 내용을 숙지하여 주십시오. 네트워크 서비스의 사용은 다음의 조건을 준수하여 이뤄져야 합니다.

네트워크 서비스의 사용은 이용자들이 별도로 구매하여야 하는 인터넷 연결을 필요로 합니다. 네트워크 서비스는 귀하 가 별도 구매하는 인터넷 서비스의 품질, 용량 및 기술적 한계에 따라 제한되거나 한정될 수 있습니다.

네트워크 서비스는 제 3자의 소유물로서 저작권, 특허권, 상표권 및 기타 지적 재산권법에 의해 보호를 받을 수 있습니다. 네트워크 서비스는 귀하의 개인적 및 비상업적 이용만을 위해 제공되는 것입니다. 각각의 컨텐츠 소유자나 서비스 제공자가 명백히 허용하지 않는 한, 귀하는 본 제품을 통해 사용할 수 있는 컨텐츠나 서비스를 어떠한 방식으로든 수정, 복사, 공표, 업로드, 전송, 번역, 판매 및 모방작품을 만들거나 활용 또는 배포할 수 없습니다.

LG는 귀하의 네트워크 서비스 사용과 관련하여 어떠한 책임도 지지 않습니다. 네트워크 서비스는 "있는 그대로" 제공 됩니다. LG는 어떠한 경우에도 법에서 허용하는 최대한의 범위내에서 다음의 사항들에 대한 보증을 하지 않습니다. 첫째, 본 제품을 통해 사용가능한 네트워크 서비스의 정확성, 효력, 스케줄, 합법성 또는 완벽성에 대하여 보증하지 않으며, 둘째, 네트워크 서비스가 본 제품이나, 귀하의 컴퓨터, 텔레비전, 기타 장비 또는 다른 소유물에 해를 끼치거나 손상을 입힐 수도 있는 바이러스 등으로부터 안전하다는 보증을 하지 않습니다. LG는 네트워크 서비스와 관련하여 상업성 또는 특정 목적에 대한 적합성 및 어떠한 묵시적인 보증도 하지 않음을 명백히 밝혀둡니다.

네트워크 서비스 사용과 관련하여 LG는 어떠한 경우에도 귀하나 제3자가 입은 직.간접적, 부수적, 특별적 및 결과적 손해 또는 이와 관련한 변호사 비용등에 대하여 책임을 지지 않으며 이는 그러한 손해의 발생가능성에 대해 LG가 고지를 받았거나 혹은 그러한 손해에 대한 예측가능 여부와는 무관합니다.

네트워크 서비스는 어느 때라도 중단되거나 종료될 수 있으며, LG는 어떠한 기간에 대해서도 지속적인 네트워크 서비스 제공에 대한 보장을 하지 않습니다. 네트워크 서비스의 사용은 해당 서비스 제공자의 추가 조건에 따라 달라질 수 있습니다. 네트워크 서비스는 LG와는 무관한 제3자의 네트워크와 전송시설을 통하여 전송됩니다. LG는 네트워크 서비스의 중단이나 보류에 대하여 어떠한 책임도 지지 않음을 명백히 밝혀둡니다.

LG는 네트워크 서비스와 관련한 소비자 서비스에 어떠한 책임이나 의무도 지지 않습니다. 모든 문의사항이나 요구사항은 각 네트워크 서비스 제공자에게 직접 이뤄져야 합니다.

"네트워크 서비스"는 본 제품을 통해 사용 가능한 제3자의 데이터, 소프트웨어, 링크, 메시지, 비디오 및 기타 컨텐츠를 포함한 모든 서비스를 뜻합니다.

"LG"는 ㈜ LG 전자, 그 모회사 및 전세계의 자회사, 계열사 및 관계사를 뜻합니다.

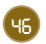

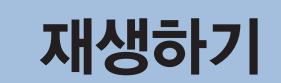

## 기본작동 하기 | 일시정지 및 구분재생

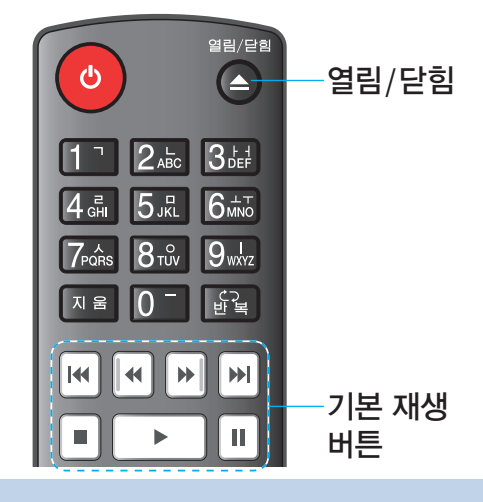

아래는 블루레이 디스크를 예로 설명한 것입니다. 다른 디스크의 경우도 동일한 방법으로 재생이 가능합니다.

- 블루레이 디스크에 따라 정상적인 재생을 위하여 USB 기기를 연결해야 하는 경우가 있습니다.
- 디스크를 재생하기 전에 9쪽의 「재생 가능한 디스크」를 참 조하세요.
- 느린 화면 재생이나 빠른 화면 재생중에는 음성이 나오지 않습니다.

기본작동 하기

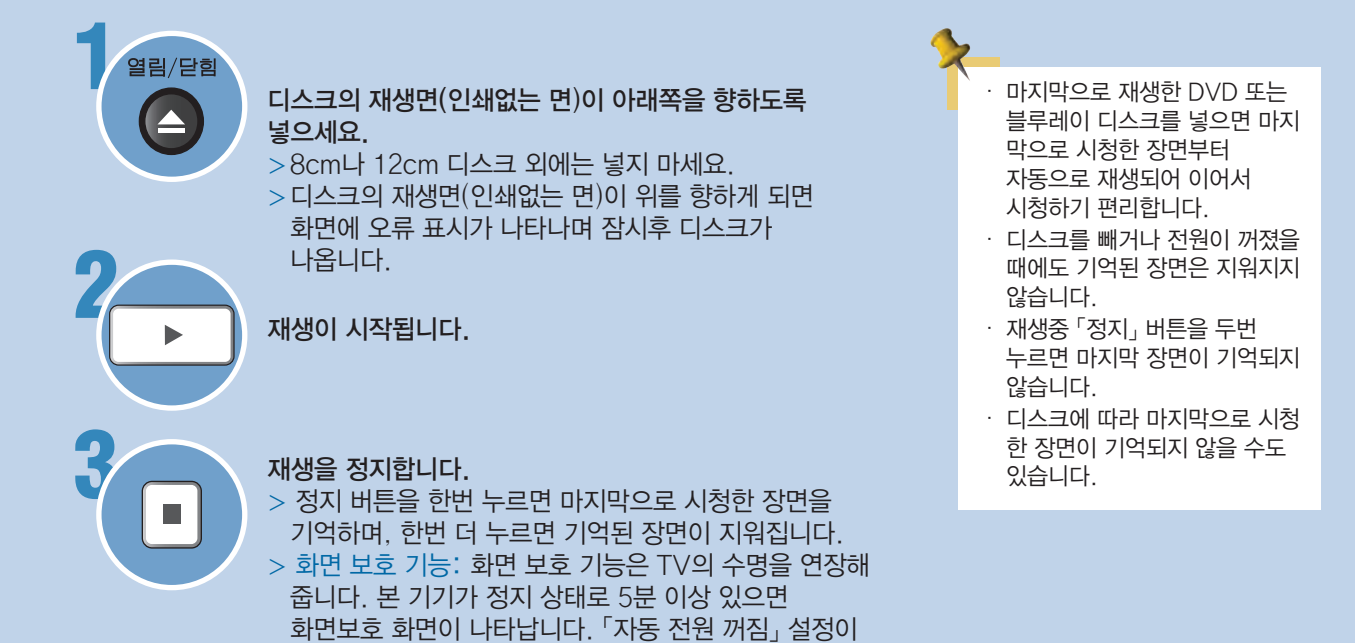

### 일시정지 및 구분재생

재생중인 화면이 정지 상태가 되거나 구분재생으로 볼 수 있는 기능입니다.

지속되면 본 기기의 전원이 자동으로 꺼집니다.

「켜짐」으로 설정되었을 경우, 화면보호 화면이 25분이상

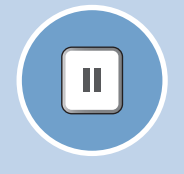

한번 누르면 재생이 일시정지 되고 >버튼을 누를 때 마다 정방향으로 한 장면씩 구분재생됩니다. >음악 CD 또는 MP3/WMA 파일의 경우 일시정지 상태에서 「II」 버튼을 누르면 다시 재생이 시 작됩니다.

## 재생하기

## 느린화면 재생 | 정방향/역방향 탐색 | 정방향/역방향 건너뛰기

느린화면 재생

Ш

느린 재생화면을 볼 수 있는 기능입니다. (BD, DVD, AVCHD, 동영상 파일 전용)

 $\lceil \textbf{N} \rceil$ , 버튼을 누르세요.

 $\Box$  - B + B + B + B + B + B + B  $\rightarrow$  B  $\rightarrow$  B  $\rightarrow$  B  $\rightarrow$  B  $\pm$   $\equiv$  느린화면 속도가 변합니다.

### 정방향/역방향 탐색

빠른 재생화면을 볼 수 있는 기능입니다.

 $\blacktriangleright$ 

> BD, DVD, AVCHD, 동영상 파일의 경우 버튼을 누를 때마다 ▶▶ → ▶▶▶ → ▶▶▶▶ → ▶▶▶▶▶ → ▶▶▶▶▶▶ 또는  $\blacktriangleleft$  $\rightarrow$ ◀◀ → ◀◀◀ → ◀◀◀◀ → ◀◀◀◀◀ → ◀◀◀◀◀◀ 로 탐색속도가 변합니다. > 음악 CD, MP3/WMA 파일의 경우 버튼을 누를 때마다 ▶▶ → ▶▶▶ → ▶▶▶▶ 또는 ◀◀ → ◀◀◀ → ◀◀◀◀ 로 탐색속도가 변합니다.

정방향/역방향 탐색은 일부 디스크 또는 파일에서 동작하지 않을 수 있습니다.

정방향/역방향 건너뛰기

### 챕터 단위로 건너뛰는 기능입니다.

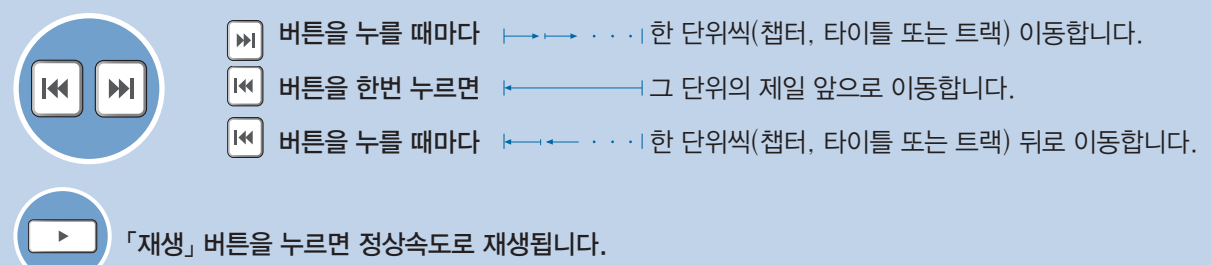

## 반복재생하기

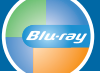

## 반복재생 | 구간반복 재생

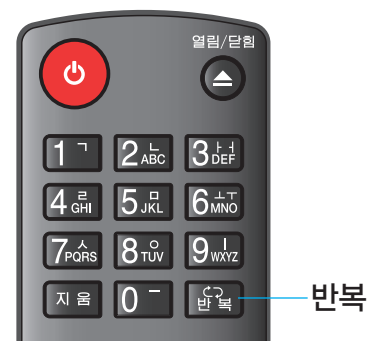

• 구간반복 재생 기능은 하나의 타이틀에서만 작동됩니다. • A-B 지점 사이의 자막언어는 디스크의 종류에 따라

재 ...<br>생 하 기

- 나타나지 않을 수도 있습니다. • 구간반복 재생의 경우 일부 블루레이 디스크는 지원이
- 되지 않을 수 있습니다. • 챕터, 트랙의 구간반복중에 「정방향 건너뛰기」 버튼을 누르면 구간반복이 취소됩니다.

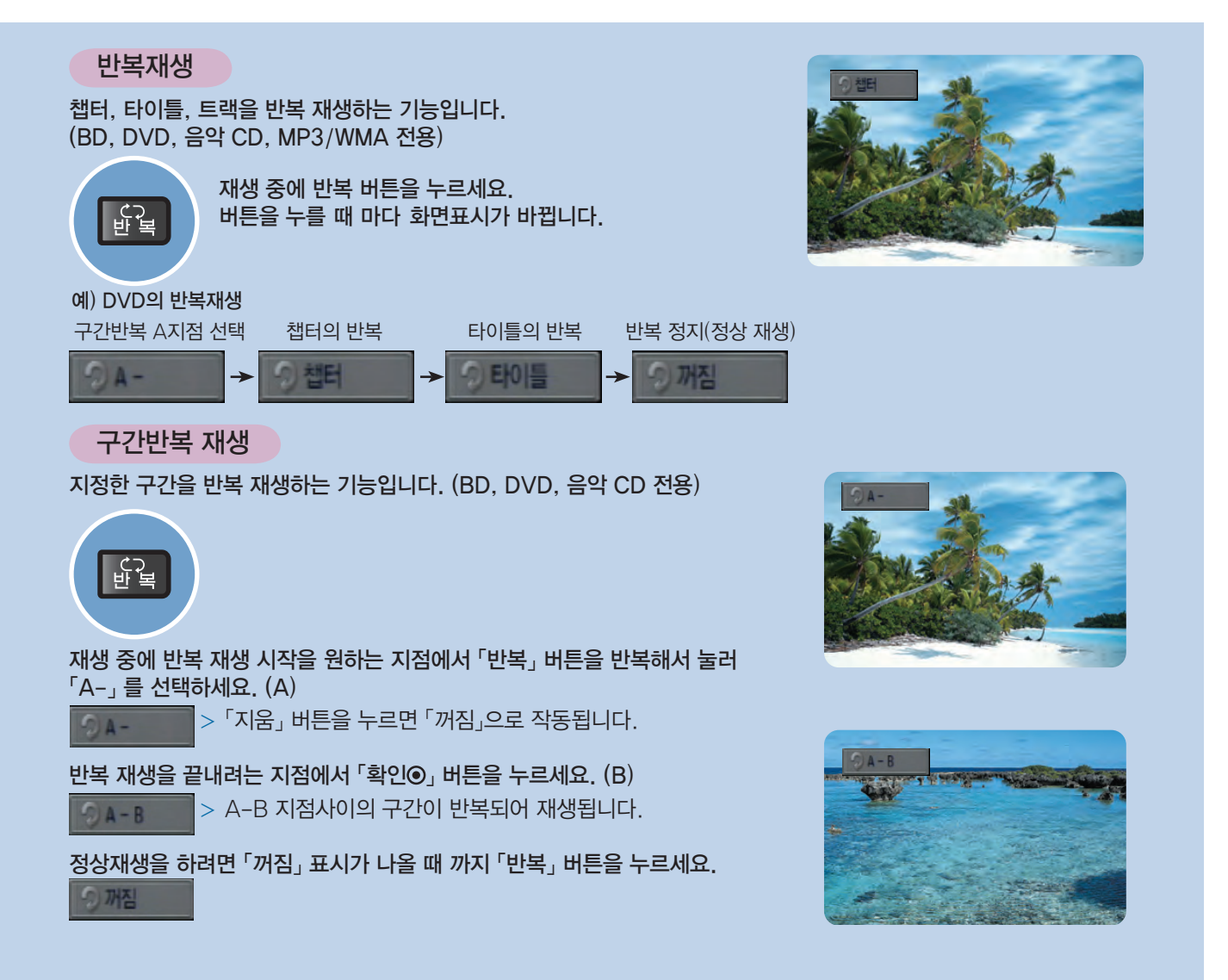

BD561-N\_AKORLLK-KOR.indd 49 2010.2.12 12:21:9 PM

## 언어 바꾸기

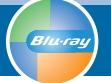

## 음성언어 바꾸기 | 자막언어 바꾸기

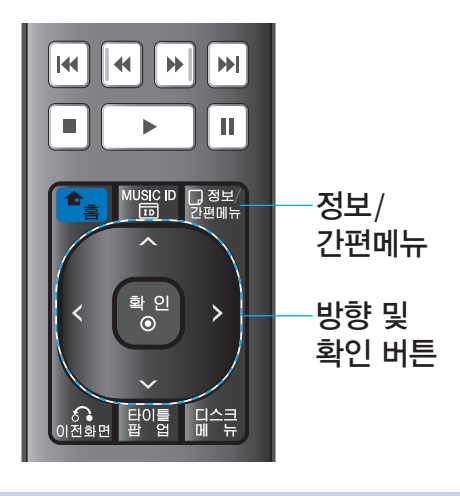

- $\cdot$  자막이 없을 경우  $\oslash$  가 나타납니다.
- 변경한 자막언어가 화면에 맞지 않게 표시되거나 나오지 않는 경우도 있습니다.
- 디스크 또는 파일의 종류에 따라 작동하지 않을 수도 있습니다.

### 음성언어 바꾸기

재생하는 디스크의 자막언어가 여러가지로 기록되어 있는 경우 설정하는 기능입니다.

- > 디스크에 따라 음성언어를 디스크 메뉴를 이용해서만 변경할 수 있는 경우도 있습니다.
- > 블루레이 디스크의 경우 멀티 채널 (5.1, 7.1 CH등) 에 대해서 「MultiCH」로 나타납니다.

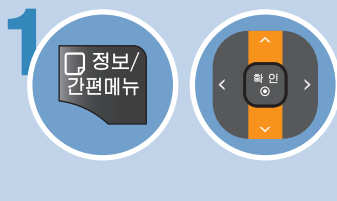

 $\overline{1, 1}$ 정보 $\overline{1, 1}$  ( ,  $\overline{1, 2}$  ) 재생 중에 「정보/간편메뉴」 버튼을 누른 후 「오디오」 항목을 선택하세요. > 현재의 음성언어를 볼 수 있습니다.

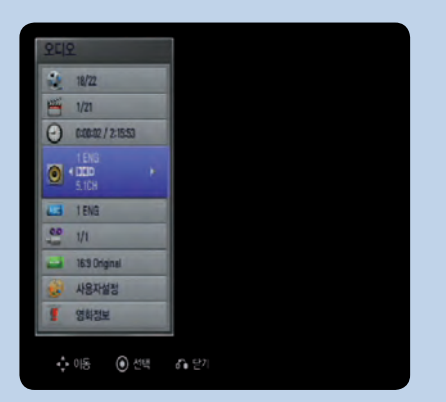

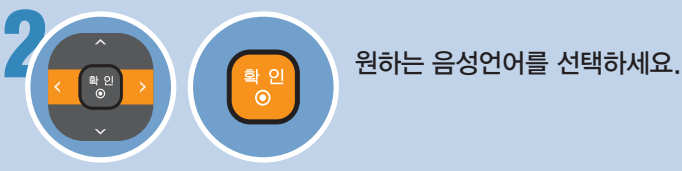

### 자막언어 바꾸기

재생하는 디스크의 자막언어가 여러가지로 기록되어 있는 경우 설정하는 기능입니다.

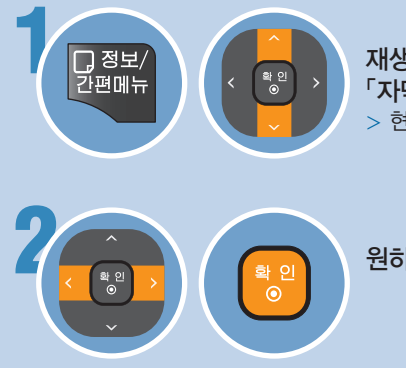

 $\begin{pmatrix} 1 & 0 & 0 \\ 0 & 1 & 0 \end{pmatrix}$  (  $\begin{pmatrix} 1 & 0 & 0 \\ 0 & 1 & 0 \end{pmatrix}$ ) 지난, 항목을 선택하세요<br>T자만, 항목을 선택하세요 「자막」 항목을 선택하세요. > 현재의 자막언어를 볼 수 있습니다.

<mark><sub>확 인</sub> )</mark> 원하는 자막언어를 선택하세요.<br>| 0

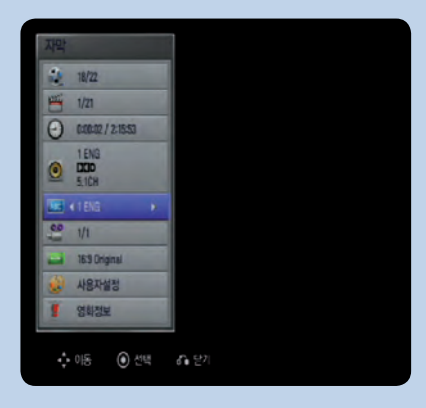

## 다양한 화면 보기

화면크기 조정하기 | 컬러 버튼 사용하기

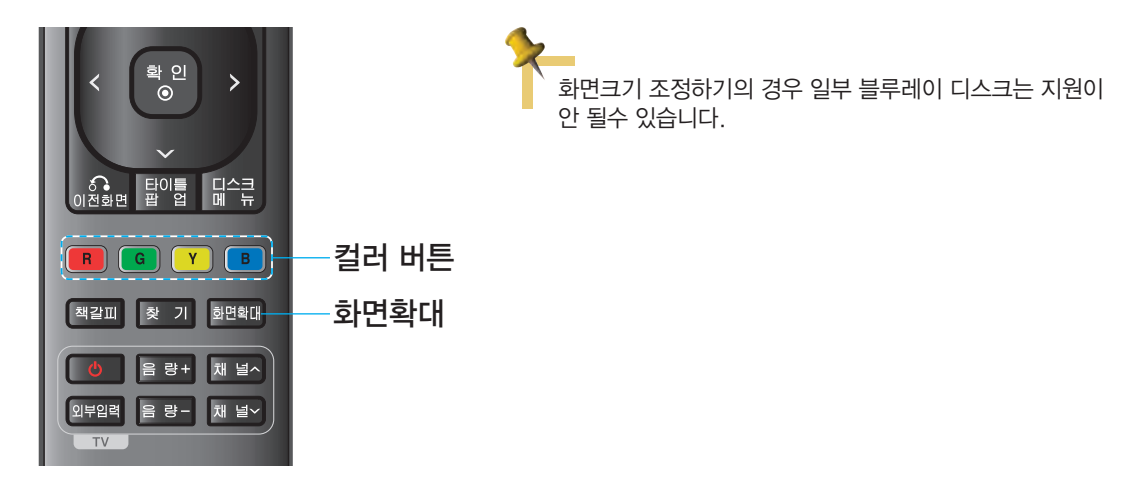

화면크기 조정하기

화면의 크기를 확대시키는 기능입니다.

1 화면확대 2  $\overline{\mathbf{G}}$ Ÿ

재생 중에 「화면확대」 버튼을 누르세요. > 화면확대 메뉴가 나타납니다.

원하는 화면확대 등급을 선택하세요.

- > 정상화면을 재생하려면 정상화면으로 복귀될때까지 버튼을 누르세요.
- > 디스크, 파일에 따라 본 기능은 작동하지 않을 수 있습니다.

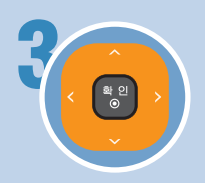

확대된 화면을 이동할 수 있습니다. > 노란색(Y) 버튼을 누르면 정상 화면으로 재생됩니다.

### 컬러 (R, G, Y, B) 버튼 사용하기

컬러 버튼은 블루레이 디스크 재생중에 컬러 버튼을 사용하는 자바형식의 메뉴 화면이 나타났을 때 사용할 수 있습니다.

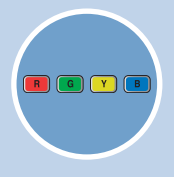

컬러 (R, G, Y, B) 버튼을 사용할 수 있는 메뉴 화면이 나타났을 때 원하는 항목에 맞는 컬러 (R, G, Y, B) 버튼을 누르세요.

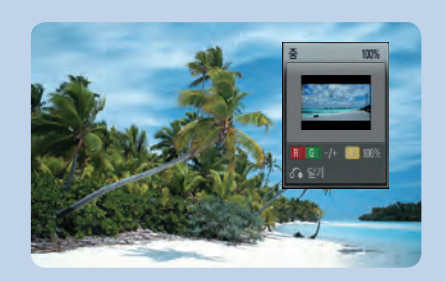

재 생 하 기

# 화면표시(GUI) 메뉴

## 화면표시 메뉴 이용하기

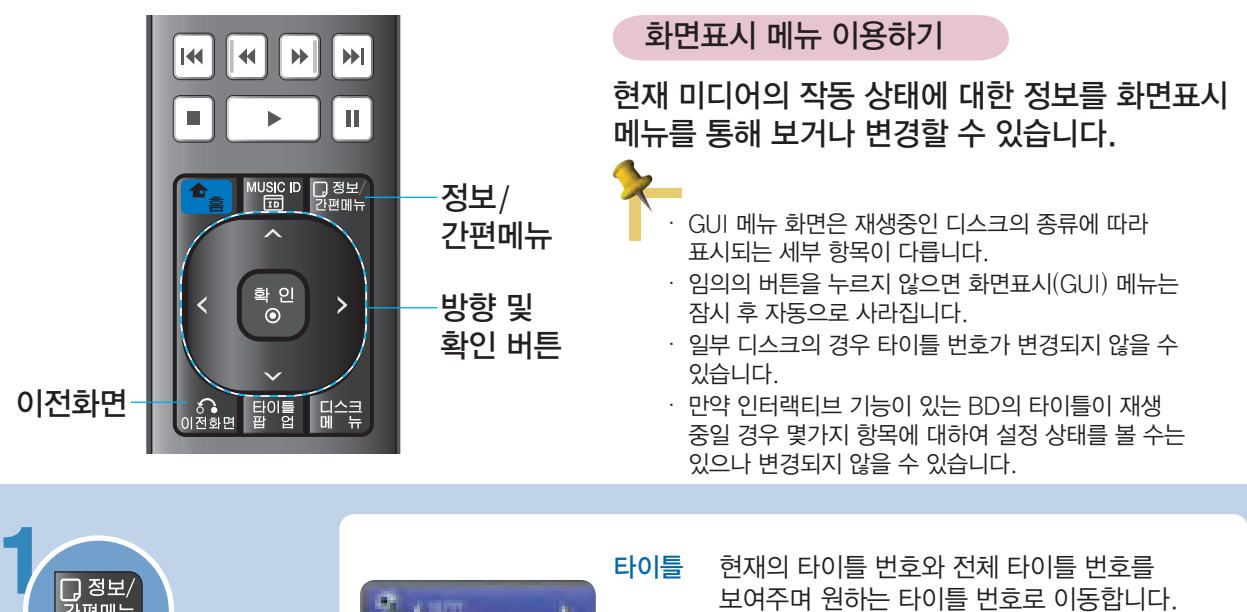

 $\Box$  정보 $\overline{\phantom{a}}$ 보여주며 원하는 타이틀 번호로 이동합니다.  $4.1073$ 간편메뉴 챕터 현재의 챕터 번호와 전체 챕터 번호를 보여주며 원  $1223$ 하는 챕터로 이동합니다. 00000121553 圖 재생중에 「정보/간편메뉴」 시간 재생경과 시간을 보여주며 시간을 설정하여 버튼을 누르세요. 186 원하는 장면을 직접 선택합니다. E 5101 오디오 현재의 음성언어, 인코딩 방법, 채널을 보여주며 원하는 사항을 선택합니다. 廯 2 자막 현재의 자막언어를 보여주며 자막언어를 团 선택합니다. 193 Joanne 카메라 현재의 화면각도 번호와 전체 화면 각도 번호를 보 三菱防御 여주며 화면 각도를 선택합니다. 여러 각도의 장 면이 기록되어 있는 디스크의 경우에만 다른 각도 「∧∨<>」 버튼을 눌러 열화전보 의 장면보기 기능이 됩니다. 원하는 항목의 설정을 선택할 수 있습니다. 화면크기 TV 화면 비율에 맞게 화면크기를 선택합니다. 비율 영상모드 사용자의 기호에 맞게 영상모드를 선택 및 설정합니다. 영화정보 Gracenote 데이터 온라인 서버를 통하여 현재 재생중인 영화의 정보를 볼 수 있습니다. (BD/DVD 전용)

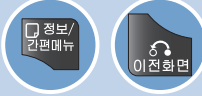

「정보/간편메뉴」 버튼 또는 「이전화면」 버튼을 반복하여 누르면 GUI 화면이 사라집니다.

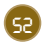

# 다시 보고 싶은 장면 기억시키기

재 생 하 기

## 책갈피 저장 | 저장된 책갈피 찾기

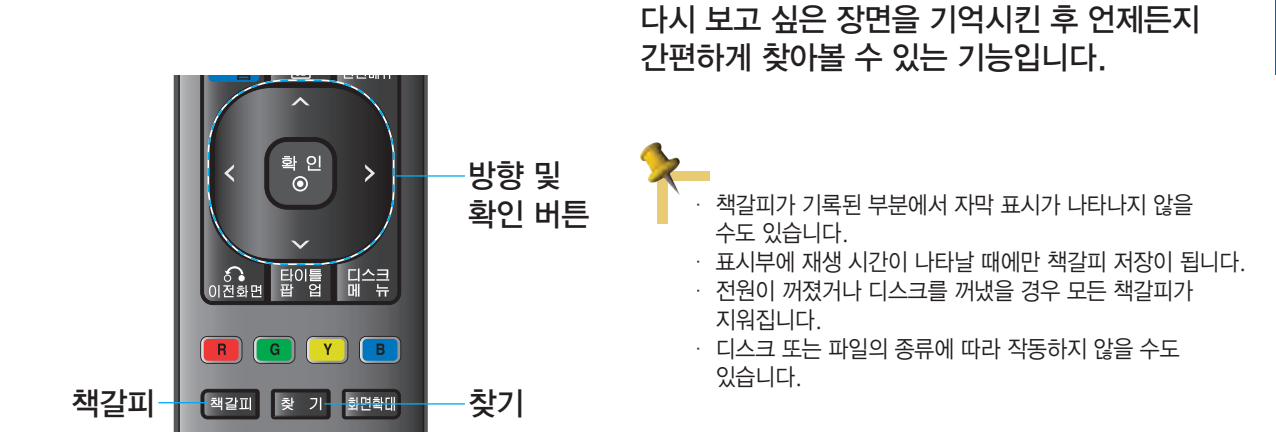

책갈피 저장

책갈피

**Blu-ray** 

재생 중에 다시 보고 싶은 장면에서 책갈피 버튼을 누르세요.

 $>9$ 개의 장면까지 저장할 수 있습니다.

### 저장된 책갈피 찾기

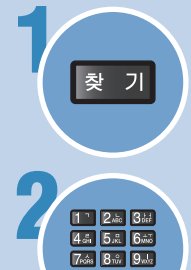

또는

 $n =$ 

재생 중에 찾기 버튼을 누르세요. > 찾기 메뉴가 나타납니다.

원하는 책갈피 번호를 누르세요. > 선택된 번호의 위치부터 재생됩니다.

확인<br>-

원하는 책갈피 번호를 선택한 후  $\sqrt{2}$  기이 버튼을 누르세요. > 선택된 책갈피는 파란색으로 표시됩니다. > 선택된 번호의 위치부터 재생됩니다.

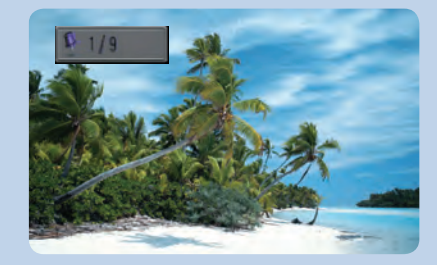

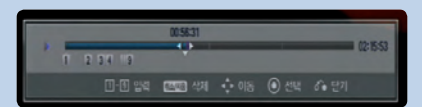

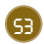

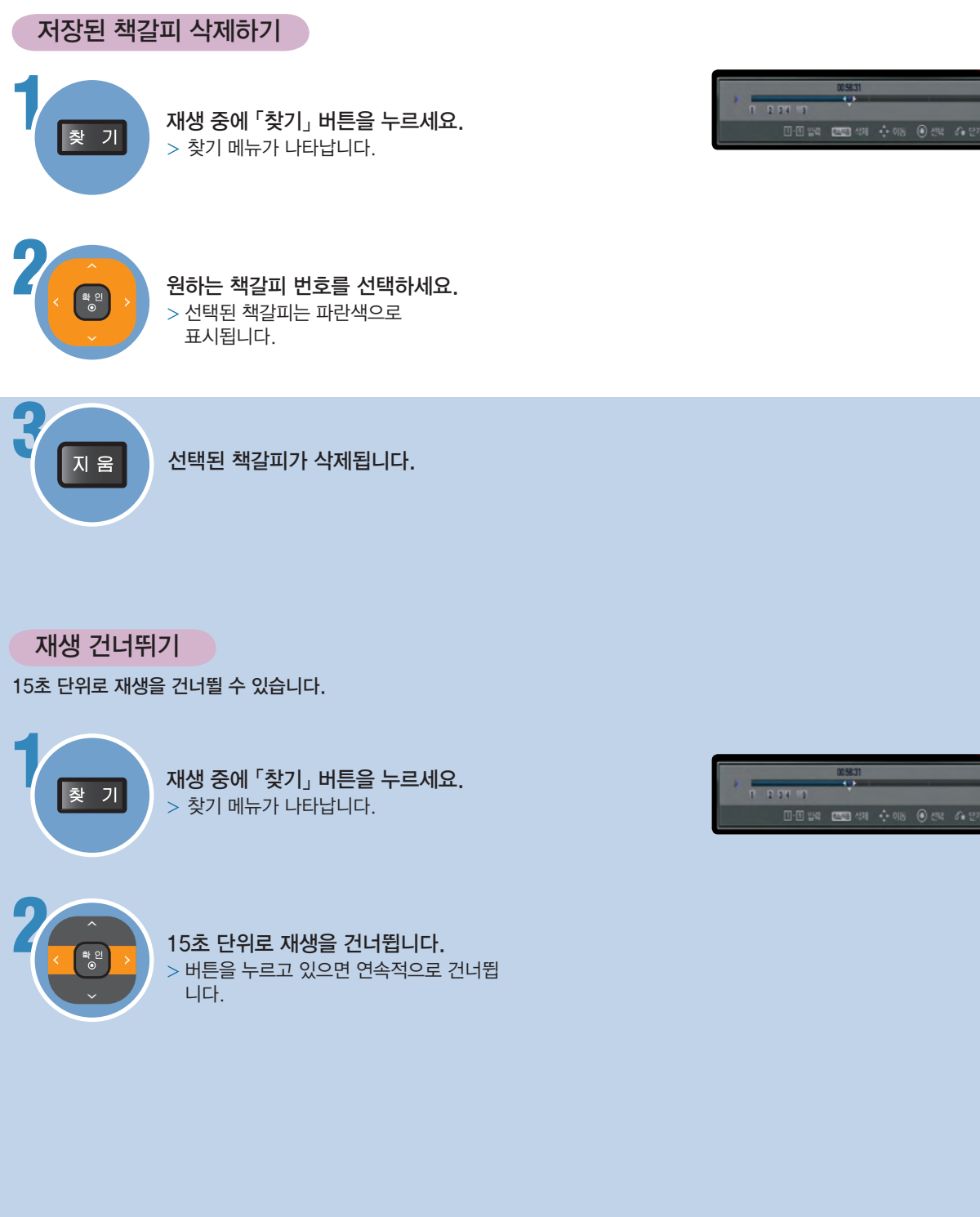

다시 보고 싶은 장면 기억시키기

저장된 책갈피 삭제하기 | 재생 건너뛰기

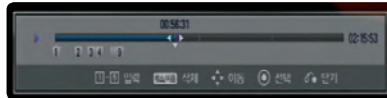

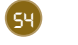

# 재생 시작 시간 설정하기

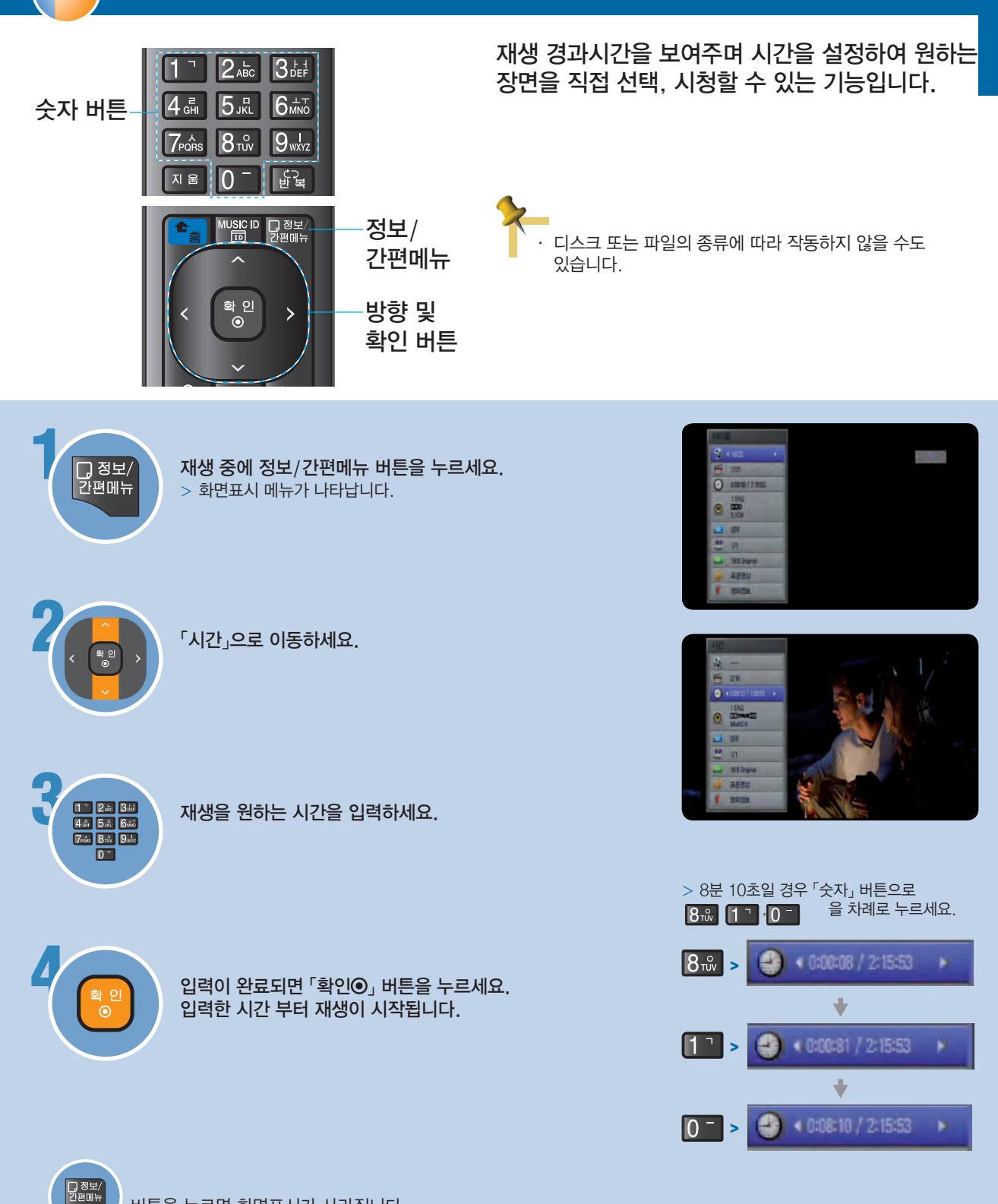

버튼을 누르면 화면표시가 사라집니다.

55

Bluray

# 디스크 메뉴 사용하기

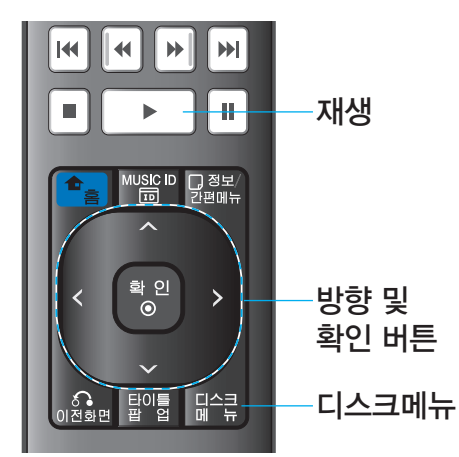

여러가지 내용들이 프로그램된 디스크는 가이드 메뉴를 가지고 있으며, 여러 언어들로 기록된 디스크는 음성 언어와 자막 언어 등을 설정할 수 있습니다.

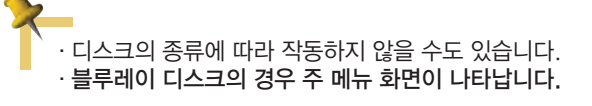

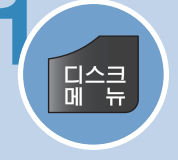

-<br><sup>학인</sup>

Bluray

2

1 「디스크 메뉴」 버튼을 누르세요. > 디스크에서 사용가능한 디스크 메뉴가 나타납니다.

</>/∧/∨ 버튼을 이용하여 원하는 항목으로 이동하세요.

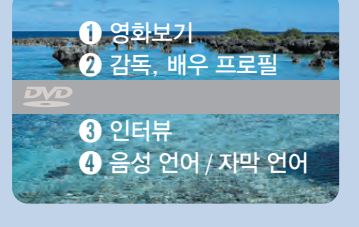

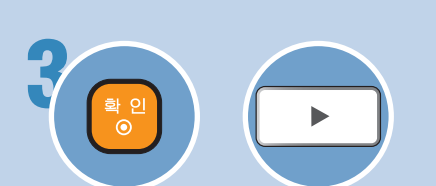

### 「확인 」, 「재생」 버튼을 누르면 선택된 항목이 실행합니다.

- > 리모컨의 「숫자」 버튼으로도 직접 선택할 수 있습니다.
- $>$  디스크에 따라 「재생」 또는 「숫자」 버튼이 작동하지 않을 수 있습니다.

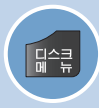

디스크 메뉴 버튼을 다시 누르면 버튼이 눌러진 지점부터 다시 재생됩니다. 디스크의 종류에 따라 디스크 메뉴 버튼을 눌러도 재생되지 않을 수 있습니다.

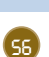

# 타이틀/팝업 메뉴 사용하기

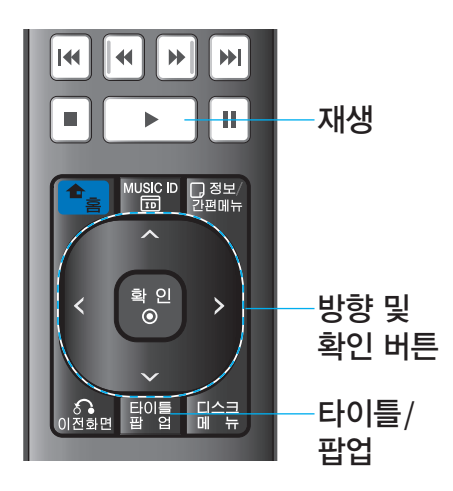

### 여러가지 타이틀을 담고 있는 디스크에서 원하는 타이틀을 선택해서 볼 수 있습니다. 팝업 메뉴를 이용하여 여러가지 기능 및 설정사항을 변경할 수 있습니다.

디스크 종류에 따라 작동하지 않을 수도 있습니다.

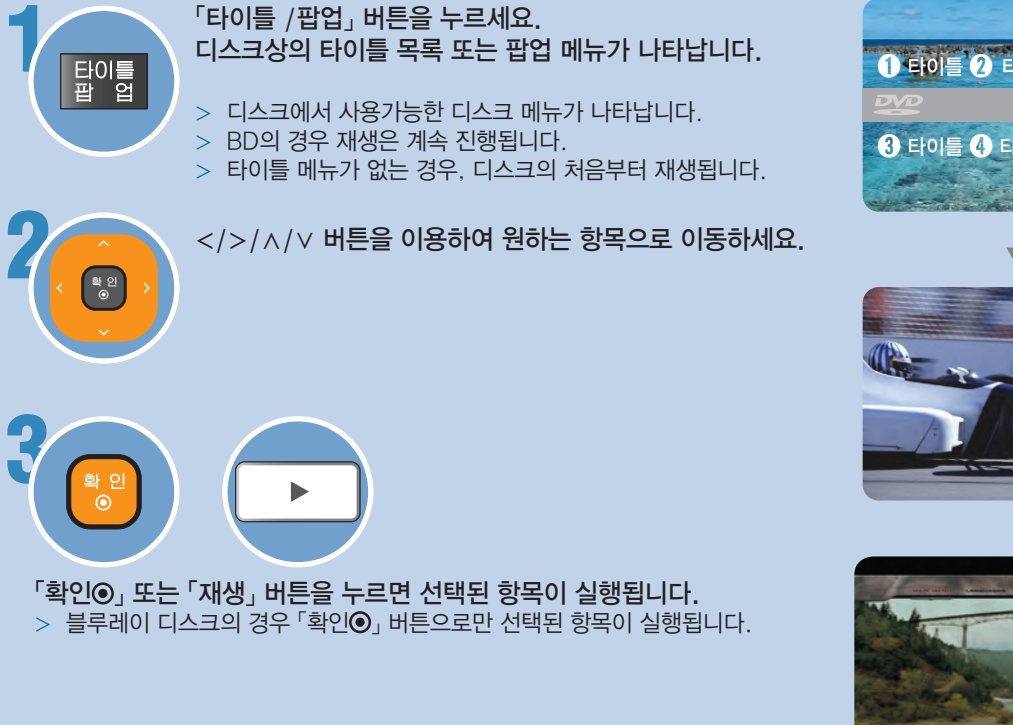

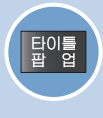

 $Blu<sub>n</sub>$ 

타이틀 /팝업 버튼을 다시 누르면 버튼이 눌러진 지점부터 다시 재생됩니다. 디스크의 종류에 따라 타이틀 /팝업 버튼을 눌러도 작동되지 않을 수 있습니다.

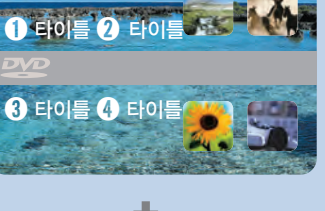

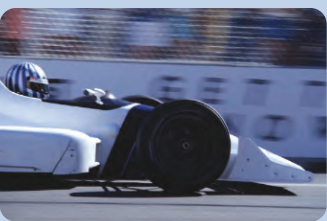

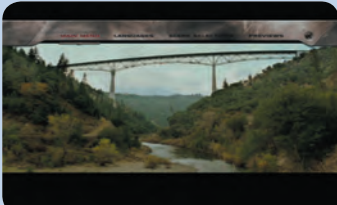

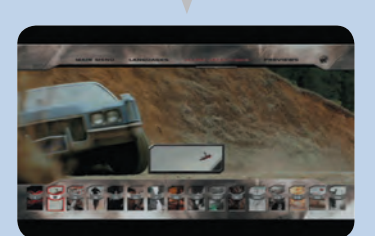

# 영상 설정하기

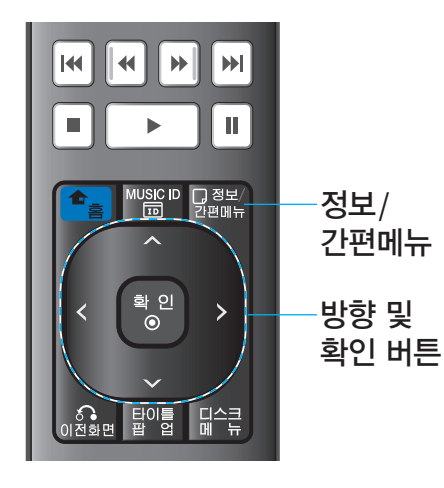

BD, DVD, 동영상 파일 재생중에 영상설정을 사용자의 기호에 맞게 조정하거나 영상필터를 적용할 수 있습니다.

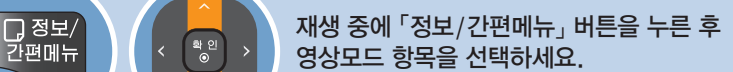

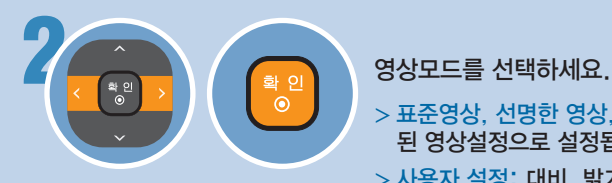

- > 표준영상, 선명한 영상, 영화: 본 기기에 저장 된 영상설정으로 설정됩니다.
- $>$  사용자 설정: 대비, 밝기, 색상 등 다양한 영상설정을 사용자의 기호에 따라 조정할 수 있습니다. 아래 내용을 참조하여 설정하세요.

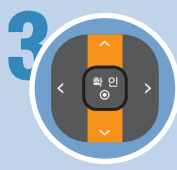

Bluray

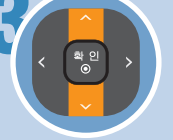

3 변경할 항목을 선택하세요.

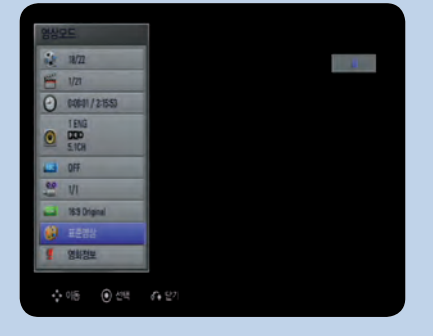

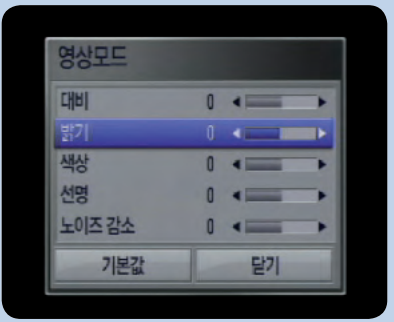

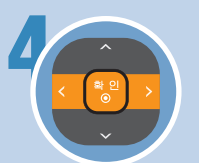

선택항목의 값을 조정한 후 「확인◉」 버튼을 누르세요. > 영상에 조정된 값이 즉시 적용됩니다.

> 동일한 방법으로 다른 항목도 조정하세요.

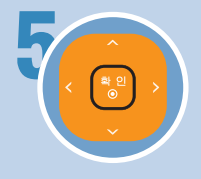

 $\lceil$ 닫기」를 선택한 후  $\lceil$ 확인 $\bigcirc$ 」 버튼을 누르면 설정을 종료합니다.

> 「기본값」을 선택한 후 「확인◎」 버튼을 누르면 본 기기에 저장된 기본 설정값으로 변경됩니다.

# 영화정보 보기

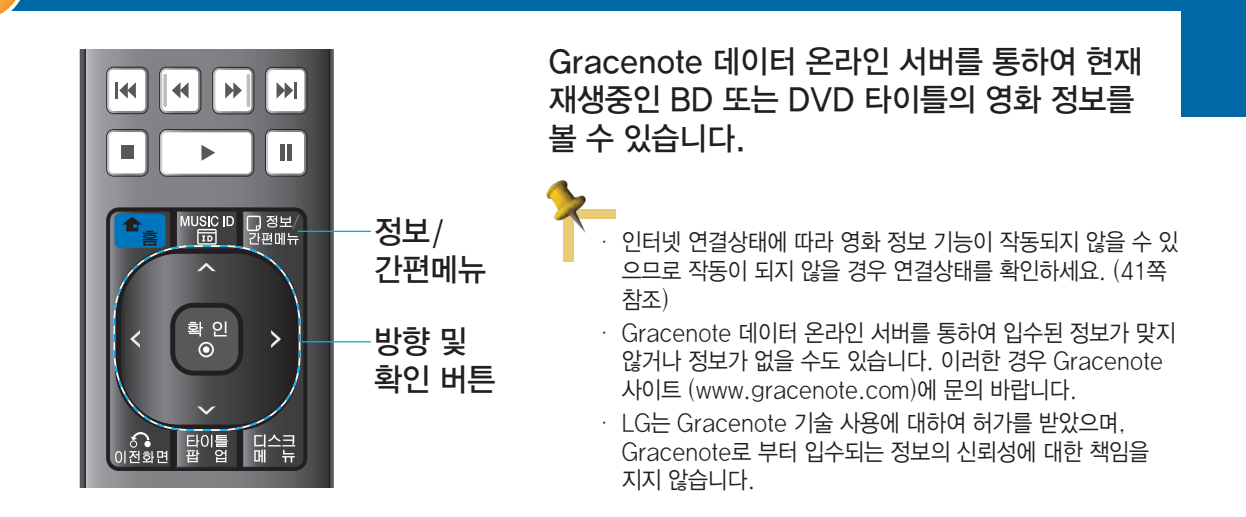

 $\fbox{17}$ 정보 $\rangle$  재생 중에 정보/간편메뉴 버튼을 누르세요.<br>간편메뉴

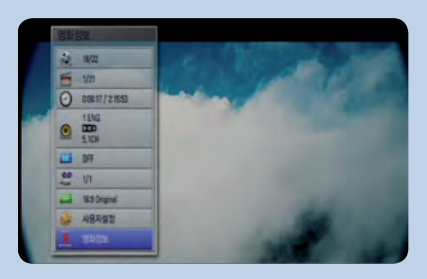

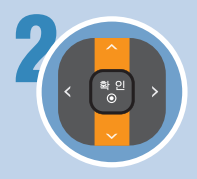

Blura

2 영화정보 항목을 선택하세요.

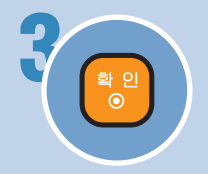

<mark><sub>확 인</sub> 이 기</mark> 기<br>■ 이 기능 기상 기능을 누르세요.<br>■ 이 기식 기상 기상 기호를 보여줍 > 검색 후 영화 정보를 보여줍니다.  $>$  화면을 사라지게 하려면 「확인 $\odot$ 」 버튼을 누르세요.

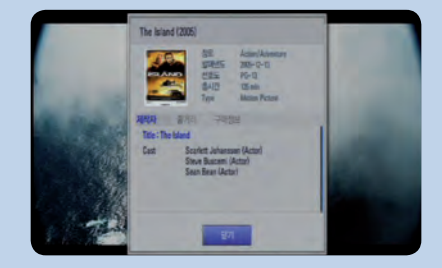

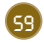

## VR 디스크 재생하기

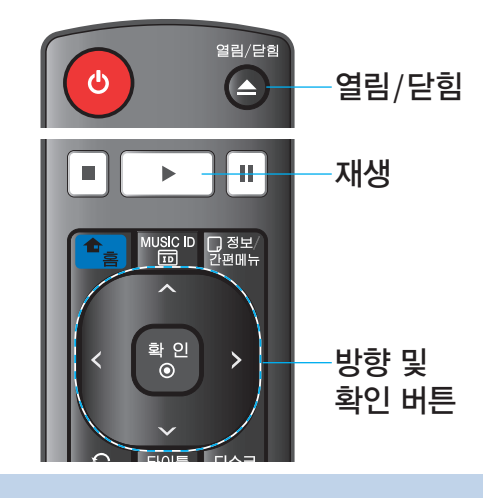

### 본 기기는 VR모드로 녹화된 DVD-RW 디스크를 재생할 수 있습니다.

- Finalize 되지않은 VR 디스크의 경우 재생되지 않을 수 있습니다.
- CPRM 신호와 함께 기록된 VR 디스크는 재생할 수 없습니다.

### CPRM에 대하여

CPRM은 Content Protection for Recordable Media의 약자로서 일부 TV 방송의 복제 방지 시스템을 말합니다.

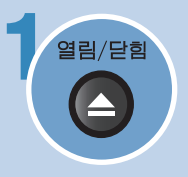

**Blu-ray** 

제생면(인쇄없는 면)이 아래쪽을 향하도록 VR 모드<br>열림/닫힘 ㄹ 노하되 D\/D–PW 디스크루 널ᄋ세ᄋ 로 녹화된 DVD-RW 디스크를 넣으세요. >「Movie」 메뉴화면이 나타납니다.

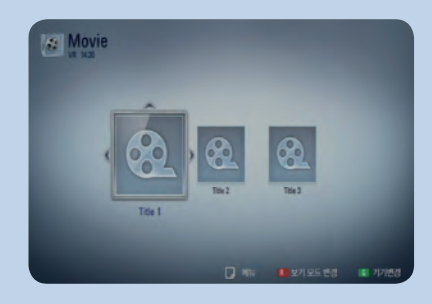

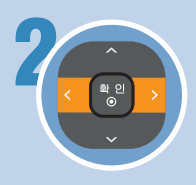

2 원하는 타이틀을 선택하세요.

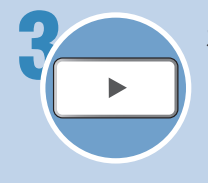

- 3<br>- 자생 중에 「Movie」 메뉴화면으로 돌아가려면<br>- 기사 기사 등에 「Movie」 메뉴화면으로 돌아가려면 디스크메뉴 또는 타이틀/팝업 버튼을 누르세요.
	- >「홈 메뉴」화면에서 「Movie」 메뉴화면으로 돌아가려면  $\sqrt{9}$  이 를 선택한 후  $\sqrt{2}$  기이 버튼을 누르세요.

### 재생목록 화면 변경하기

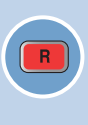

「Movie」, 「Music」, 「Photo」 「Home Link」 메뉴에서 「붉은색(R)」 버튼을 누를 때마다 재생목록 화면이 변경됩니다.  $\overline{B}$  [붉은색 $(R)$ ] 버튼을 3번 누르면 원래 재생목록 화면이 나타납니다.

# $BD$ -LIVE $^{TM}$  기능 사용하기

재 생 하 기

## 인터넷을 이용한 BD-LIVE 기능 사용하기

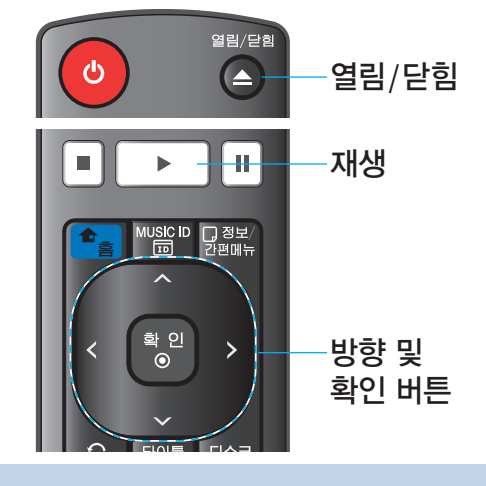

블루레이 디스크에서 제공하는 BD-LIVE 기능을 사용 하여 온라인 컨텐츠를 USB 저장장치 장치에 저장하여 추가기능 또는 정보를 사용하거나 볼 수 있습니다.

### AACS 온라인에 대하여

BD-LIVE 기능을 사용할 경우, 본 기기 또는 블루레이 디스크의 ID가 인터넷을 통하여 디스크 제작사의 서버에 송부될 수 있습니다. 제공되는 서비스 및 기능은 디스크에 따라 차이가 있습니다.

- 만약 보유하고 있는 디스크 또는 본 기기의 ID 사용이 디스크 제작사의 서버에 저장되어 있다면 다른 유사한 영화를 소개받을 수도 있습니다.
- 게임 점수등의 기록도 저장됩니다.

1 먼저 네트워크 연결과 설정이 제대로 되었는지 확인하세요. (23, 40쪽 참조)

2 본 기기의 앞면에 있는 USB 포트에 USB 저장장치를 연결하세요. >USB 저장장치에는 1GB 이상의 여유공간이 있어야 합니다.

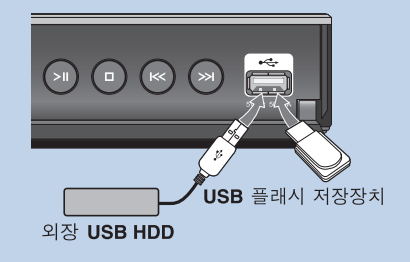

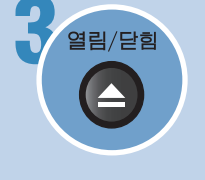

3 재생면(인쇄없는 면)이 아래쪽을 향하도록 BD-LIVE 기능이 있는 블루레이 디스크를 넣으세요.

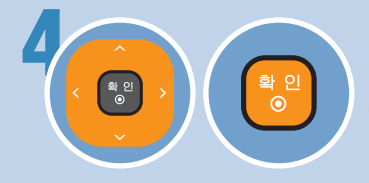

ENA크 메뉴에서 BD-LIVE 항목을 선택한<br>- 후 「확인⊙」 버튼을 누른 후 다양한 기능을<br>- 시용하세요. 후 「확인◉」 버튼을 누른 후 다양한 기능을 사용하세요. >BD-LIVE 내용이 다운로드 및 실행되기

까지 몇 분의 시간이 소요될 수 있습니다.

• BD-LIVE 기능의 사용 방법은 디스크 제조사마다 다르므로 디스크와 함께 제공되는 설명서를 참조하세요.

- 인터넷 연결상태에 따라 BD-LIVE 기능이 작동되지 않을 수 있으므로 연결 이 되지 않을 경우 연결상태를 확인하세요. (41쪽 참조)
- 디스크에 따라 일부 BD-LIVE 기능이 작동하지 않을 수 있습니다.
- USB 기기를 BD 저장장치로 사용할 경우 블루레이 디스크가 들어 있는 상 태에서 절대 USB 기기를 분리 하지 마세요. 만약 분리할 경우 USB 기기에 문제가 발생하여 BD-LIVE 접속이 안되거나 다운로드가 안되는 경우가 발 생 할 수 있습니다. 이러한 경우 USB기기를 PC에서 초기화한 후 사용하세 요. USB 기기를 분리하려면 먼저 블루레이 디스크를 뺀 후 분리하세요.

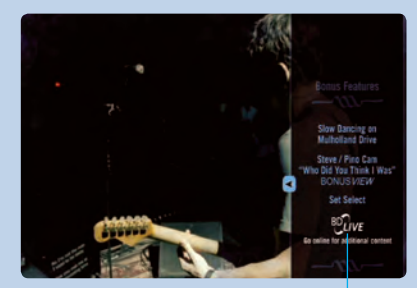

BD-LIVE 화면의 예

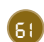

# USB 기기 사용하기

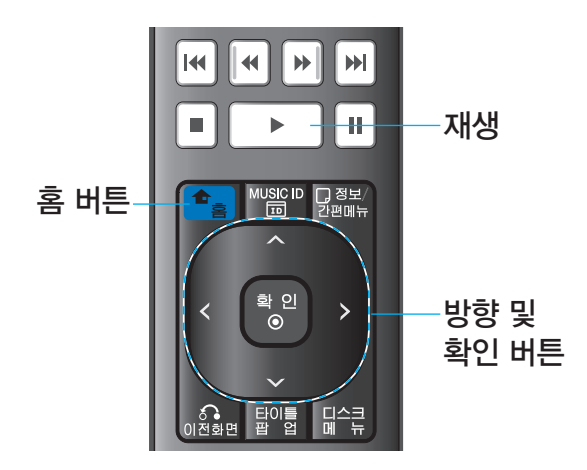

Bluray

USB 저장장치에 저장되어 있는 동영상, 사진 또는 음악파일을 재생할 수 있습니다. 자세한 재생 방법 은 64~72쪽을 참고하세요.

1 본 기기의 앞면에 있는 USB 포트에 기록 내용이 들어 있는 USB Flash 저장장치 또는 외장 USB HDD를 연결하세요. >홈 메뉴가 나타나 있을때 USB 기기를 연결하였을 경우, 음악 파일만 기록된 USB 기기는 자동으로 재생이 시작되 고 여러가지 파일이 기록된 USB기기의 경우 파일 종류를 선택하는 메뉴화면이 나타납니다.

>파일 갯수가 많아 USB 파일 검색 시간이 오래 걸릴 경우 「확인⊙」 버튼을 누르면 파일 종류를 선택하는 메뉴화면 을 바로 볼 수 있습니다.

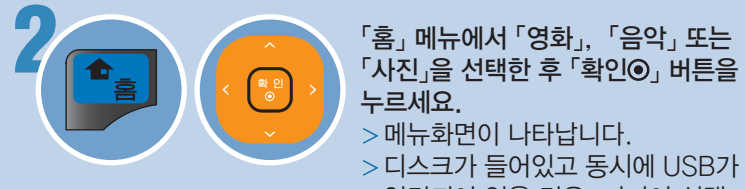

# 누르세요.

>메뉴화면이 나타납니다. >디스크가 들어있고 동시에 USB가 연결되어 있을 경우, 미디어 선택 메뉴가 나타날 수 있습니다. 이러한 경우  $\lceil \text{USB} \rceil$ 를 선택한 후  $\lceil \frac{\mathsf{P}}{2} \rceil$ 확인 $\Theta$ 」 버튼을 누르세요.

3 재생을 원하는 트랙 또는 파일을 선택한 후 재생을 시작하세요. >자세한 재생 방법은 64~72쪽을 참고 하세요.

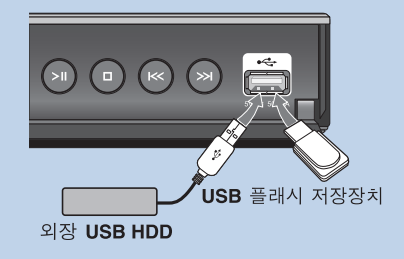

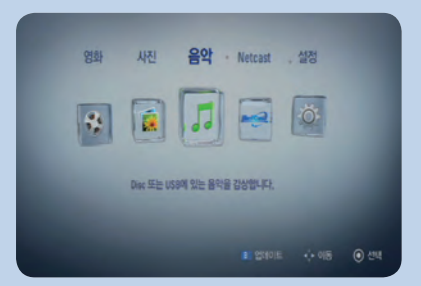

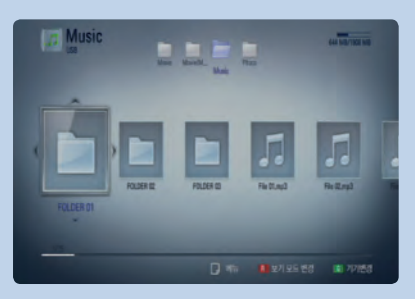

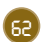

Bluray

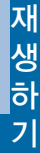

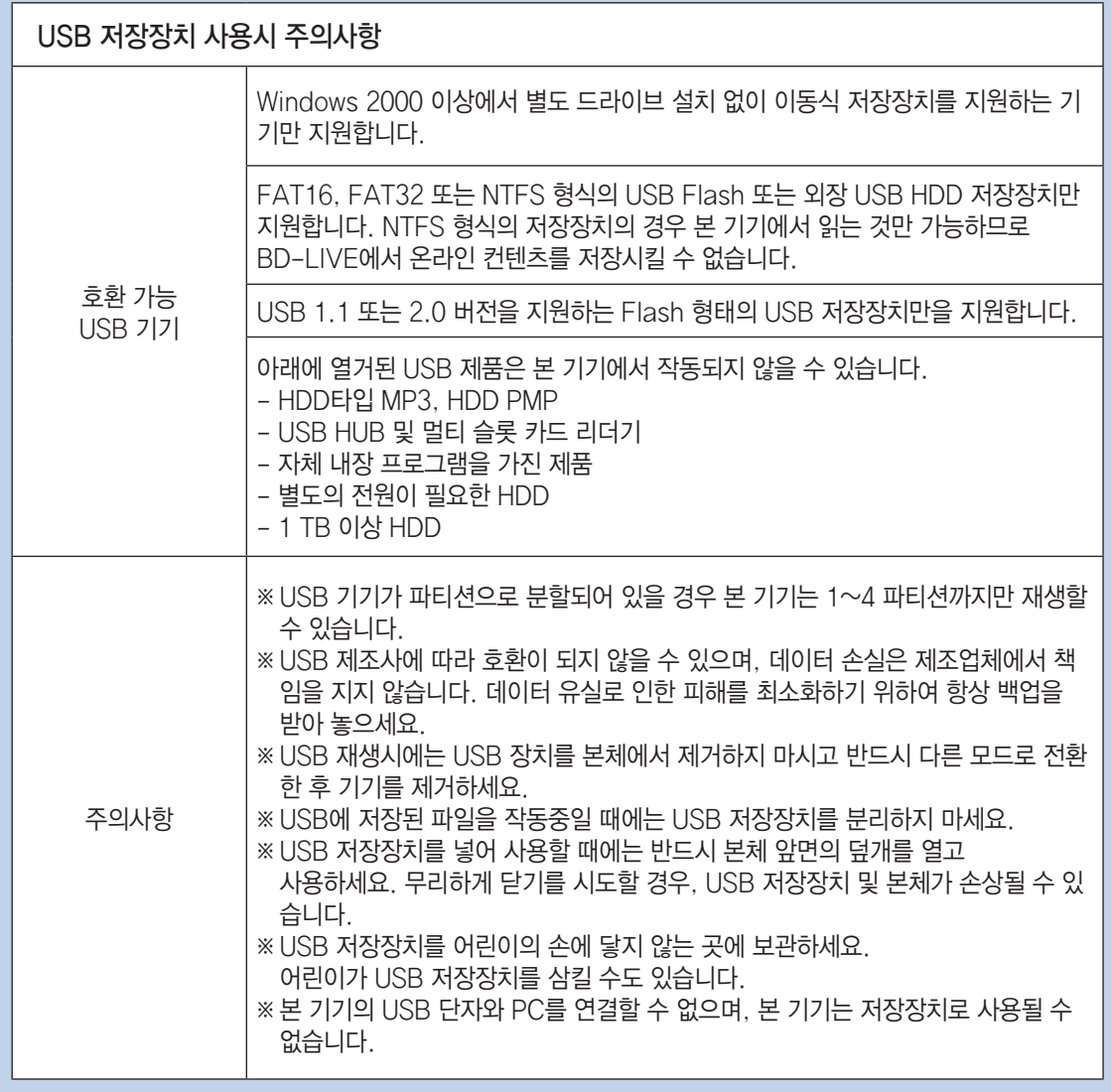

# 동영상 파일 재생하기

## 기본 재생하기

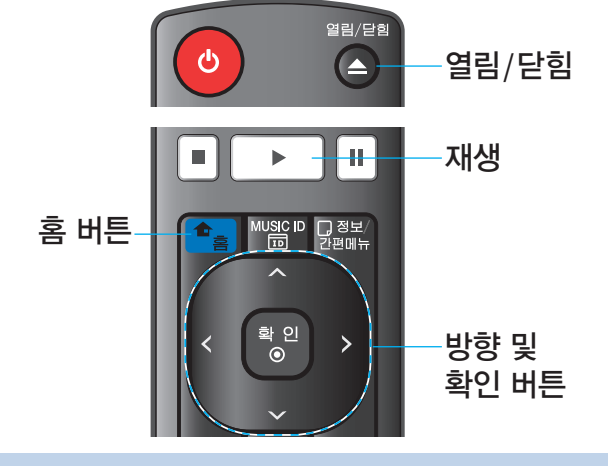

### USB, 디스크에 저장된 여러 형식의 동영상 파일을 재생할 수 있습니다.

• 파일을 선택한 상태에서 「정보/간편메뉴」 버튼을 누르면 선택된 파일의 정보 (비디오 코덱, 오디오 코덱, 총시간, 픽셀크기 등)를 알 수 있습니다.

• 동영상 파일의 여러가지 재생 기능에 대해서 47~55쪽을 참조하세요.

### 기본 재생하기

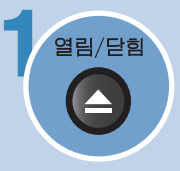

**Blu-ray** 

재생면(인쇄없는 면)이 아래쪽을 향하도록 디스크를 넣거나, USB 저장장치를 연결하세요.

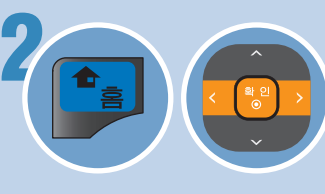

2 「홈」 메뉴에서 「영화」를 선택한 후  $\sqrt{2}$  "확인 $\odot$ 」 버튼을 누르세요. >메뉴화면이 나타납니다.

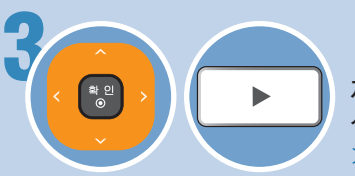

3 재생을 원하는 트랙 또는 파일을 선택한 후 재생을 시작하세요. >목록의 순서대로 재생됩니다.

### 재생목록 화면 변경하기

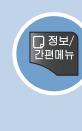

「Movie」, 「Music」, 「Photo」 메뉴에서 「붉은색(R)」 버튼을 누를 때마다 재생목록 화면이 변경됩니다. 「붉은색(R)」 버튼을 3번 누르면 원래 재생목록 화면이 나타납니다.

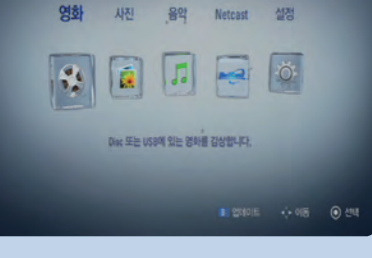

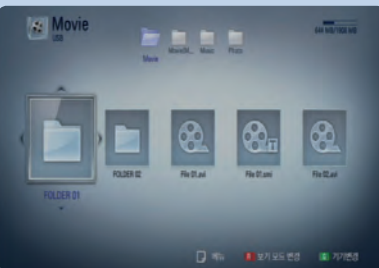

 $\cdot$  폴더를 선택한 후 「확인 $\bigcirc$ 」 버튼 을 눌러 폴더 안의 파일 목록을 볼 수 있습니다. 다시 상위폴더로 이  $55 - 12$   $-12$   $-12$   $-12$   $-12$   $-12$   $-12$   $-12$   $-12$   $-12$   $-12$   $-12$   $-12$   $-12$   $-12$   $-12$   $-12$   $-12$   $-12$   $-12$   $-12$   $-12$   $-12$   $-12$   $-12$   $-12$   $-12$   $-12$   $-12$   $-12$   $-12$   $-12$   $-12$   $-12$   $-12$   $-12$  • 표시할 수 없는 파일명은 비정상 적으로 메뉴화면에 나타납니다.

# 동영상 파일 재생하기

### 동영상 자막파일 선택하기

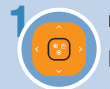

「Movie」 메뉴에서 재생할 동영상 자막을 선택한 후 「확인」 버튼을 누르세요. 자막파일이 선택됩니다.

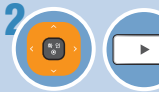

선택한 자막 파일과 함께 재생할 동영상 파일을 선택한 후 「재생」 버튼을 누르세요.

> 「Home Link」 메뉴에서는 동영상 자막을 선택할 수 없습니다.

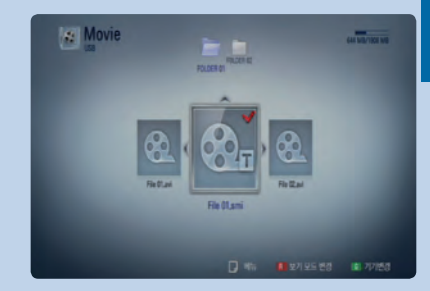

재생 가능한 해상도 1920 x 1080 (W x H) 픽셀 이하

재생 가능한 동영상 파일 확장자 .avi / .divx / .mpg / .mpeg / .mp4 / .mkv

### 재생 가능한 비디오 코덱 형식

DIVX3.xx / DIVX4.xx / DIVX5.xx / XVID / DIVX6.xx/ H.264\_MPEG-4 AVC/ MPEG1 SS/ MPEG2 PS/ MPEG2 TS > DivX 6.0 형식은 기본재생 기능만 가능합니다.

### 재생 가능한 오디오 코덱 형식

Dolby Digital / DTS / MP3 / WMA / AAC / AC3

- $>$  Bit rate : 32 $\sim$ 320 kbps(MP3), 20 $\sim$ 320 kbps(WMA)
- > 샘플링 주파수 : 16~48 kHz(MP3), 32~48 kHz(WMA)
- > 일부 WMA, AAC 오디오 형식의 파일은 지원되지 않습니다.

### 재생 가능한 자막 파일 형식

SubRip (.srt / .txt) / SAMI (.smi), SubStation Alpha (.ssa/.txt) / MicroDVD (.sub/.txt) / VobSub (.sub) SubViewer 1.0 (.sub) / SubViewer 2.0 (.sub/.txt) / TMPlayer (.txt) / DVD Subtitle System (.txt)

### 동영상 파일에 대한 주의사항

- > 동영상 파일의 종류 또는 레코딩 방법에 따라 재생되지 않을 수도 있습니다.
- > GMC나 Qpel로 기록되어 있는 파일의 경우, 재생할 수 없습니다. (GMC: Global Motion Compensation, Qpel: Quarter pixel의 약자로, 일부 MPEG4 파일에서 동영상 보정을 위 해 적용되는 기록 방법입니다.)
- > 본 기기는 H.264\_MPEG-4 AVC의 경우 Main, High Level 4.1까지 지원합니다. 더 높은 Level의 파일의 경우 경고 창이 나타납니다.
- > 디스크 기록 형식: ISO 9660+JOLIET, UDF, UDF Bridge 파일형식
- > 디스크 안에 있는 폴더와 파일을 합하여 2000개까지 메뉴 화면에 표시됩니다.
- > 일반 개인용 컴퓨터에서 멀티세션으로 기록된 디스크의 경우 본 제품에서 재생할 수 없습니다.
- > CD-R, CD-RW 또는 USB 1.1 저장매체에 저장한 HD 영상파일은 올바르게 재생되지 않을 수 있습니다. HD 영상파일은 BD, DVD 또는 USB 2.0 이상의 저장매체에 저장하여 재생하세요.

재 생 하 기

# 오디오 CD | MP3/WMA 파일 재생하기

## 기본 재생하기

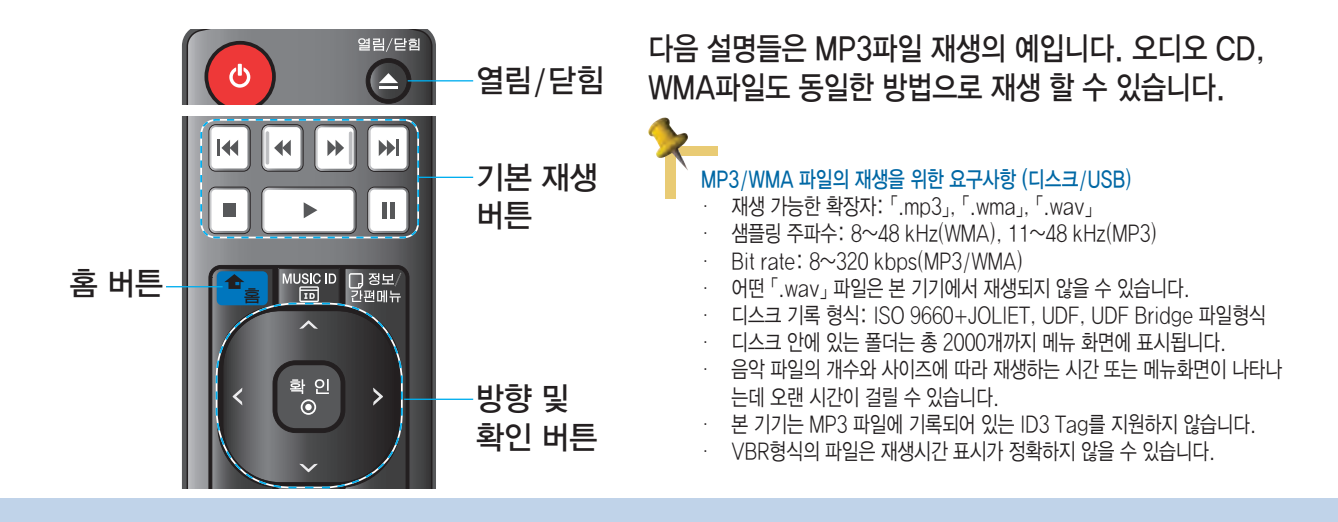

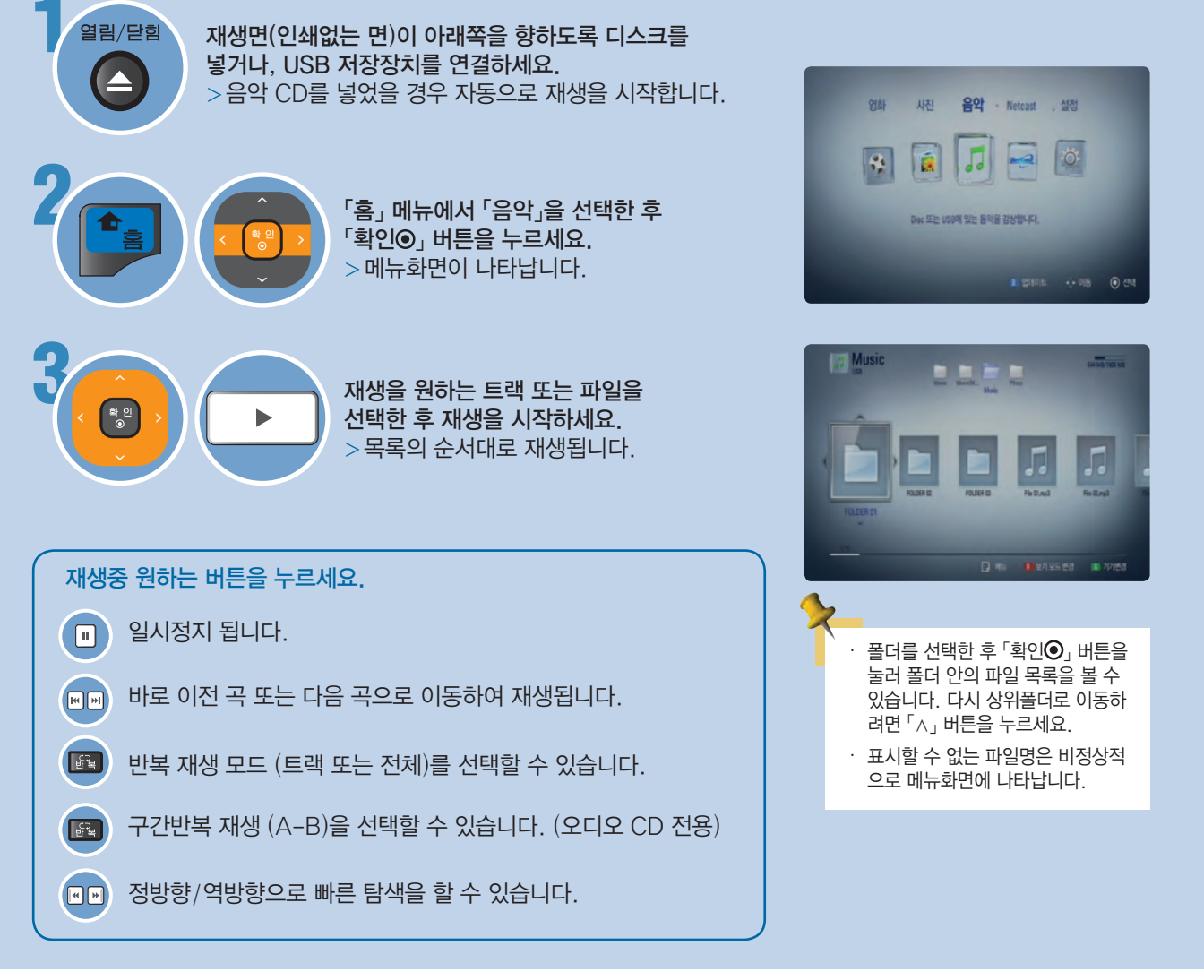

# 오디오 CD | MP3/WMA 파일 재생하기

## 반복 및 무순서 재생 | 구간반복 재생

### 반복 및 무순서 재생

챕터, 타이틀, 트랙을 반복 재생하는 기능입니다. ( 음악 CD, MP3/WMA 전용)

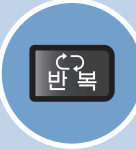

재생 중에 「반복」 버튼을 누르세요. 버튼을 누를 때 마다 화면표시가 바뀝니다.

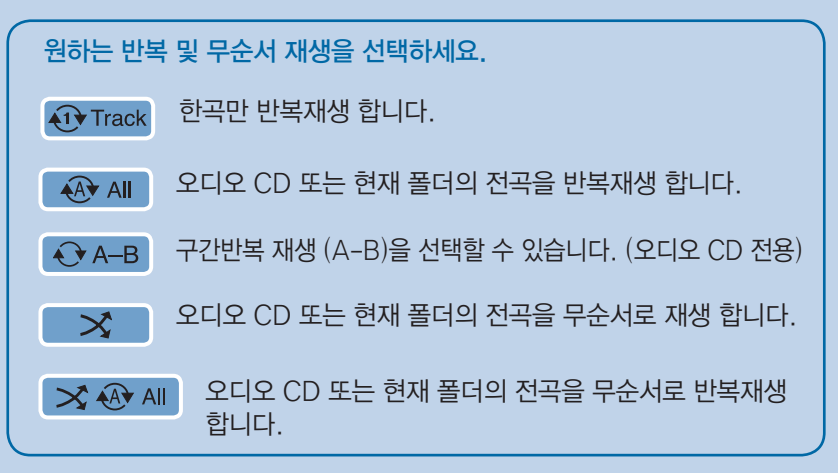

### 구간반복 재생

지정한 구간을 반복 재생하는 기능입니다. (오디오 CD 전용)

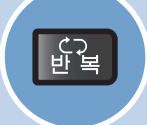

재생 중에 반복 재생 시작을 원하는 지점에서 「반복」 버튼을 반복해서 눌러  $\Gamma$   $\bigodot$ A -  $\Gamma$  를 선택하세요. (A) > 「지움」 버튼을 누르면 취소됩니다.

반복 재생을 끝내려는 지점에서  $\sqrt[3]{20}$ , 버튼을 누르세요.  $(B)$ > A-B 지점사이의 구간이 반복되어 재생됩니다.

정상재생을 하려면 화면표시가 모두 꺼질 때까지 「반복」 버튼을 누르세요.

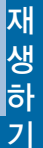

# 음악 정보 보기

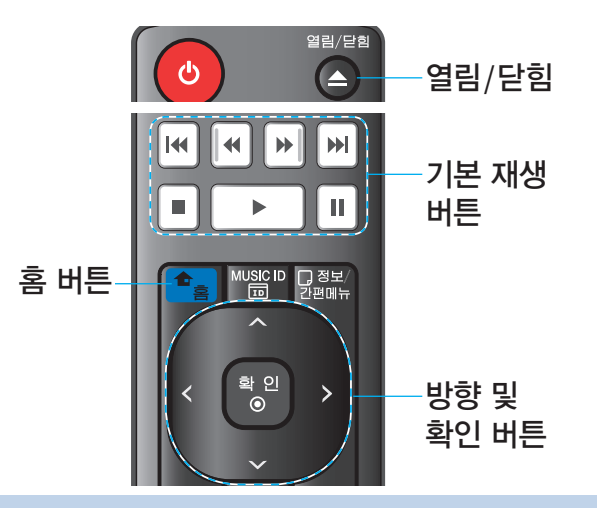

### Gracenote 데이터 온라인 서버를 통하여 현재 음악의 정보를 볼 수 있습니다.

- 이 기능을 동작하기 위해서는 인터넷 연결이 되어있어야 하며, 인 터넷 연결상태에 따라 음악 정보 기능이 작동되지 않을 수 있으므 로 작동이 되지 않을 경우 연결상태를 확인하세요. (41쪽 참조) • 정보를 입수하는데 다소 시간이 소요됩니다.
- 정보가 한글로 보여지지 않을 경우도 있습니다.
- 
- 이 기능은 NetCast 컨텐츠에 대해서는 사용되지 않습니다.
- Gracenote 데이터 온라인 서버를 통하여 입수된 정보가 맞지 않거나 정보가 없을 수도 있습니다. 이러한 경우 Gracenote 사이 트 (www.gracenote.com)에 문의 바랍니다.
- LG는 Gracenote 기술 사용에 대하여 허가를 받았으며 Gracenote로 부터 입수되는 정보의 신뢰성에 대한 책임을 지지 않습니다.

### 오디오 CD의 경우

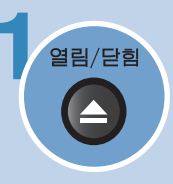

### 열림/닫힘 제생면(인쇄없는 면)이 아래쪽을 향하도록 오디오 CD를 넣으세요.

- > 오디오 CD를 넣었을 경우 자동으로 음악 트랙 이름이 목록에 나타납니다.
- > 소비자가 임의로 제작한 오디오 CD는 Gracenote Media Database에 등록이 되지 않기 때문에 정보가 없거나 맞지 않습니다.

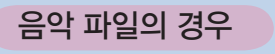

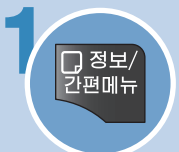

 $\bigcap_{i=1}^{\infty}\mathbb{E}\left[\mathbb{E}\left[\mathbb{E$ 

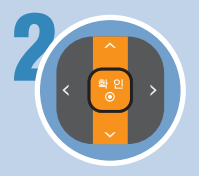

### 「정보」 항목을 선택한 후 「확인◉」 버튼을 누르세요.

- > 음악 정보 검색 후 정보를 보여줍니다.
- > 음악 정보가 없을 경우 정보가 없다는 메뉴가 나타납니다.
- $>$  화면을 사라지게 하려면 「확인 $\odot$ 」 버튼을 누르세요.

### BD/DVD 타이틀의 경우

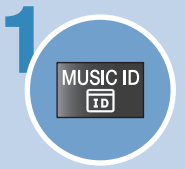

1 BD 또는 DVD 타이틀의 재생중에 「MUSIC ID」 버튼을 누르세요.

> 현재 재생중인 배경 음악의 정보 검색 후 정보를 보여줍니다. > 음악 정보가 없을 경우 정보가 없다는 메뉴가 나타납니다.

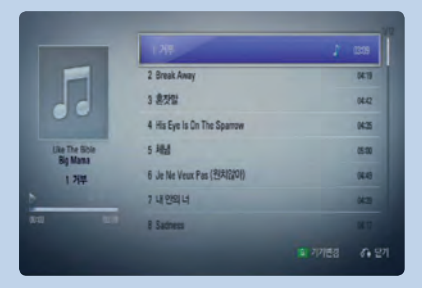

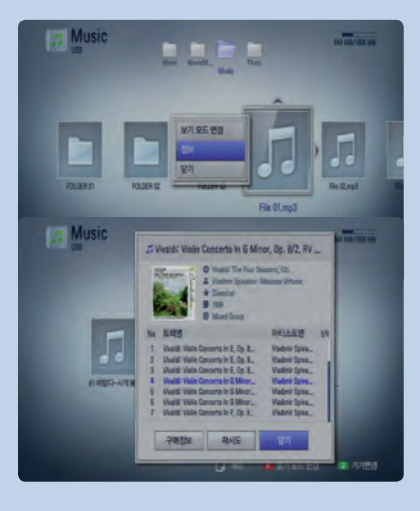

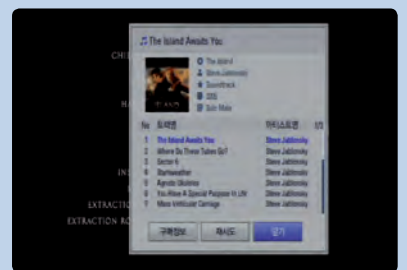

# 오디오 CD 레코딩

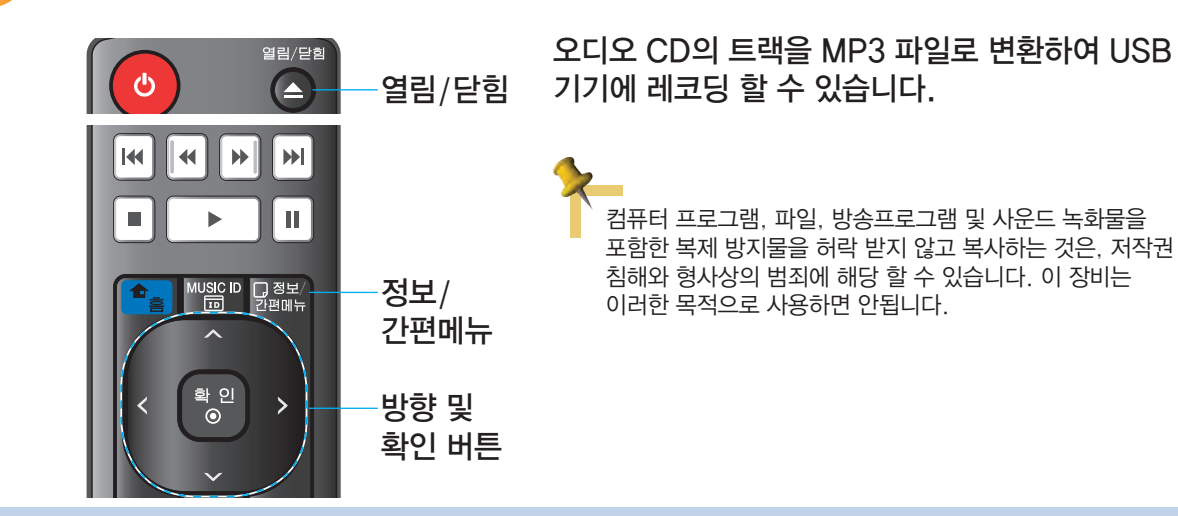

1 본 기기의 앞면에 있는 USB 포트에 USB 저장장치를 연결하세요. >USB 저장장치에 여유공간이 있는지 확인하세요.

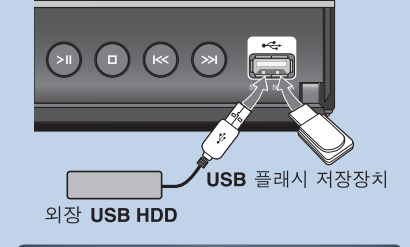

EU 2

照1

<u>na</u> 4

照!

图 6

50 7 四日

**Music** 

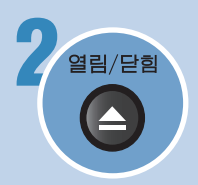

 $-B \mu r$ 

.<br>2 재생면(인쇄없는 면)이 아래쪽을 향하도록 오디오 CD를<br>2 재생면(인쇄없는 면)이 아래쪽을 향하도록 오디오 CD를 넣으세요. >재생을 시작합니다.

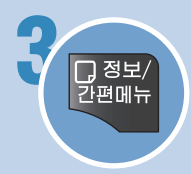

 $\overline{1, 0}$ 정보 $\overline{2}$  선택 메뉴가 나타나도록 하세요.

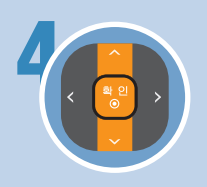

4 「CD 레코딩」을 선택한 후 「확인」 버튼을 누르세요. >CD 레코딩 메뉴가 나타납니다.

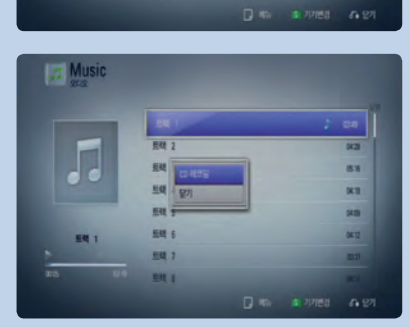

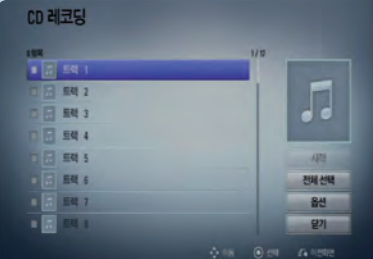

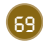

œ

88

œ

pen

set.

## 오디오 CD 레코딩

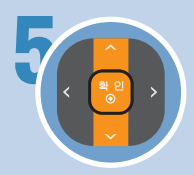

### 녹음을 원하는 트랙을 선택한 후 「확인⊙」 버튼을 누르세요. >선택한 트랙에 선택 표시가 나타납니다.

- >이 단계를 반복하여 여러 개의 트랙을 선택할 수 있습니다.
- >「전체선택」을 선택한 후 「확인◉」 버튼을 누르면 전체 트
- 랙이 선택됩니다. >「옵션」을 선택한 후 「확인◉」 버튼을 누르면 「Encoding」 옵션을 선택 할 수 있습니다. (128 kbps, 192 kbps, 320 kbps, 무손실)
- >「닫기」을 선택한 후 「확인◉」 버튼을 누르면 이전 화면이 나타납니다.

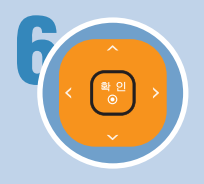

### $\lceil$ 시작 $\lceil$ 을 선택한 후  $\lceil$ 확인 $\odot$  버튼을 누르세요. >저장할 위치를 선택할 수 있는 메뉴가 나타납니다.

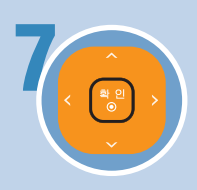

### 7 MP3 파일을 저장할 위치를 선택하세요.

>새로운 폴더를 만들려면 「새폴더 만들기」를 선택한 후  $\sqrt{q}$  이름을 버튼을 누르세요. 폴더 이름을 입력한 후  $\sqrt{2}$  "확인 $\odot$ 」 버튼을 누르세요.

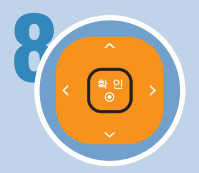

### 레코딩 완료 화면에서 「확인⊙」 버튼을 누르세요.

>레코딩이 저장된 폴더의 위치로 이동하여 레코딩이 정상 적으로 되었는지 확인할 수 있습니다.

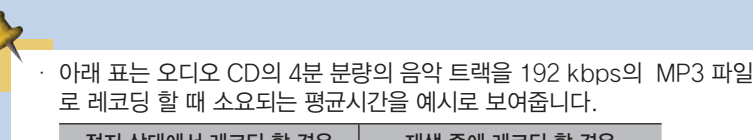

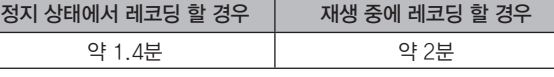

- 위 레코딩 시간은 대략적인 시간 입니다.
- 실제 레코딩 시간은 USB 기기의 성능에 따라 차이가 있을 수 있습니다.
- 레코딩을 위해서는 USB 기기에 적어도 50 MB 이상의 여유 공간이 있어야 합니다.
- 레코딩 할 트랙의 재생시간이 적어도 20초 이상이 되어야 정상적으로 레코딩이 됩니다.
- 레코딩 중에는 USB 기기를 분리하거나 전원을 끄면 안됩니다.

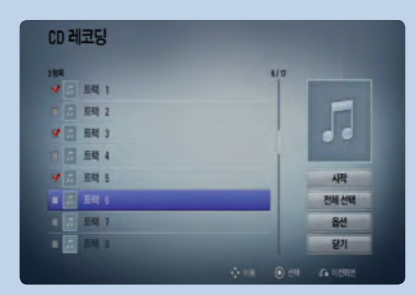

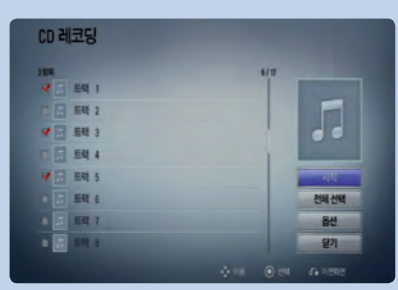

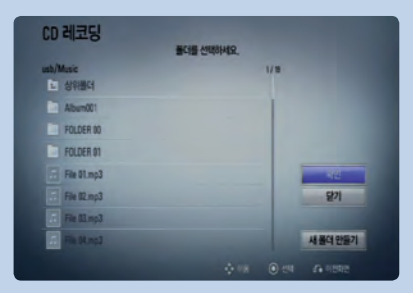

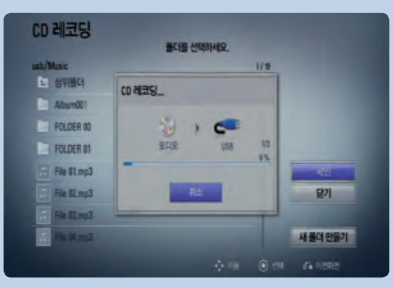

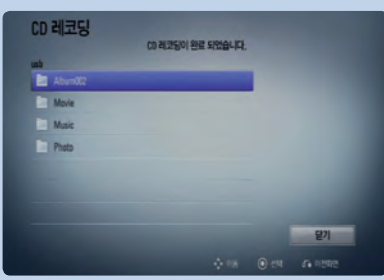

## 사진 파일 보기

기본 재생하기

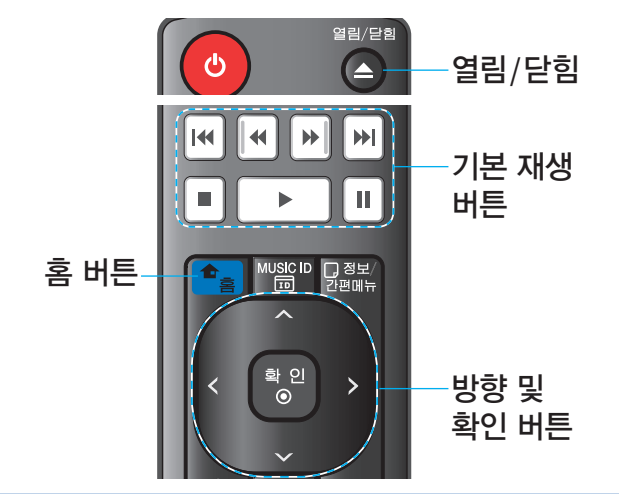

### 본 기기는 사진 파일을 재생할 수 있습니다.

### 사진 파일의 재생을 위한 요구사항 (디스크/USB)

- 재생 가능한 확장자: 「.jpg」, 「.jpeg」, 「.png」
- 사진파일의 크기: 「4,000 x 3,000 x 24 bit/pixel 이하」 또는 「3,000 x 3,000 x 32 bit/pixel 이하」
- 디스크 기록 형식: ISO 9660+JOLIET, UDF, UDF Bridge 파일형식
- 디스크 안에 있는 폴더는 총 2000개까지 메뉴 화면에 표시됩니다.
- 사진 파일의 갯수와 사이즈에 따라 재생하는 시간 또는 메뉴화면이 나타나는데 오랜 시간이 걸릴 수 있습니다.
- 디스크의 상태 또는 저장방식에 따라 재생되지 않을 수 있습니다.
- 사진 메뉴 화면에서 「?」로 나타나는 파일은 볼 수 없는 파일입니다.

영화

 $\left| \cdot \right\rangle$ 

새진

R

음악

л

Disc 또는 USB에 있는 사진을 감상합니다.

설정

lö.

 $-2$ 

기본 재생하기

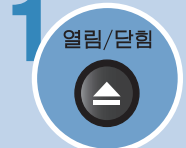

<sup>열림/닫힘</sup>, 재생면(인쇄없는 면)이 아래쪽을 향하도록 디스크를 넣거나, USB 저장장치를 연결하세요.

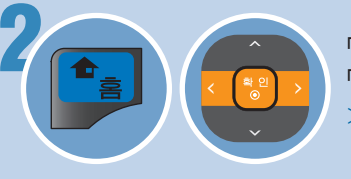

2 「홈」 메뉴에서 「사진」을 선택한 후  $\sqrt[3]{20}$ , 버튼을 누르세요. >메뉴화면이 나타납니다.

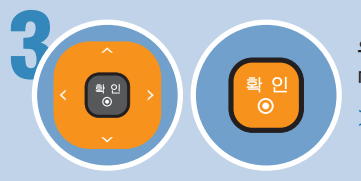

 $\begin{pmatrix} \begin{pmatrix} 1 & 0 \ 0 & 0 \end{pmatrix} \end{pmatrix}$  선택 한 후<br> $\begin{pmatrix} 2 & 0 \ 0 & 0 \end{pmatrix}$  , 서태되 내지오 전체 하며요.  $\sqrt{2}$  = 비트운 누르세요. >선택된 사진은 전체 화면으로 나타납니다. • 폴더를 선택한 후 「확인 」 버튼

전체 화면으로 사진 파일을 보는 중 원하는 버튼을 누르세요.

슬라이드쇼를 시작합니다.

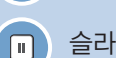

 $\sqrt{ }$ 

슬라이드쇼를 일시 정지합니다.

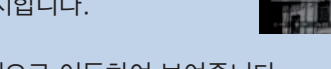

 $\boxed{M}$ 바로 전 또는 다음 사진으로 이동하여 보여줍니다.

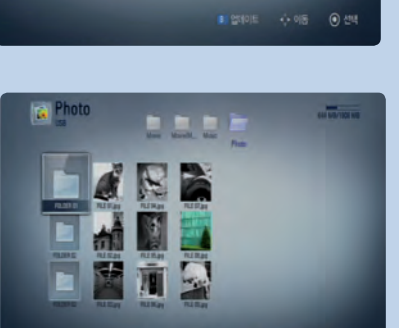

을 눌러 폴더 안의 파일 목록을 볼 수 있습니다. 다시 상위폴더로 이  $55 - 12$   $\sqrt{2}$  , 버튼을 누르세요. • 표시할 수 없는 파일명은 비정상 적으로 메뉴화면에 나타납니다.

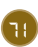

## 사진 파일 보기

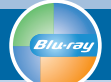

## 세부메뉴 이용하기

### 세부메뉴 이용하기

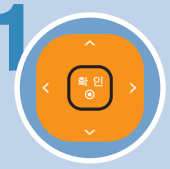

원하는 사진 파일을 선택 한 후 「확인◉」 버튼을 누르세요. >선택된 사진은 전체 화면으로 나타납니다.

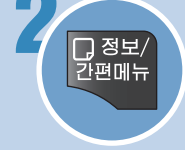

 $\left[\overline{O}_{\rm I}$ 정보 $\right]$  세부 메뉴가 나타나도록 「정보/간편메뉴」 버튼을 누르세요. >오른쪽 그림과 같이 세부메뉴가 나타납니다.

 $\beta$ 하는 항목으로 이동한 후 「확인 $\odot$ 」 버튼을 누르세요. >선택한 항목이 실행됩니다.

### <세부메뉴>

- > 슬라이드쇼: 슬라이드쇼를 시작하거나 멈춥니다.
- > 음악선택: 배경 음악 파일이 있는 폴더 또는 음악 파일을 선택합니다.
	- 1. 「음악선택」 항목을 선택한 후 「확인⊙」 버튼을 누르세요.
	- 2. 방향 및 「확인⊙」버튼을 이용하여 음악 파일이 있는 폴더 또는 음악 파일을 선택하세요.
	- 3. 메뉴화면 에서 「확인」을 선택한 후 「확인⊙」 버튼을 누르세요. 「음악」 항목을 선택하였을 경우 선택한 폴더안에 있는 음악 파일의 처음 부터 재생됩니다. 선택한 음악 폴더내의 전체곡 또는 선택한 음악 파일이 반복하여 재생됩니다.
- > 음악: 사진을 보는 동안 배경 음악을 재생하거나 멈추게 합니다. 이 기능을 사용하려면 먼저 「음악선택」 항목을 이용하여 재생하려는 음악파일이 있는 폴더 또는 음악 파일을 선택하여야 합니다.
- > 회전: 사진을 시계 방향으로 90도씩 회전합니다.
- > 줌: 현재 재생중인 사진을 화면확대 합니다.
- > 효과: 슬라이드쇼의 그림전환 시 적용되는 효과를 선택합니다.
- > 속도: 슬라이드쇼의 전환속도를 변경합니다.

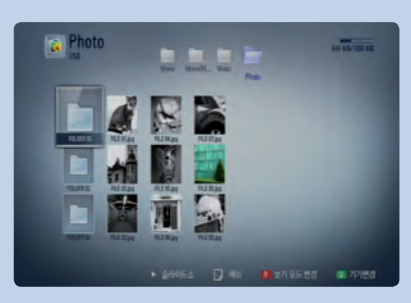

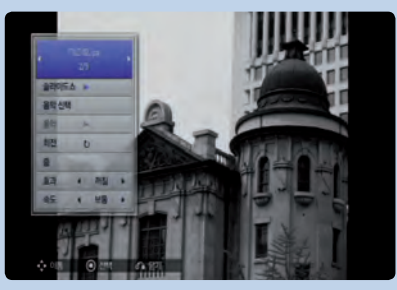
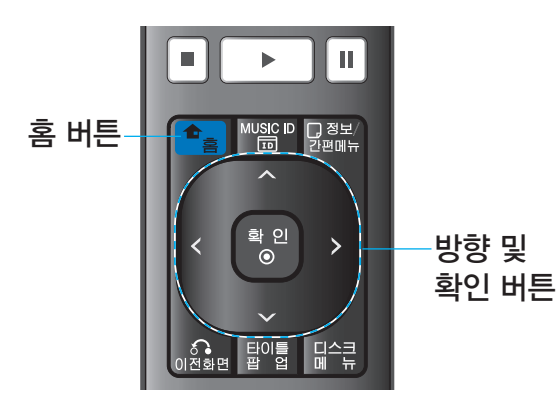

목록 선택하기

#### 본 기기는 인터넷을 통해 YouTube™ 서버에 등록된 동영상을 재생할 수 있습니다.

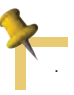

• YouTube™ 메뉴에 나타난 동영상 목록은 YouTube™ 홈페이지에 등록된 동영상 목록과 동일하지 않을 수 있습니다.

• YouTube™ 기능은 인터넷이 연결된 상태에서만 이용이 가능합니다. 네트워크 연결방법을 참조하여 인터넷에 연결되어 있는지 확인하세요. (23, 40쪽)

#### 목록 선택하기

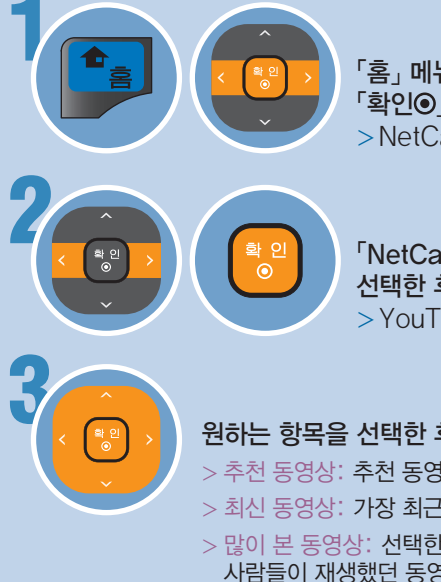

1 「홈」 메뉴에서 「NetCast」를 선택한 후  $\sqrt{2}$  기이 버튼을 누르세요. >NetCast 메뉴화면이 나타납니다.

2 「NetCast」 메뉴에서 「YouTube™」를 선택한 후 「확인◉」 버튼을 누르세요. >YouTube™ 메뉴화면이 나타납니다.

### 원하는 항목을 선택한 후 「확인⊙」 버튼을 누르세요.

- > 추천 동영상: 추천 동영상 목록이 나타납니다.
- > 최신 동영상: 가장 최근에 등록된 동영상 목록이 나타납니다.
- > 많이 본 동영상: 선택한 기간 중 YouTube™ 에서 가장 많은 사람들이 재생했던 동영상 목록이 나타납니다.
- > 베스트 동영상: 선택한 기간 중 YouTube™ 에서 좋은 평가를 받고 있는 동영상 목록이 나타납니다.
- > 검색: 검색어를 입력하여 동영상을 검색합니다. (74쪽)
- > 재생목록: 본 기기에서 최근 재생한 25개의 동영상 목록이 나타납니다.
- > 즐겨찾기: YouTube™ 홈페이지에서 사용자의 계정으로 즐겨 찾기에 등록된 동영상 목록이 나타납니다. 이 항목은 로그인 상 태에서만 나타납니다.
- > 로그인/로그아웃: YouTube™ 홈페이지에 등록된 사용자의 계 정으로 로그인할 수 있습니다.
- > 국가설정: 동영상 검색 및 재생하려는 국가를 선택하세요.

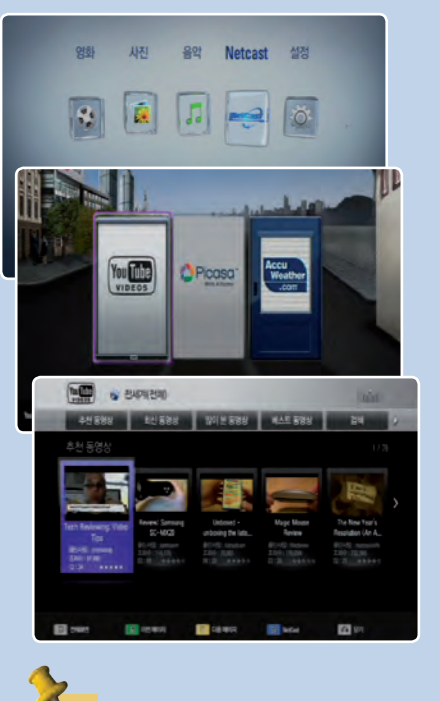

- 많이 본 동영상 목록과 베스트 동영상 목록은 화면하단에서 기간을 선택할 수 있습니다. 방향버튼을 사용하여 원하는 기간을 선택한 후  $\ulcorner$ 확인 $\bigodot$ 」 버튼을 누르면 선택한 기간의 동영상 목록이 나타납니다.
- 녹색(G) 또는 노란색 (Y) 버튼을 눌러 페이지 단위로 이동할 수 있습니다.
- YouTube™ 홈페이지에 등록된 즐 겨찾기 목록과 본 기기에 나타나는 즐겨찾기 동영상 목록은 다를 수 있 습니다.

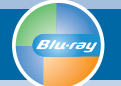

### 동영상 검색하기

### 동영상 검색하기

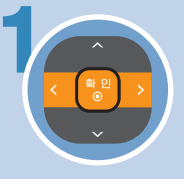

 $Y$ ouTube™ 메뉴화면에서 「검색」을 선택한 후 「확인 ⊙」 버튼을 누르세요.

>검색어를 입력할 수 있는 자판 메뉴가 나타납니다.

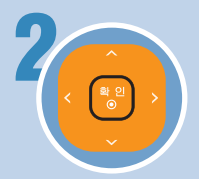

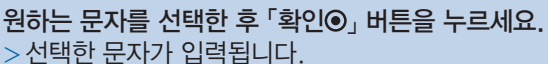

- >반복해서 원하는 문자를 입력하세요.
- >문자가 입력되면 입력된 문자로 시작하는 제안검색어가 5개까지 나타납니다.
- > Backspace: 커서가 왼쪽으로 이동하며 입력한 문자를 한자씩 지웁니다.
- > Space: 커서가 오른쪽으로 이동하여 빈칸을 만듭니다.
- > 확인: 입력한 검색어와 관련된 동영상을 검색합니다.
- > ㄱㄴㄷ: 한글을 입력하는 자판으로 변경합니다.
- > abc: 영문 소문자를 입력하는 자판으로 변경합니다.
- > #+-=&: 기호를 입력하는 자판으로 변경합니다.

#### 키패드 문자입력 방법

- > 자판 메뉴화면에서 노란색(Y) 버튼을 눌러 자판 메뉴 형식을 변경 할 수 있습니다.
- > 키패드 문자입력 형식의 메뉴에서는 아래와 같이 자판메뉴에 해당하는 리모컨 버튼을 눌러 문자를 입력할 수 있습니다.

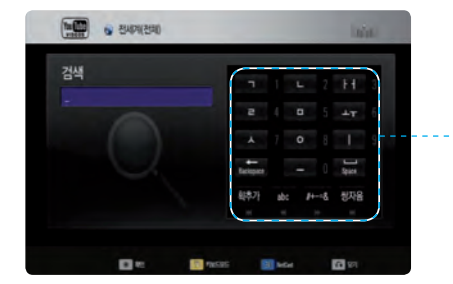

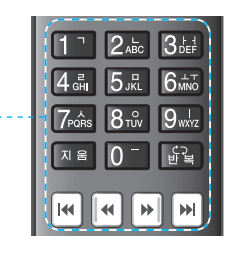

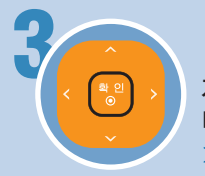

자판 메뉴 화면의 「확인」 항목을 선택한 후 「확인⊙」 버튼을 누르세요. >입력한 검색어와 관련된 동영상이 나타납니다.

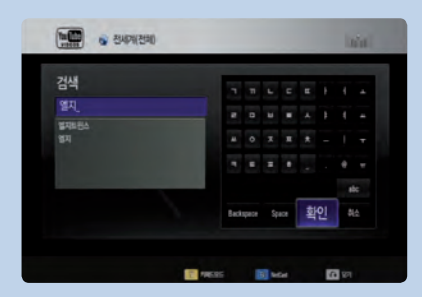

악센트가 붙은 영어 소문자를 입력하려 면 문자를 선택한 후 「정보/간편메뉴」 버튼을 누르면 확장 자판 메뉴가 나타

< / > 버튼을 이용하여 원하는 문자를  $\Delta$ 택한 후 「확인 $\odot$ 」 버튼을 누르세요.

납니다.

**NO** & BARKERO

 $\begin{array}{|c|c|c|}\hline \mathbf{R} & \mathbf{Q} & \mathbf{Q} \end{array}$ 

검색

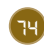

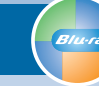

### 로그인/로그아웃 하기

### 로그인/로그아웃 하기

YouTube™ 인터넷 홈페이지에 등록된 ID, 비밀번호를 이용하여 로그인할 수 있습니다.

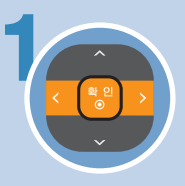

YouTube™ 메뉴화면에서 「로그인」을 선택한 후 「확인⊙」 버튼을 누르세요.

- >ID, 비밀번호를 입력할 수 있는 자판 메뉴가 나타납니다. >이전에 로그인한 적이 있다면 본 기기에서 로그인한 이력 이 있는 ID가 최대 5개까지 나타납니다.
- >사용자의 ID가 목록에 없다면 「새 사용자 아이디」를 선택 한 후 「확인 $\odot$ 」 버튼을 누르세요.

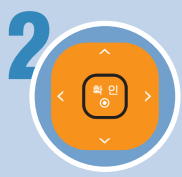

2 자판 메뉴에서 사용자의 YouTube™ ID를 입력하고  $\overline{\phantom{a}}$  이 그 선택한 후  $\overline{\phantom{a}}$  후 비트운 누르세요. >문자입력에 대한 자세한 작동방법은 74쪽을 참조하세요.

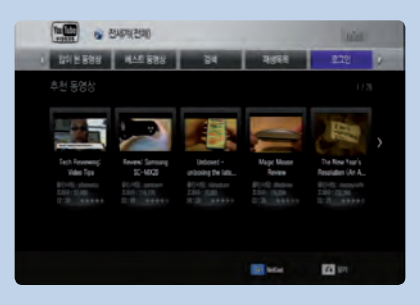

재 생 하 기

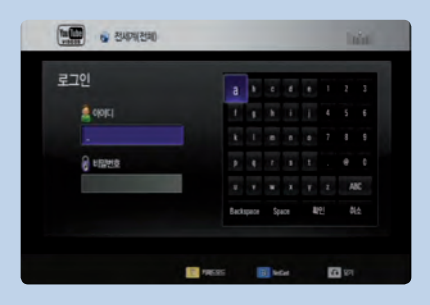

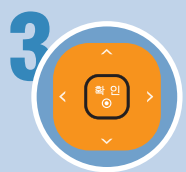

3 자판 메뉴에서 비밀번호를 입력하고 「확인」을 선택한 후  $\sqrt{2}$  = 비트를 누르세요.

- >YouTube™ 메뉴화면이 나타나며 메뉴항목에 즐겨찾기 항목이 추가됩니다.
- >문자입력에 대한 자세한 작동방법은 74쪽을 참조하세요.

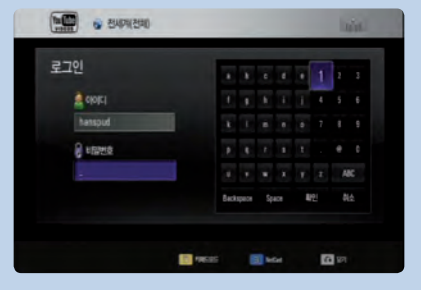

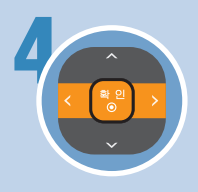

4 YouTube™ 메뉴화면에서 「로그아웃」을 선택한 후  $\sqrt{2}$  | 버튼을 누르세요. >YouTube™ 메뉴화면에서 즐겨찾기 항목이 사라집니다.

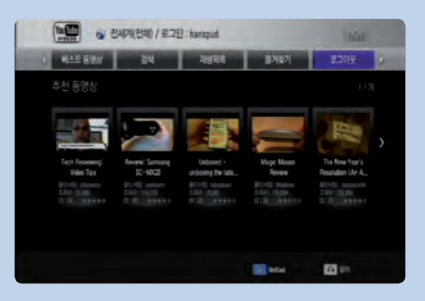

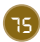

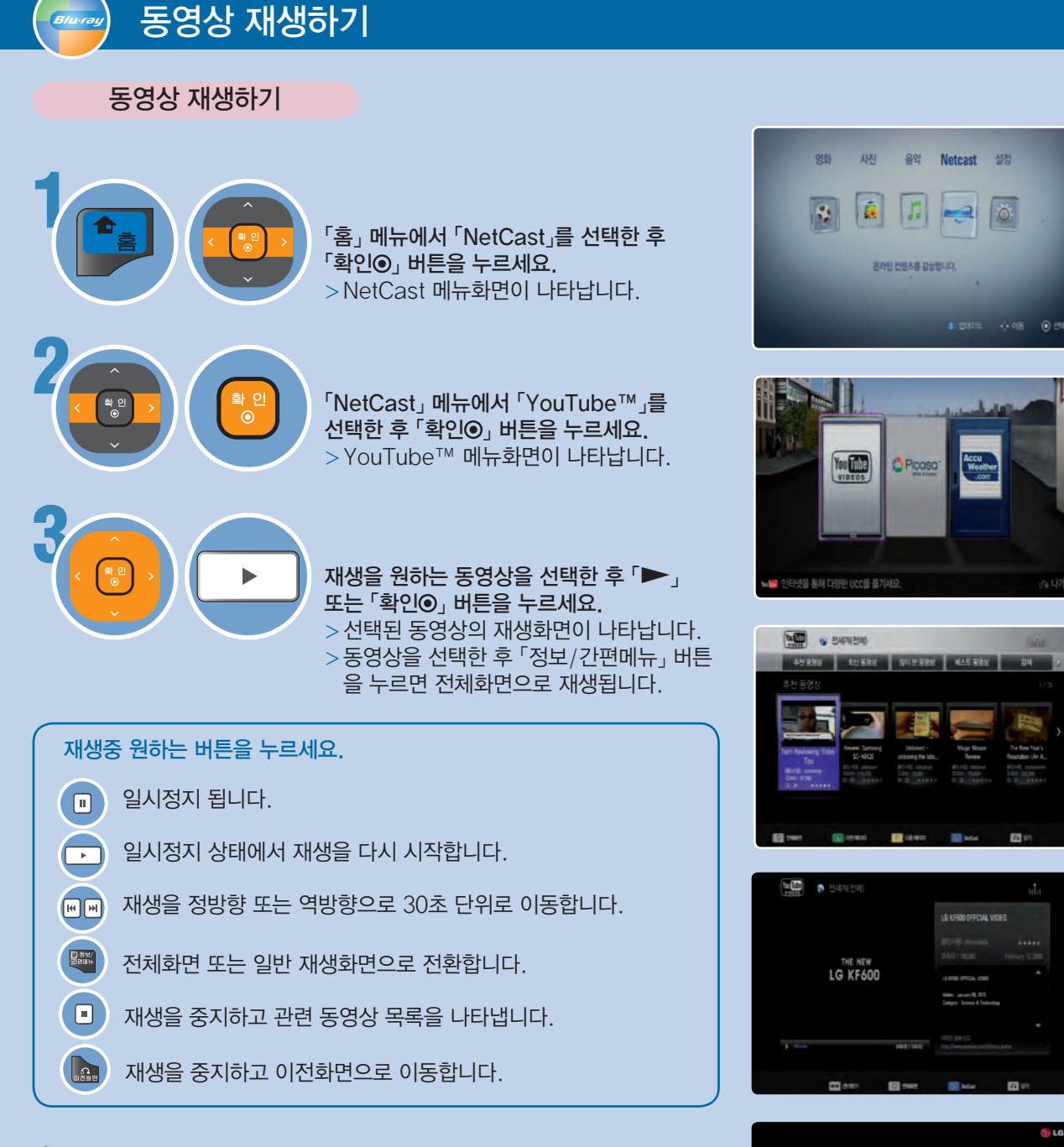

- YouTube™ 동영상은 해상도, 선명도 등이 좋지 않을 수 있으며 본 기기의 성능과 무관합니다.
- YouTube™ 동영상 재생은 네트워크 속도에 따라 재생이 멈추거나 일시정지 할 수 있습니다. 최소 1.5 Mbps의 네트워크 속도가 필요하며 원활한 재생을 위해서는 4.0 Mbps 속도가 요구됩니다. 네트워크 속도에 대해서는 인터넷 서비스 제공업체에 문의하세요.

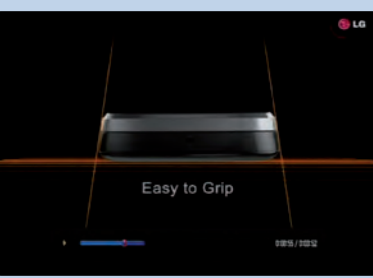

목록 선택하기

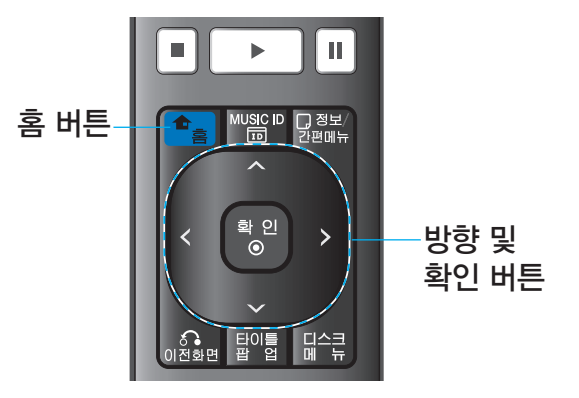

### 본 기기는 인터넷을 통해 Picasa™ Web Albums 서버에 등록된 사진을 볼 수 있습니다.

- Picasa™ Web Albums 메뉴에 나타난 사진 목록은 Picasa™ Web Albums 홈페이지에 등록된 사진 목록과 동일하지 않을 수 있습니다.
- Picasa™ Web Albums 기능은 인터넷이 연결된 상태에 서만 이용이 가능합니다. 네트워크 연결방법을 참조하여 인 터넷에 연결되어 있는지 확인하세요. (23, 40쪽)

목록 선택하기

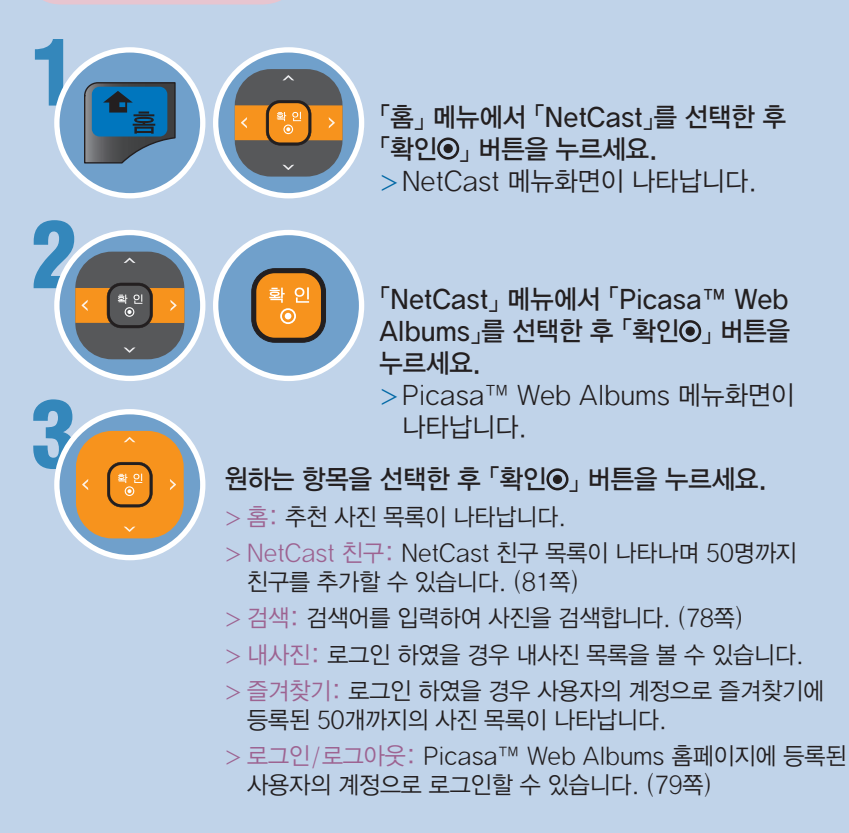

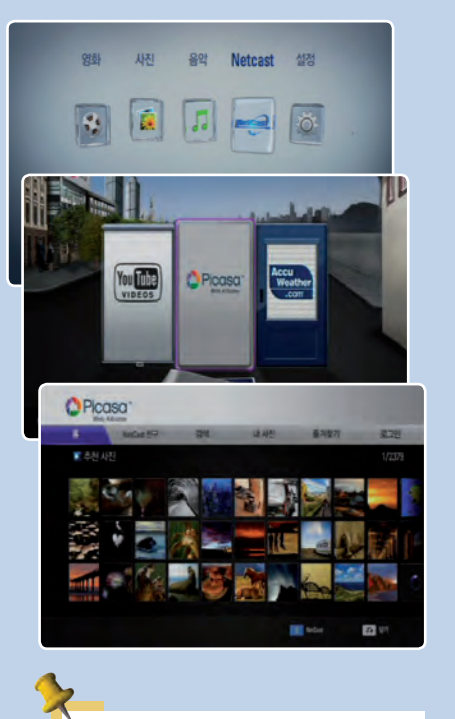

- 임의의 사진이 선택되어 있을 때 녹색(G) 또는 노란색 (Y) 버튼을 눌러 페이지 단위로 이동할 수 있습니다.
- Picasa™ Web Albums 홈페이지에 등록된 즐겨찾기 목록과 본 기기에 나타나는 즐겨찾기 사진 목록은 다를 수 있습니다.

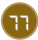

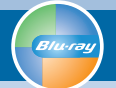

사진 검색하기

### 사진 검색하기

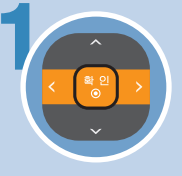

Picasa™ Web Albums 메뉴화면에서 「검색」을 선택한 후  $\sqrt{2}$  | 버튼을 누르세요.

>검색어를 입력할 수 있는 자판 메뉴가 나타납니다.

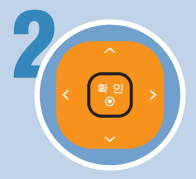

 $\beta$ 하는 문자를 선택한 후 「확인 $\odot$ 」 버튼을 누르세요. >선택한 문자가 입력됩니다. >반복해서 원하는 문자를 입력하세요.

- > Backspace: 커서가 왼쪽으로 이동하며 입력한 문자를 한자씩 지웁니다.
- > Space: 커서가 오른쪽으로 이동하여 빈칸을 만듭니다.
- > 확인: 입력한 검색어와 관련된 동영상을 검색합니다.
- > ㄱㄴㄷ: 한글을 입력하는 자판으로 변경합니다.
- > abc: 영문 소문자를 입력하는 자판으로 변경합니다.
- > #+-=&: 기호를 입력하는 자판으로 변경합니다.

#### 키패드 문자입력 방법

- > 자판 메뉴화면에서 노란색(Y) 버튼을 눌러 자판 메뉴 형식을 변경할 수 있습니다.
- > 키패드 문자입력 형식의 메뉴에서는 아래와 같이 자판메뉴에 해당하는 리모컨 버튼을 눌러 문자를 입력할 수 있습니다.

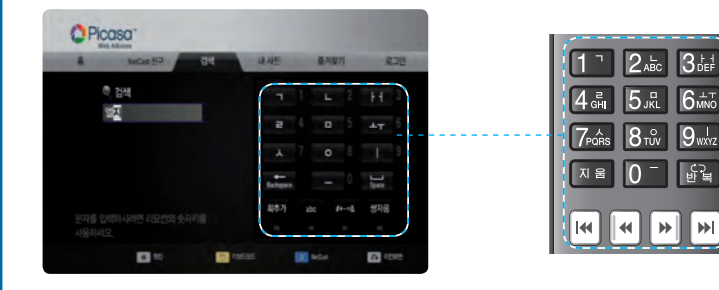

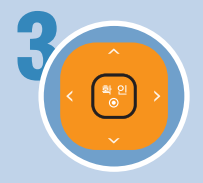

자판 메뉴 화면의 「확인」 항목을 선택한 후 「확인⊙」 버튼을 누르세요. >입력한 검색어와 관련된 동영상이 나타납니다.

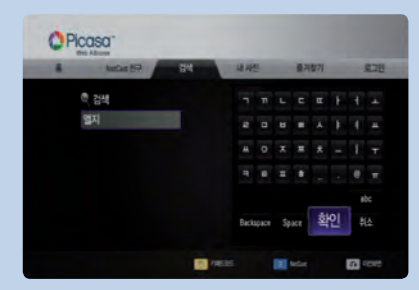

악센트가 붙은 영어 소문자를 입력하려 면 문자를 선택한 후 「정보/간편메뉴」 버튼을 누르면 확장 자판 메뉴가 나타

< / > 버튼을 이용하여 원하는 문자를  $\Delta$ 택한 후 「확인 $\odot$ 」 버튼을 누르세요.

납니다.

**O** Picasa

**O** Picasa

<sup>(2)</sup> 경제

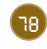

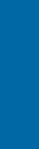

재 생 하 기

### 로그인/로그아웃 하기

로그인/로그아웃 하기

??????? ???????????????? Picasa™ Web Albums 인터넷 홈페이지에 등록된 ID, 비밀번호를 이용하여 로그인할 수 있습니다.

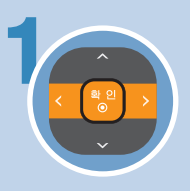

> ????????????????? 1 Picasa™ Web Albums 메뉴화면에서 「로그인」을 선택한 후 「확인◉」 버튼을 누르세요.

- >ID, 비밀번호를 입력할 수 있는 자판 메뉴가 나타납니다. >이전에 로그인한 적이 있다면 본 기기에서 로그인한
- 이력이 있는 ID가 최대 5개까지 나타납니다.
- >사용자의 ID가 목록에 없다면 「새 사용자 아이디」를 선택 한 후  $\overline{P}$  확인 $\odot$  , 버튼을 누르세요.

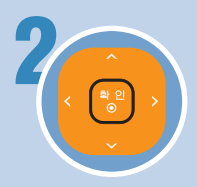

2 자판 메뉴에서 사용자의 Picasa™ Web Albums ID를 입력하고 「확인」을 선택한 후 「확인⊙」 버튼을 누르세요. >문자입력에 대한 자세한 작동방법은 78쪽을 참조하세요.

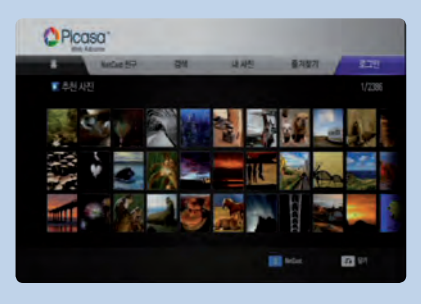

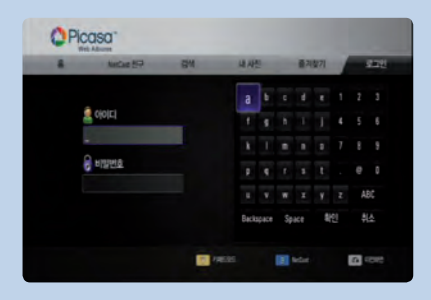

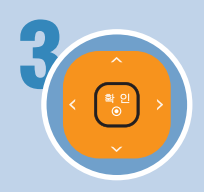

3 자판 메뉴에서 비밀번호를 입력하고 「확인」을 선택한 후  $\sqrt{2}$  = 비트운 누르세요. >문자입력에 대한 자세한 작동방법은 78쪽을 참조하세요.

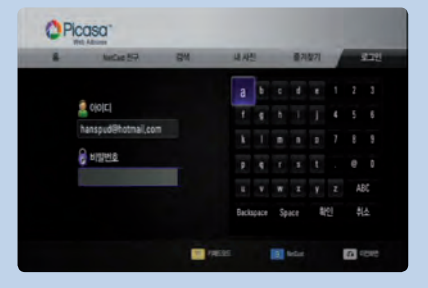

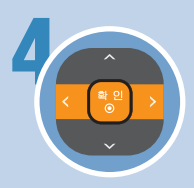

Picasa™ Web Albums 메뉴화면에서 「로그아웃」을  $\Delta$  선택한 후 「확인 $\odot$ 」 버튼을 누르세요.

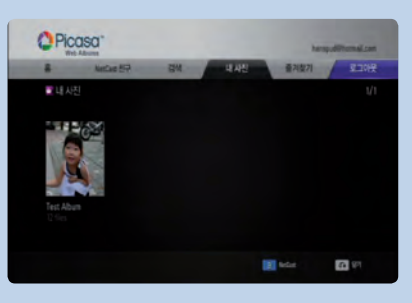

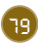

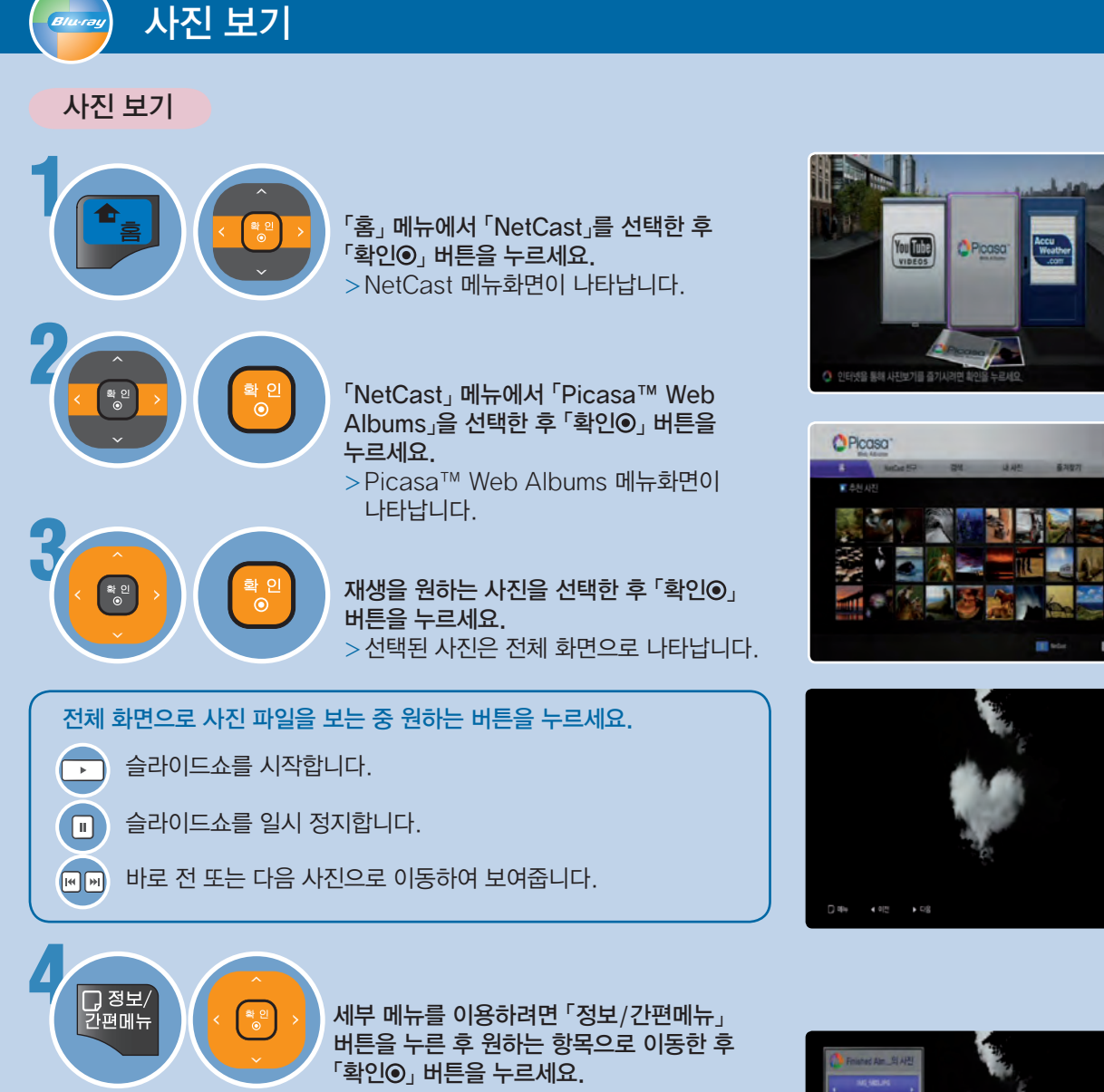

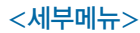

- > 슬라이드쇼: 슬라이드쇼를 시작하거나 멈춥니다.
- > NetCast 친구 추가: 선택한 사진의 등록자를 NetCast 친구 목록에 추 가합니다.
- > 회전: 사진을 시계 방향으로 90도씩 회전합니다.
- > 줌: 현재 재생 중인 사진을 화면확대 합니다.
- > 효과: 슬라이드쇼의 그림전환시 적용되는 효과를 선택합니다.
- > 속도: 슬라이드쇼의 전환속도를 변경합니다.

Picasa™ Web Albums 사진은 해상도, 선명도 등이 좋지 않을 수 있으며 본 기기의 성능과 무관합니다.

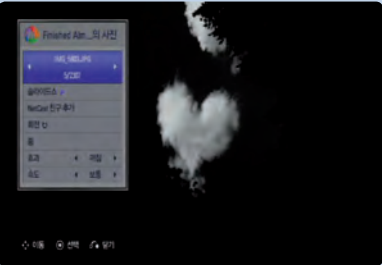

### NetCast 친구목록 사용하기

### NetCast 친구목록 사용하기

NetCast 친구 목록에 사용자의 친구를 등록하여 친구가 등록한<br>고등의 있고 보스 있습니다. 사진을 바로 볼 수 있습니다.

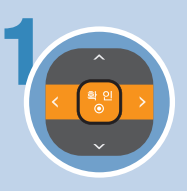

> ????????????????? 1 Picasa™ Web Albums 메뉴화면에서 「NetCast 친구」를 선택한 후 「확인◉」 버튼을 누르세요.

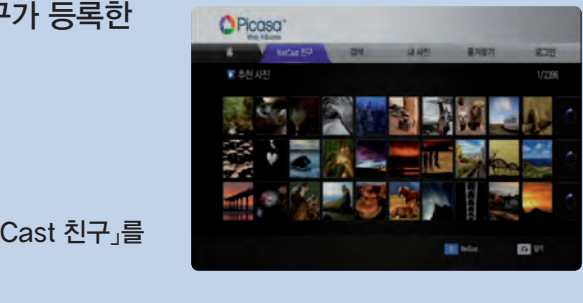

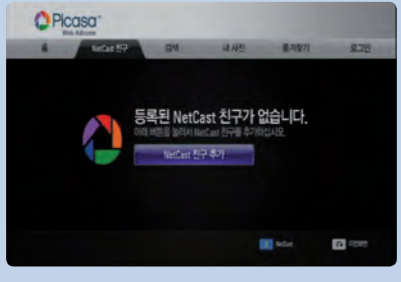

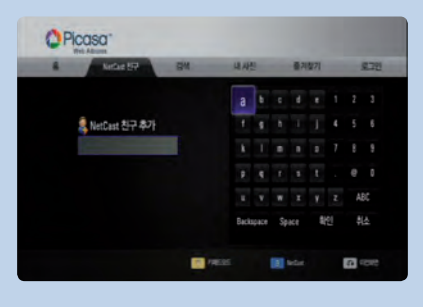

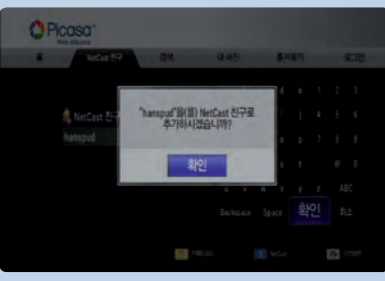

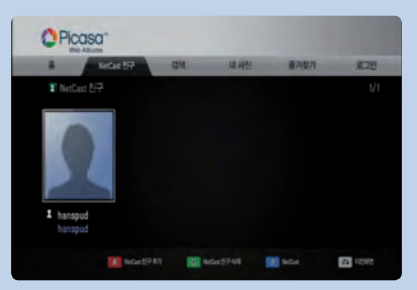

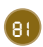

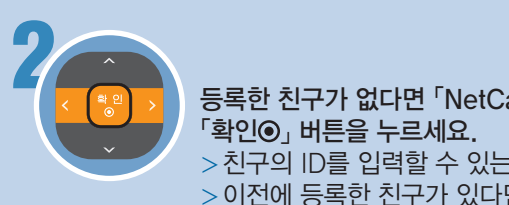

#### > 꺼짐: 저전력 모드 기능을 사용하 「확인 」 버튼을 누르세요. 2 등록한 친구가 없다면 「NetCast 친구 추가」를 선택한 후

- ㄱ느ㅇ] ---느, -----------<br>>친구의 ID를 입력할 수 있는 자판 메뉴가 나타납니다. >이전에 등록한 친구가 있다면 친구 목록이 나타납니다. 새친구를 추가하려면 붉은색(R) 버튼을 누르세요.

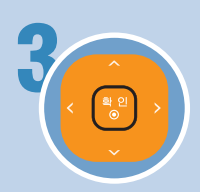

3 자판 메뉴에서 친구의 ID를 입력하고 「확인」을 선택한 후  $\sqrt{2}$  | 버튼을 누르세요. >친구 추가 확인 메뉴가 나타납니다.

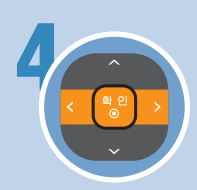

친구 추가 확인 메뉴에서 「확인⊙」 버튼을 누르세요. >친구를 더 추가할지 묻는 메뉴가 나타납니다.

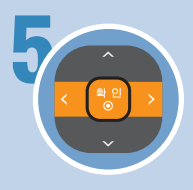

「취소」를 선택한 후 「확인◉」 버튼을 누르면 친구 목록이 나 타납니다. >새친구를 추가하려면 붉은색(R) 버튼을 누르세요. >선택한 친구를 삭제하려면 녹색(G) 버튼을 누르세요.

## AccuWeather 날씨 정보 보기

### AccuWeather 날씨 정보 보기

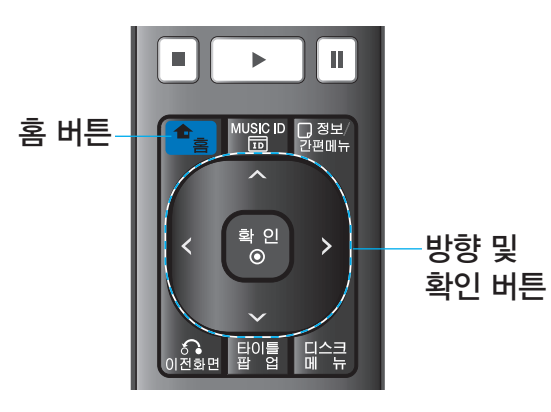

본 기기는 인터넷을 통해 AccuWeather 서버에 연결하여 원하는 지역의 날씨 정보를 볼 수 있습니다.

> • AccuWeather 기능은 인터넷이 연결된 상태에서만 이용 이 가능합니다. 네트워크 연결방법을 참조하여 인터넷에 연 결되어 있는지 확인하세요. (23, 40쪽)

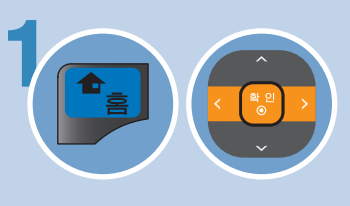

「홈」 메뉴에서 「NetCast」를 선택한 후  $\sqrt{2}$  | 버튼을 누르세요. >NetCast 메뉴화면이 나타납니다.

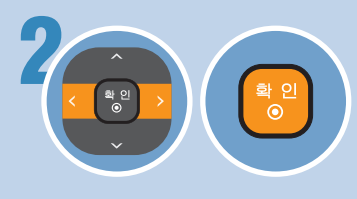

**「NetCast」 메뉴에서 「AccuWeather」**  $\equiv$  선택한 후 「확인 $\odot$ 」 버튼을 누르세요. >처음 접속하였을 경우 도시를 추가하 는 메뉴가 나타납니다.

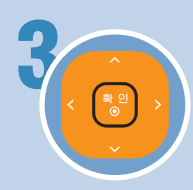

#### 3 지역, 나라, 도시 순서로 원하는 도시를 선택하세요.

- >도시 설정 메뉴에 선택한 도시가 추가됩니다.
- >도시 설정 메뉴에서 「도시 추가」를 선택하면 도시를 5개까지 추가할 수 있습니다.
- >도시 설정 메뉴에서 「X」를 선택하여 선택한 도시를 삭제 할 수 있습니다.

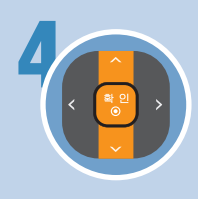

#### 도시 설정 메뉴에서 원하는 도시를 선택한 후 「확인⊙」 버튼을 누르세요.

>선택한 도시의 날씨 정보가 나타납니다. >여러개의 도시가 설정되어 있을 경우 홈메뉴의 날씨정보 화면에서 원하는 도시를 선택할 수 있습니다.

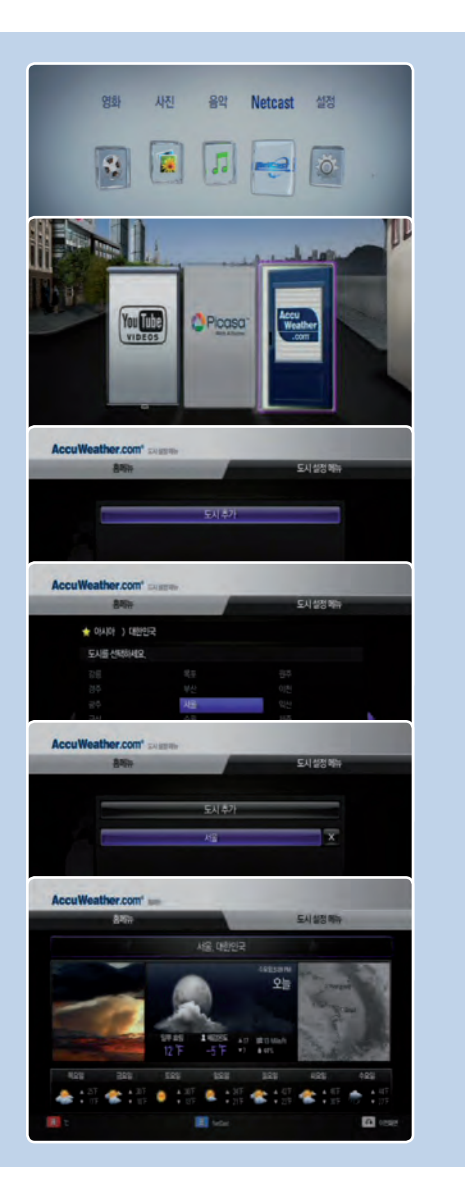

제품 사용 중 아래의 증상이 나타나면 다시 한번 확인해 주세요. 고장이 아닐 수 있습니다.

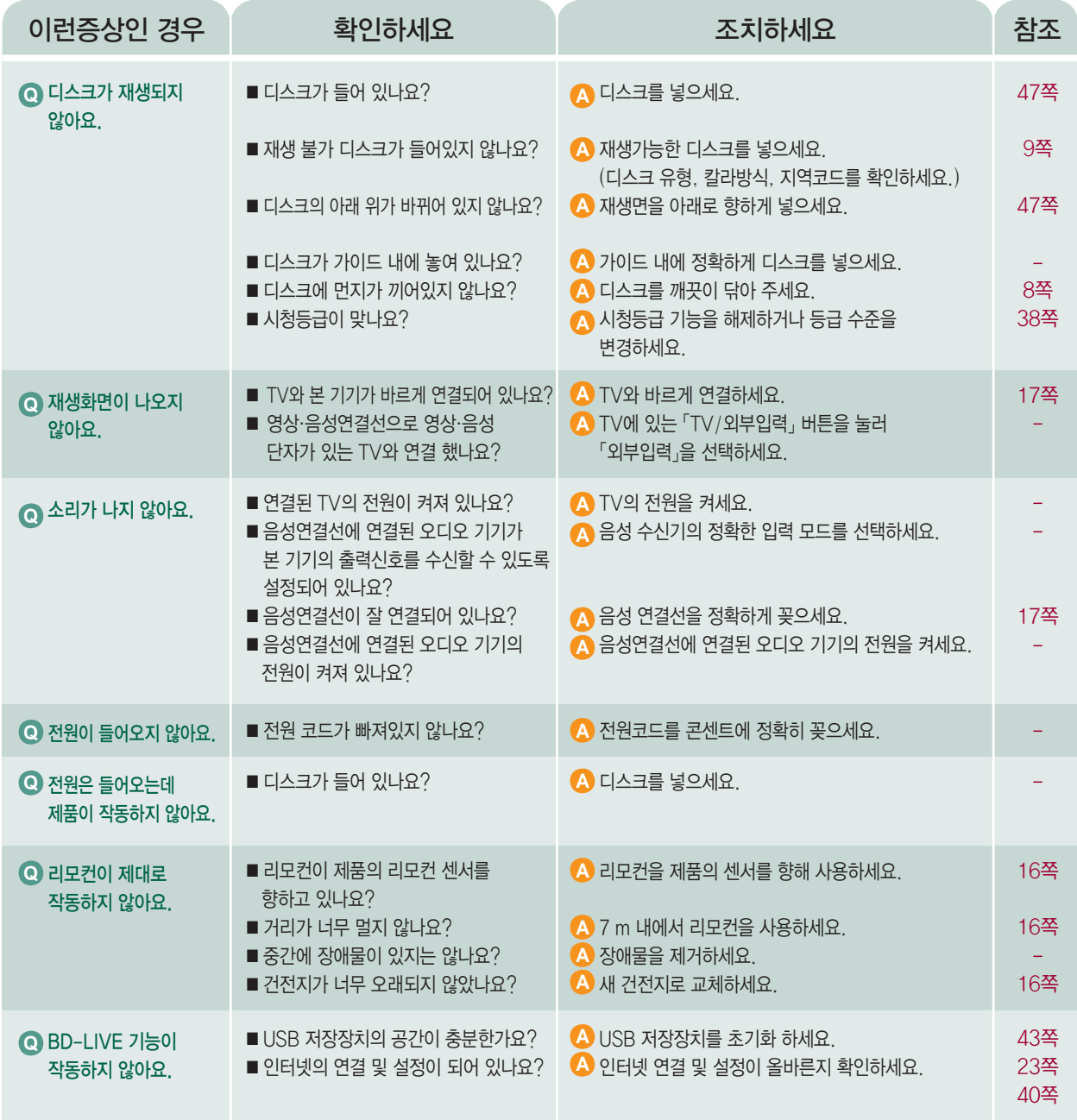

전원을 넣어도 작동하지 않거나, 정상적으로 작동이 안될 때 제품을 RESET(재시동) 하세요. • 본 기기의 전면에 있는 전원 버튼을 5초 이상 누르고 있으면 강제적으로 전원이 꺼집니다. 잠시 후 다시 전원을 켜세요.

본 기기의 기능 추가 및 변경, 성능 향상을 위하여 소프트웨어를 업데이트 할 수 있습니다.

• 자세한 내용은 LG 서비스 사이트 (http://www.lgservice.co.kr) 를 접속하여 확인하세요.

83

Bluray

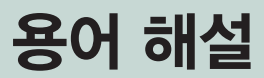

Bluray

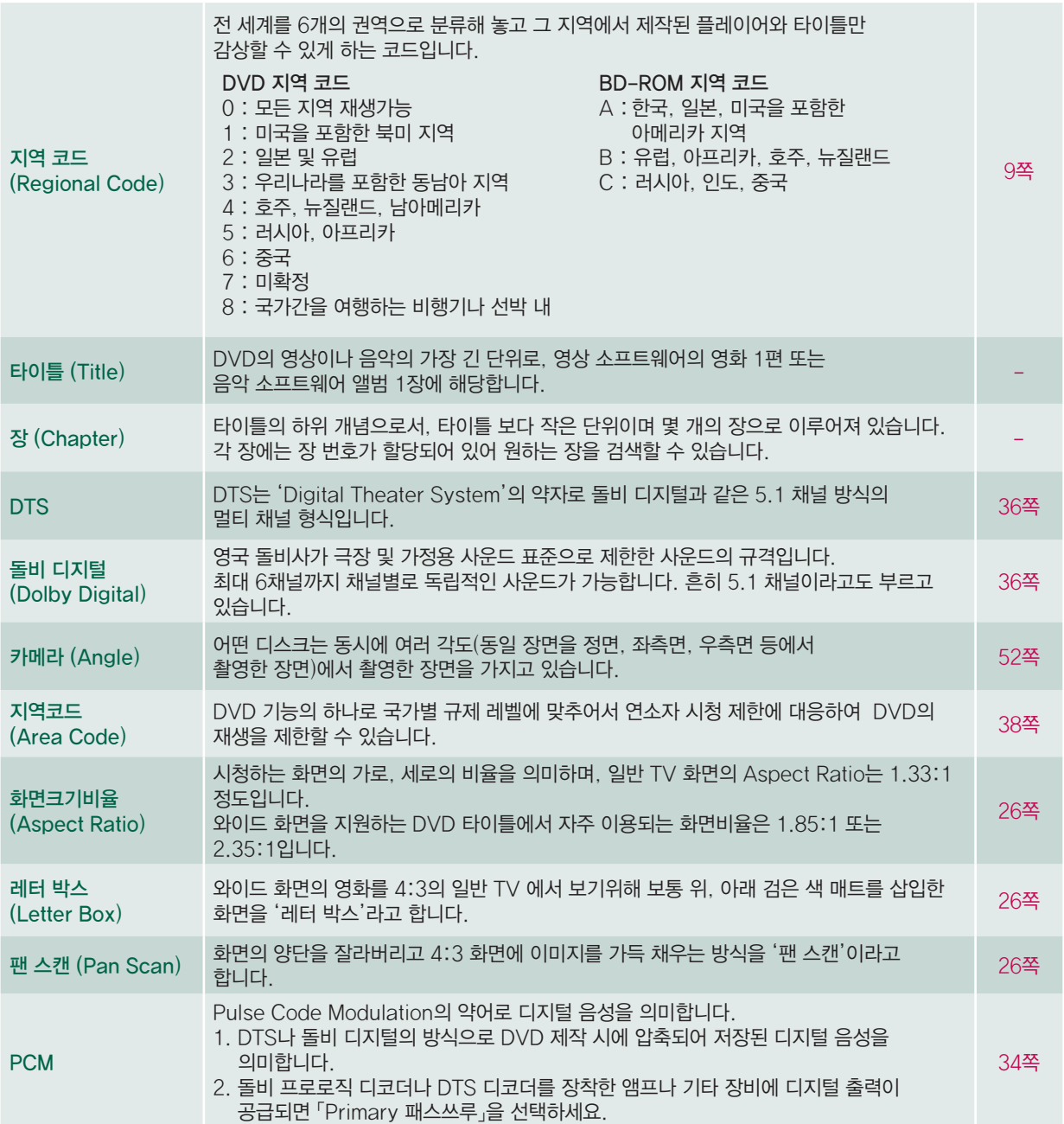

# 등록상표 및 라이센스

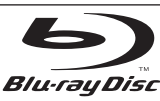

"Blu-ray Disc" 는 등록 상표 입니다.

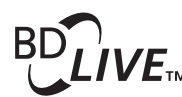

"BD-LIVE" 로고는 Blu-ray Disc 협회의 등록 상표입니다. "BONUSVIEW" 는 Blu-ray Disc 협회의 등록 상표입니다.

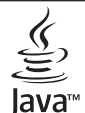

POWERED Java와 Java를 기본으로 한 모든 상표와 기호는 미국과 다른 나라의 Sun Microsystems의 등록 상표 입니다.

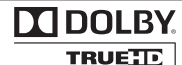

**DE LOOLBY. DIGITAL PLUS** 

.

이 제품은 Dolby Laboratories의 허가를 받아 되었습니다. 돌비, "Dolby" 및 이중 D 기호는 Dolby Laboratories의 상표입니다.

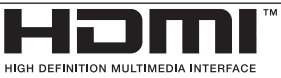

HDMI, HDMI 로고, High-Definition Multimedia Interface 는 HDMI licensing LLC의 등록 상표이며 상표로 등록되어 있습니다.

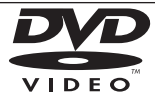

"DVD" 로고는 DVD Format/Logo Licensing Corporation 의 등록 상표입니다.

"x.v.Color"는 Sony Corporation의 등록 상표입니다.

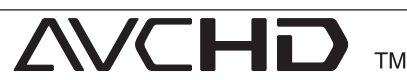

"AVCHD"와 "AVCHD" 로고는 Panasonic Corporation 과 Sony Corporation의 등록상표 입니다.

이 제품은 AVC 특허 포토폴리오 허가에 의해 개인과 비사업용 사용 구매자가 AVC/VC-1 비디오를 제공하는것으로 허가 받았습니다. (i) 개인과 비사업용 사용의 구매자가 비디오를 인코딩하는 것과/또는 (ii) 개인과 비사업용 활동이 확정된 구매자에 의해 인코딩된 AVC/VC-1 비디오를 디코딩하는것은 AVC/VC-1 기준에 따라 허가 되었습니다. 다른 사용의 목적으로는 어떠한 자격, 승인 및 정의 되지 않습니다. 추가적인 정보는 http://www.mpegla.com에 접속하여 볼수 있습니다.

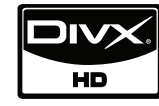

DivX는 DivX, Inc.의 등록 상표이며, 상표로 등록되어 있습니다

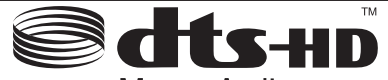

**Master Audio** 

미국 지역은 5,451,942; 5,956,674; 5,974,380; 5,978,762; 6,487,535; 7,212,872; 7,333,929; 7,392,195; 7,272,567 특허 번호에 준하여 제조하였으며 , 미국 이외의 지역과 전세계 특허는 발행 또는 계류중입니다. DTS는 상표로 등록되어 있으며 DTS 로고, 심볼, DTS-HD와 DTS-HD Master Audio는 DTS사의 등록상표입니다. ⓒ 1996-2008 DTS, Inc. All Rights Reserved.

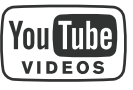

YouTube™는 Google Inc. 의 등록 상표입니다.

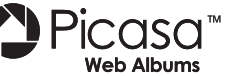

Picasa™ Web Albums은 Google Inc. 의 등록 상표입니다.

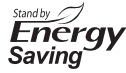

본 제품은 전원 대기모드에서 혁신적인 소비전력 시스템이 적용되어 있습니다. 따라서, 전원 코드가 연결되어 있더라도 전원이 꺼진 상태에서는 매우 작은 소비전력만 소모됩니다.

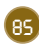

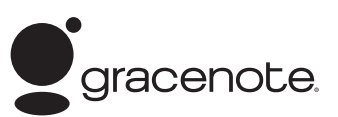

Gracenote®, Gracenote 로고 및 로고타입, "Powered by Gracenote" 로고는 미국 및/또는 기타 국가에서 사용되는 Gracenote의 등록 상표 또는 상표입니다.

음악 식별 기술과 관련 데이터는 Gracenote®가 제공합니다.

Gracenote® 최종 사용자 라이센스 계약

이 응용 프로그램 또는 장치에는 캘리포니아주 에머리빌 소재 Gracenote, Inc. ("Gracenote")의 소프트웨어가 들어 있습니다. Gracenote의 소프트웨어("Gracenote Software")는 이 응용 프로그램이 디스크 및/또는 파일을 식별하고 이름, 아티스트, 트랙, 타이틀 정보와 같은 음악 관련 정보("Gracenote 데이터")를 온라인 서버나 내장된 데이터베이스(총체적으로 "Gracenote 서버")로부터 수집하며 기타 기능들을 수행할 수 있게 해줍니다. 사용자는 이 응용 프로그램이나 장치의 의도된 최종 사용자 기능으로만 Gracenote 데이터를 사용할 수 있습니다.

사용자는 Gracenote 데이터, Gracenote 소프트웨어, Gracenote 서버를 비상업적, 개인적 용도로만 사용할 것에 동의합니다. 사용자는 Gracenote 소프트웨어나 Gracenote 데이터를 어느 제 삼자에게도 지정, 복사, 양도 또는 전송하지 않을 것에 동의합니다. 사용자는 Gracenote 데이터, Gracenote 소프트웨어 또는 Gracenote 서버를 이 계약에 명확히 허가된 이외의 용도로 사용하거나 개발하지 않을 것에 동의합니다.

사용자는 이 제한 사항을 위반하는 경우 Gracenote 데이터, Gracenote 소프트웨어, Gracenote 서버 사용에 관한 비 독점적 라이센스가 해지되는 것에 동의합니다. 라이센스가 해지되는 경우 Gracenote 데이터, Gracenote 소프트웨어, Gracenote 서버의 모든 사용을 중지할 것에 동의합니다. Gracenote는 Gracenote 데이터, Gracenote 소프트웨어, Gracenote 서버에 관한 소유권을 포함한 모든 권리를 보유합니다. 어떠한 상황에서도 Gracenote는 사용자가 제공하는 정보에 대해 금전적으로 보상해야 할 어떠한 책임도 없습니다. 사용자는 Gracenote, Inc.가 자사명을 사용하여 직접 사용자를 대상으로 본 계약에 명시된 자사의 권리를 행사할 수 있음에 동의합니다.

Gracenote 서비스는 통계 목적을 위해 쿼리를 추적하는 독특한 식별자를 사용합니다. 숫자로 구성된 식별자를 임의로 지정하는 이유는 Gracenote 서비스가 사용자의 신분에 관한 정보를 수집하지 않으며 쿼리를 세기 위한 것입니다. 보다 자세한 정보는 Gracenote Service의 Gracenote 개인정보 보호정책 웹 페이지에서 조회하십시오.

Gracenote 소프트웨어와 Gracenote 데이터의 각 항목은 "있는 그대로" 사용자에게 라이센스됩니다. Gracenote는 Gracenote 서버에서 제공되는 Gracenote 데이터의 정확성에 대해 어떠한 명시적이거나 암시적인 진술이나 보증도 제공하지 않습니다. Gracenote는 Gracenote 서버로부터 데이터를 삭제하거나 적절하다고 판단하는 이유로 데이터 카테고리를 변경할 수 있는 권리를 보유합니다. Gracenote 소프트웨어나 Gracenote 서버에 오류나 기능 장애가 발생하지 않을 것이라는 어떠한 보증도 제공하지 않습니다. Gracenote는 미래에 제공할 수 있는 새로운 향상되거나 추가된 데이터 종류나 카테고리를 제공해야 할 어떠한 의무도 없으며 서비스를 언제라도 중단할 수 있습니다.

Gracenote는 상품성, 특정 목적에의 적합성, 법적 권리, 침해 부재에 관한 암시적 보증을 포함하되 이에 국한되지 않는 명시적이거나 암시적인 어떠한 보증도 제공하지 않습니다. Gracenote는 Gracenote 소프트웨어나 Gracenote 서버의 사용 결과에 대해 어떠한 보증도 하지 않습니다. 어떠한 경우에도 Gracenote는 결과적이거나 우발적 손상 또는 이익 손실이나 매출 손실에 대해 책임지지 않습니다.

© Gracenote, Inc. 2009

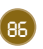

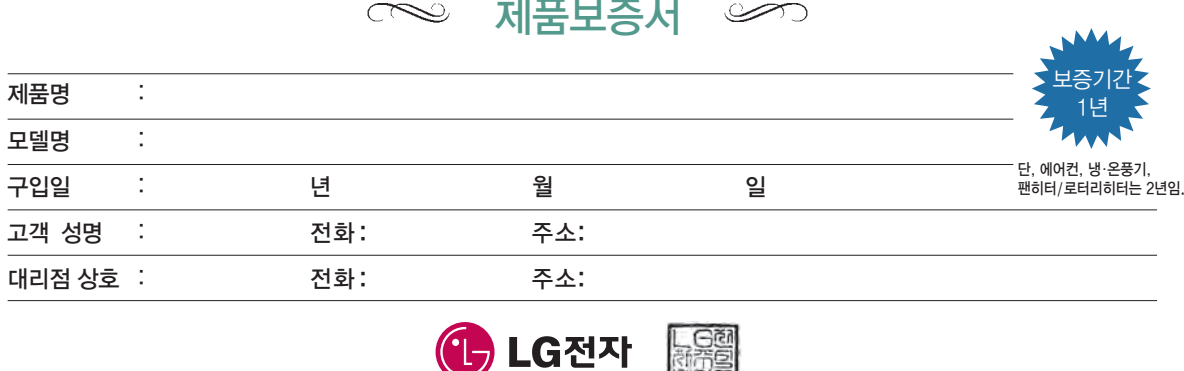

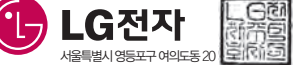

수리를 의뢰할 때는 구입일자가 기재된 본 보증서를 제시해야 충분한 서비스를 받으실 수 있으므로 잘 보관하시기 바랍니다.

- **❶** 본 제품에 대한 품질보증은 보증서에 기재된 내용으로 보증 혜택을 받습니다.
- **❷** 무상 보증 기간은 구입일로부터 산정되므로 구입일자를 기재 받으시기 바랍니다. (제품의 구입일자 확인이 불가능할 경우는 상품의 제조년월에서 3개월이 경과된 시점(월)부터 품질보증기간을 기산한다.)
- **❸** 가정용 제품을 영업용도(영업활동, 비정상적인 사용환경 등)로 사용하거나, 산업용 제품인 경우에는 무상보증 기간을 1/2로 적용합니다. (핵심부품 포함)
- **❹** 이 보증서는 재발행되지 않습니다.
- **❺** 별도 계약에 의한 공급 (조달,HOST, 단말용유품등)일 경우에는 주계약에 따라 보증 내용을 적용합니다.

주요부품 보유기간

•냉장고, TV, 전축, 전자레인지, 에어컨, 진공청소기, 가습기, 제습기, 냉온풍기, 정수기 등 7년 •VTR, DVD플레이어, 전기(가스)오븐, 가스레인지, 전화기, 홈씨어터, 비디오카메라, 안마의자, 전기압력밥솥 등 --------------------------------- 6년  $\cdot$ 세탁기, 네비게이션, 팬 $\cdot$ 로터리히터, 온풍기, 공기 청정기, 선풍기 등 ---- 5년 •PC 및 주변기기, 노트북, MP3, 카세트, CD플레이어 등 ----------------4년 •휴대폰 등 3년 ※상기 이외 제품은 유사 제품의 기준에 준합니다.

#### 핵심부품 보증기간

•에어컨의 콤프레서 4년 •<br>•냉장고의 콤프레서, TV의 CPT 모니터의 CDT, 세탁기의 모터, 전자렌지의 마그네트론, VTR의 헤드드럼, 팬히터/로터리히터의 버너 ----------------3년 •PC의 Mother Board, LCD TV/PDP TV/LCD모니터의 패널 (단 노트북 모니터는 제외) 2년

※ 단, 핵심부품 보증기간 이내라도 사용시간이 모니터의 CDT는 10,000시간 LCD TV, PDP TV, LCD 모니터의 패널은 5,000 시간을 초과한 경우에는 기간이 만료된 것으로 함.

### 소비자분쟁해결기준 안내

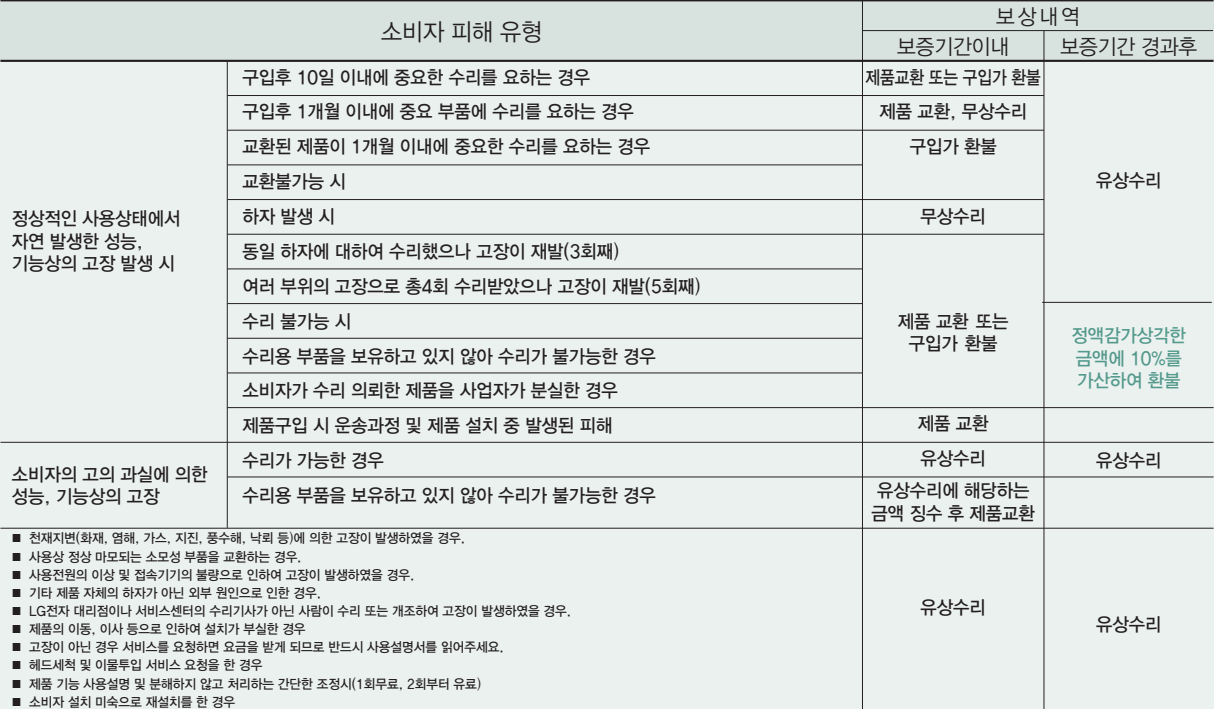

● LG전자는 "불친절" 서비스에 대해서는 요금을 받지 않습니다. (No Delight, No Payment) ● 상기 보상기준은 공정거래위원회 고시 소비자분쟁해결기준에 의거 합니다.<br>● 명시되지 않은 사항은 「소비자분쟁해결기준」에 따릅니다. ● 기구 세척, 조정, 사용설명 등은 고장이 아닙니다.

고객상담실(수신자 부담) : 080-023-7777 FAX : 02-2630-3565

### 고객 서비스에 대하여 기계 기대 기계 기전제품 처리절차

#### 고객의 권리

고객께서는 제품 사용 중에 고장이 발생할 경우, 구입일로 부터 1년 동안 무상 서비스를 받으실 수 있는 소중한 권리가 있습니다. 단, 고객과실 및 천재지변에 의해 고장이 발생한 경우는 무상 기간내라도 유상 처리 됨을 알려드립니다.

#### 유상서비스(고객의 비용부담)에 대한 책임

- 서비스 신청 시 다음과 같은 경우는 무상 기간내라도 유상 처리 됩니다.
- **❶** 제품 내에 이물질을 투입(물, 음료수, 커피, 장난감 등)하여 고장이 발생하였을 경우
- **❷** 제품을 떨어뜨리거나, 충격으로 인하여 제품파손 및 기능상의 고장이 발생하였을 경우
- **❸** 신나, 벤젠 등 유기용제에 의하여 외관 손상 및 변형이 된 경우 **❹** LG전자 정품이 아닌 부품 또는 소모품을 사용하여 제품 고장이 발생하였을 경우
- (어댑터, 배터리, 필터, 이어폰 등)
- → LG전자 정품은 가까운 LG전자 서비스 센터에서 구입 가능 **❺** 사용전압을 오(誤)인가하여 제품 고장이 발생하였을 경우
- **❻** 고객이 제품을 임의로 분해하여 부속품이 분실 및 파손되었을 경우
- **❼** LG전자 서비스 센터의 수리기사가 아닌 사람이 제품을 수리 또는 개조하여 고장이 발생하였을 경우
- **❽** 천재지변(낙뢰, 화재, 풍수해, 가스, 염해, 지진 등)에 의해 고장이 발생하였을 경우 **❾** LG전자 제품 사용설명서 내에 "안전을 위한 주의사항"을 지키지 않아 고장이
- 발생하였을 경우 ("안전을 위한 주의사항"을 잘 지키면 제품을 오래 사용할 수 있습니다.) **❿** 기타 고객 과실에 의하여 제품 고장이 발생하였을 경우

### 신규 제품 구입 시 LG전자 대리점에서 신제품을 구입한 후, 기존 제품을 버리고자 할 경우에는 신규제품 배달시 무상으로 처리해 드립니다. NB  $\sqrt{ }$  $\hat{\bullet}$ 단순 폐기 시 가전제품, 가구 등 대형 생활 폐기물을 버리고자 할 경우에는 지역 동사무소로 연락하면 됩니다. 동사무소

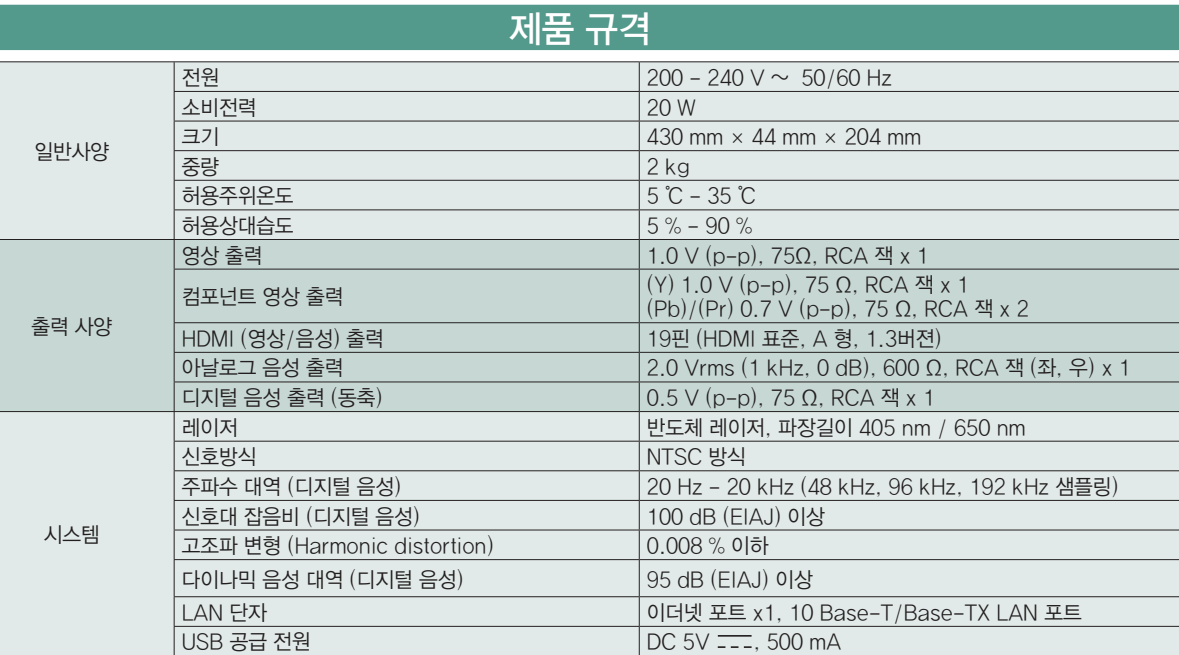

● 디자인과 제품규격 사양은 사전 예고없이 변경될 수도 있습니다.

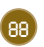

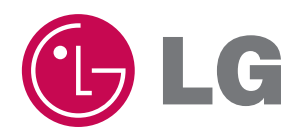

#### LG전자 서비스센터 대표 전화번호 THAM THAM THAM 인터넷 서비스 신청

사용불편 및 고장접수는 (전국 어디서나)

### 1544-7777, 1588-7777 | www.lgservice.co.kr

- 전화 걸기 전 제품 모델명, 고장상태, 전화번호, 주소를 정확히 알고 계시면 보다 빠른 서비스를 받으실 수 있습니다.
- 전화 연결 시

ARS 안내에 따라 제품을 정확하게 선택하시면 해당 제품의 전문 상담원에게 최고의 서비스를 받으실 수 있습니다.

고객 상담실 (제안 및 불만사항) 080-023-7777

- 인터넷 서비스를 이용하시면 제품에 대한 자가진단, 원하는 날짜와 시간에 서비스 신청, 실시간 PC 원격 상담이 가능하여 보다 편리하게 이용하실 수 있습니다.
- 인터넷으로 출장 서비스를 신청하시면 수리비 할인 혜택을 드립니다. (단, 당사의 사정에 의해 변경될 수 있습니다.)

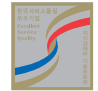

서비스 품질(SQ) 인증마크란? 서비스 품질이 우수한 기업에 대한 품질을 국가 기관인 지식경제부가 보증하는 인증마크입니다.